# Mono lézernyomtató Felhasználói kézikönyv

## képzelje el a lehetőségeket

Köszönjük, hogy a Samsung termékét választotta.

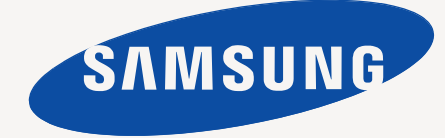

# <span id="page-1-0"></span>Szerzői jog

© 2011 Samsung Electronics Co., Ltd. Minden jog fenntartva.

A felhasználói kézikönyv csak tájékoztató célt szolgál. Az itt szereplő információk előzetes értesítés nélkül változhatnak.

A Samsung Electronics nem felelős semmilyen, a jelen kézikönyv használatából fakadó közvetlen vagy közvetett kárért.

- A Samsung és a Samsung embléma a Samsung Electronics Co., Ltd. védjegye.
- A PCL és a PCL 6 a Hewlett-Packard Company védjegyei.
- A Microsoft, az Internet Explorer, a Windows, a Windows Vista, a Windows 7 és a Windows 2008 Server R2 a Microsoft Corporation védjegye vagy bejegyzett védjegye.
- A TrueType, a LaserWriter és a Macintosh az Apple Computer, Inc. bejegyzett védjegyei.
- Az összes többi márka és terméknév tulajdonosaik védjegye.

A nyílt forrású szoftverlicencekkel kapcsolatban lásd a CD-ROM-on található "LICENSE.txt" fájlt.

**REV. 1.00**

## <span id="page-2-0"></span>Tartalom

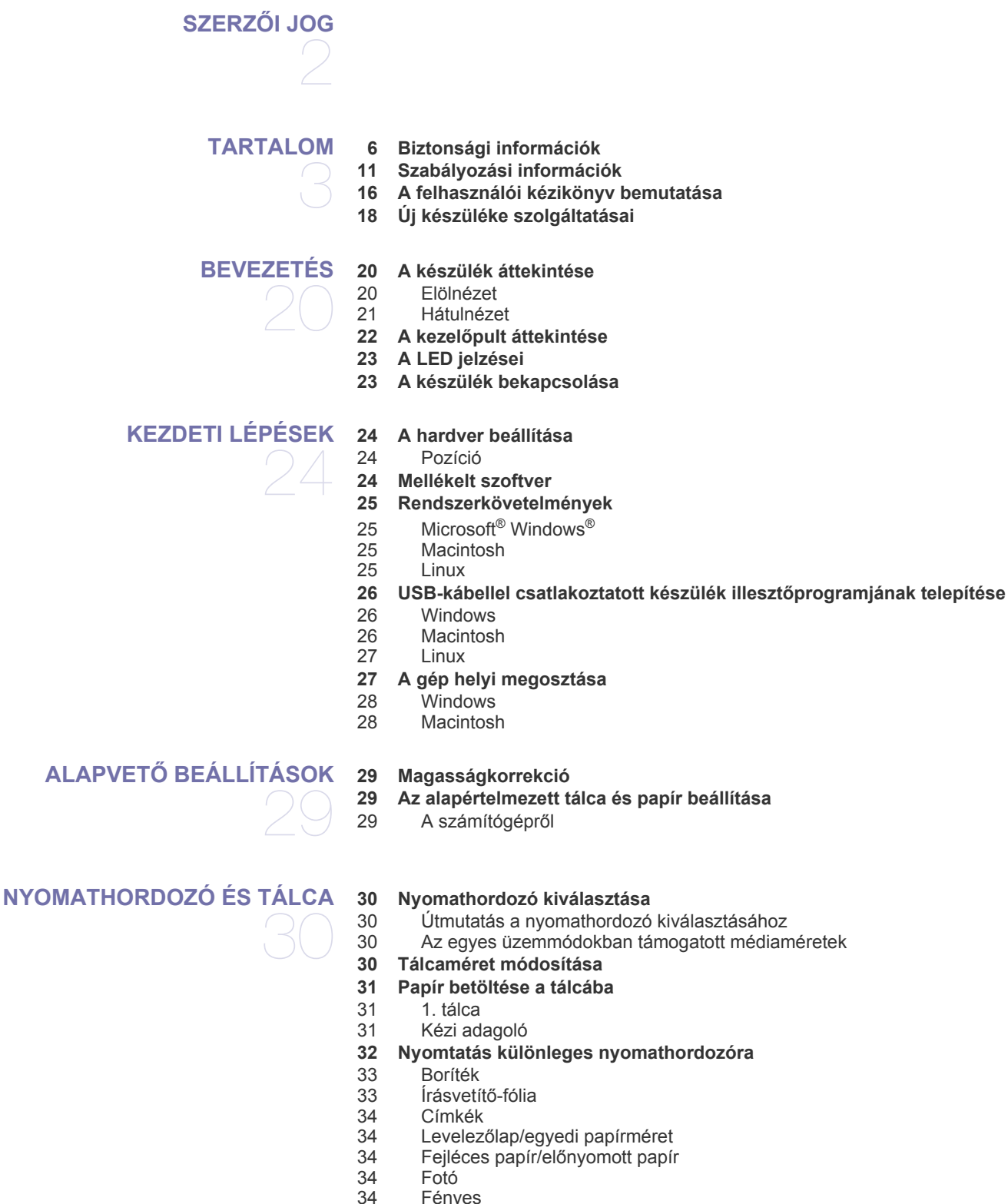

- Fényes
- **[35 A laptartó használata](#page-34-0)**

#### **[NYOMTATÁS](#page-35-0)**

36

- **36 A nyomtató-illesztő[program szolgáltatásai](#page-35-1)**
- [36 Nyomtató-illeszt](#page-35-2)őprogram
- **36 Alapvető [nyomtatási feladatok](#page-35-3)**
- [37 Nyomtatási feladat törlése](#page-36-0)
- **[37 A nyomtató beállításainak megnyitása](#page-36-1)**
- [37 Kedvenc beállítás használata](#page-36-2)
- **[38 A Súgó használata](#page-37-0)**
- **[38 Különleges nyomtatási lehet](#page-37-1)őségek használata**
- [38 Több oldal nyomtatása egy papírlapra](#page-37-2)
- [38 Poszterek nyomtatása](#page-37-3)
- [38 Füzetnyomtatás \(kézi\)](#page-37-4)<br>39 Nyomtatás a papír min
- [39 Nyomtatás a papír mindkét oldalára \(kézi\)](#page-38-0)
- [39 Dokumentum méretének módosítása](#page-38-1)
- [39 A dokumentum kinyomtatása a kiválasztott papírméretnek megfelel](#page-38-2)ően
	- Vízjelek használata
- [40 Sablon használata](#page-39-0)
- **[41 Az alapértelmezett nyomtatási beállítások módosítása](#page-40-0)**
- **[41 A készülék beállítása alapértelmezettként](#page-40-1)**

#### **[41 Nyomtatás fájlba \(PRN\)](#page-40-2)**

- **[42 Macintosh nyomtatás](#page-41-0)**
- [42 Dokumentum nyomtatása](#page-41-1)<br>42 Nyomtatóbeállítások módo
- Nyomtatóbeállítások módosítása
- [42 Nyomtatás több oldal egy lapra](#page-41-3)
- [42 A Súgó használata](#page-41-4)
- **[42 Nyomtatás Linux rendszeren](#page-41-5)**
- [42 Nyomtatás alkalmazásból](#page-41-6)
- [43 Fájlok nyomtatása](#page-42-0)
- [43 A nyomtatóbeállítások megadása](#page-42-1)

## **KEZELŐ [ESZKÖZÖK](#page-43-0)**  44

- **44 Hasznos kezelő [eszközök bemutatása](#page-43-1)**
- **[44 A Samsung AnyWeb Print használata](#page-43-2)**
- **[44 A Samsung Easy Printer Manager használata](#page-43-3)**
- [44 A Samsung Easy Printer Manager áttekintése](#page-43-4)<br>45 Az Easy Capture Manager áttekintése Az Easy Capture Manager áttekintése
- 
- **[45 A Samsung Nyomtató Állapota használata](#page-44-1)**
- [45 A Samsung Nyomtató Állapota áttekintése](#page-44-2)
- **[45 A Smart Panel használata](#page-44-3)**
- [46 A Smart Panel áttekintése](#page-45-0)
- [46 A Smart Panel beállításainak módosítása](#page-45-1)
- **[46 A Unified Linux Driver Configurator alkalmazás használata](#page-45-2)**
- [46 A Unified Driver Configurator megnyitása](#page-45-3)
- [46 Printers configuration](#page-45-4)<br>47 Ports configuration
- Ports configuration

## **[KARBANTARTÁS](#page-47-0)**  48

#### **[48 Konfigurációs jelentés nyomtatása](#page-47-1)**

- **[48 Készülék tisztítása](#page-47-2)**
- 48 A külső [felület tisztítása](#page-47-3)<br>48 A készülék belsejének ti
	- [48 A készülék belsejének tisztítása](#page-47-4)
- **[49 A festékkazetta tárolása](#page-48-0)**
- [49 Kezelési utasítások](#page-48-1)
- [49 Nem Samsung és utántöltött festékkazetta használata](#page-48-2)<br>49 A festékkazetta becsült élettartama
- A festékkazetta becsült élettartama
- **[49 Tippek a berendezés szállításához és tárolásához](#page-48-4)**

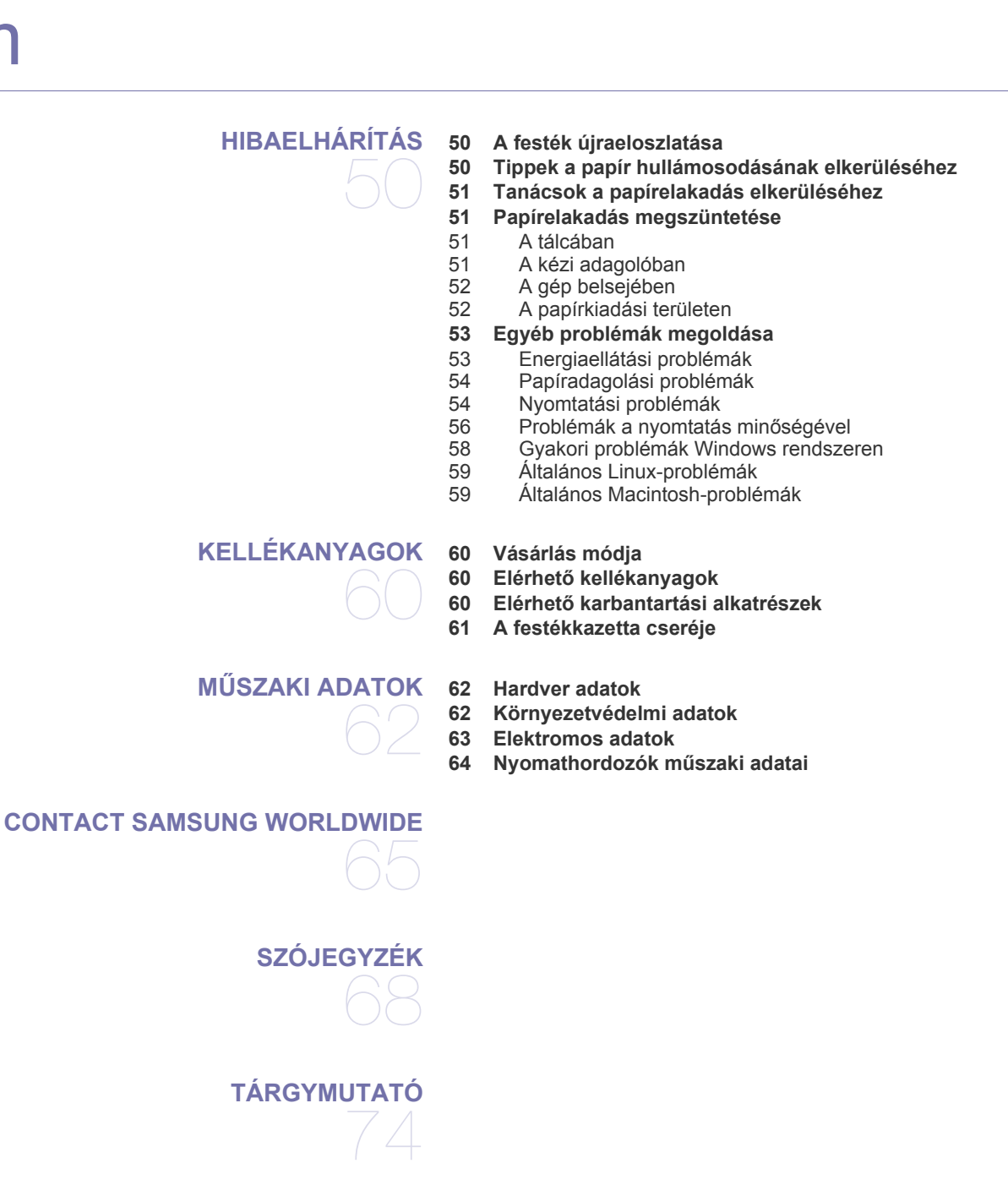

# <span id="page-5-0"></span>Biztonsági információk

A figyelmeztetések és óvintézkedések Ön és mások sérülésének, valamint a készülék esetleges károsodásának megelőzésére kerültek a kézikönyvbe. A készülék használatba vétele előtt feltétlenül olvassa el és értelmezze ezeket az utasításokat.

Járjon el a józan ész szabályai szerint minden villamos berendezés, valamint a készülék használatakor. Emellett kövesse a készüléken és a hozzá tartozó dokumentációban található figyelmeztetéseket és utasításokat. Miután elolvasta ezt a szakaszt, tegye biztonságos helyre, mert később szüksége lehet rá.

## **Fontos biztonsági jelölések**

Ez a fejezet a felhasználói kézikönyvben előforduló ikonok és jelek jelentését ismerteti. A biztonsági jelölések sorrendben, a kockázat foka szerint következnek egymás után.

#### **A használati utasításban előforduló ikonok és jelek jelentése:**

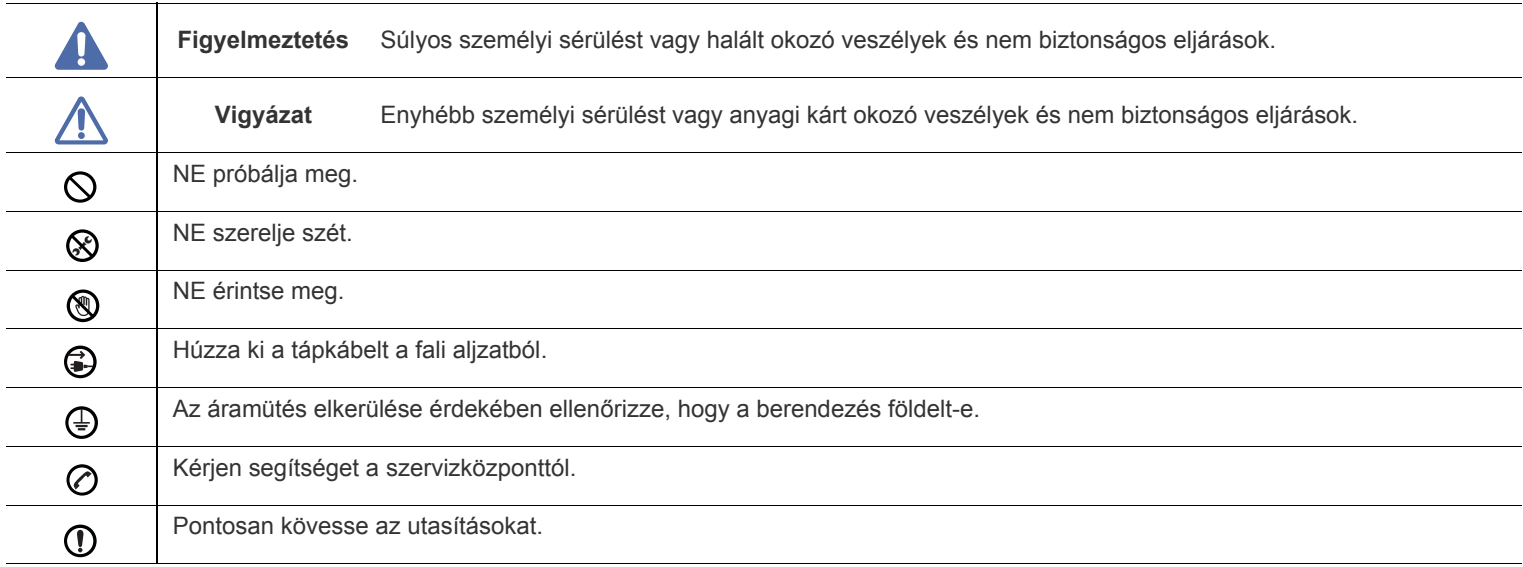

## **Használati környezet**

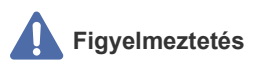

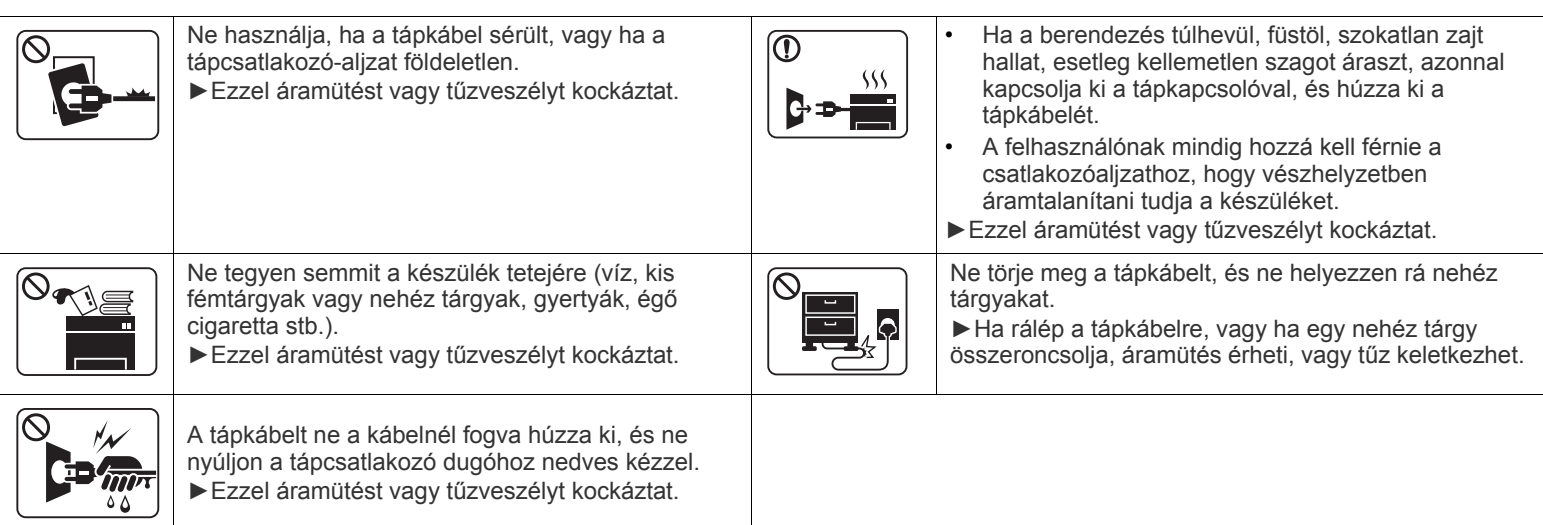

 **Vigyázat**

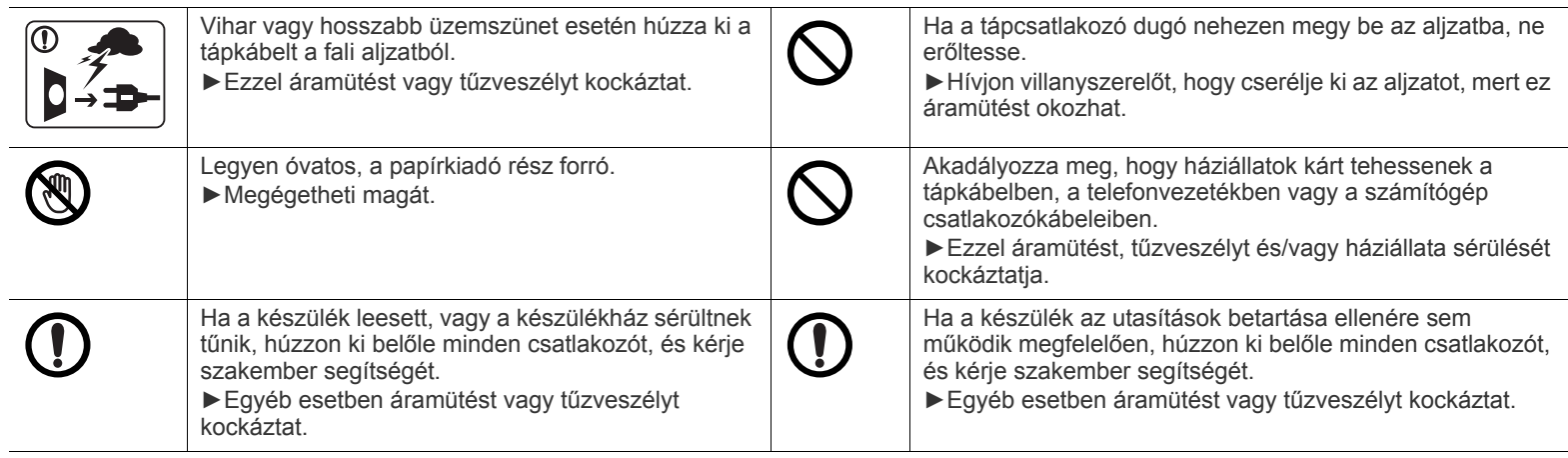

## **Működési mód**

## **Vigyázat**

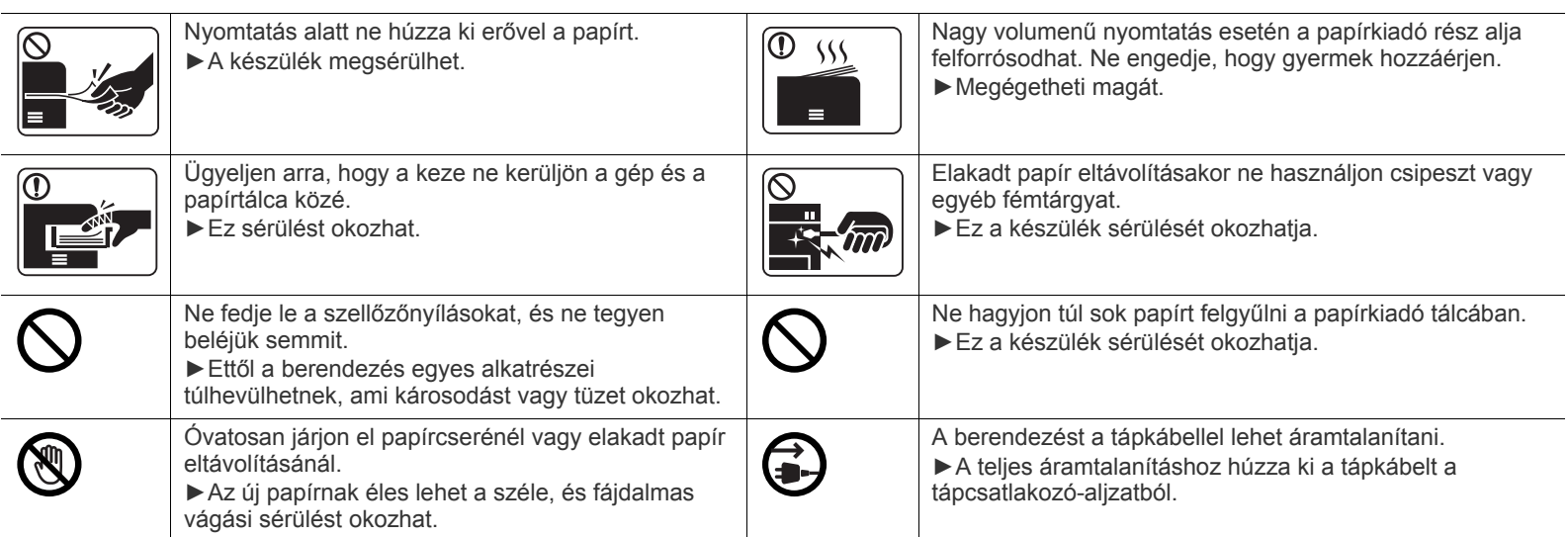

## **Telepítés/áthelyezés**

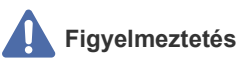

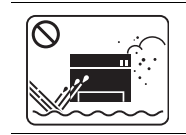

Ne használja a készüléket poros vagy nedves helyen, illetve ahol vízszivárgás van. ►Ezzel áramütést vagy tűzveszélyt kockáztat.

#### Λ  **Vigyázat**

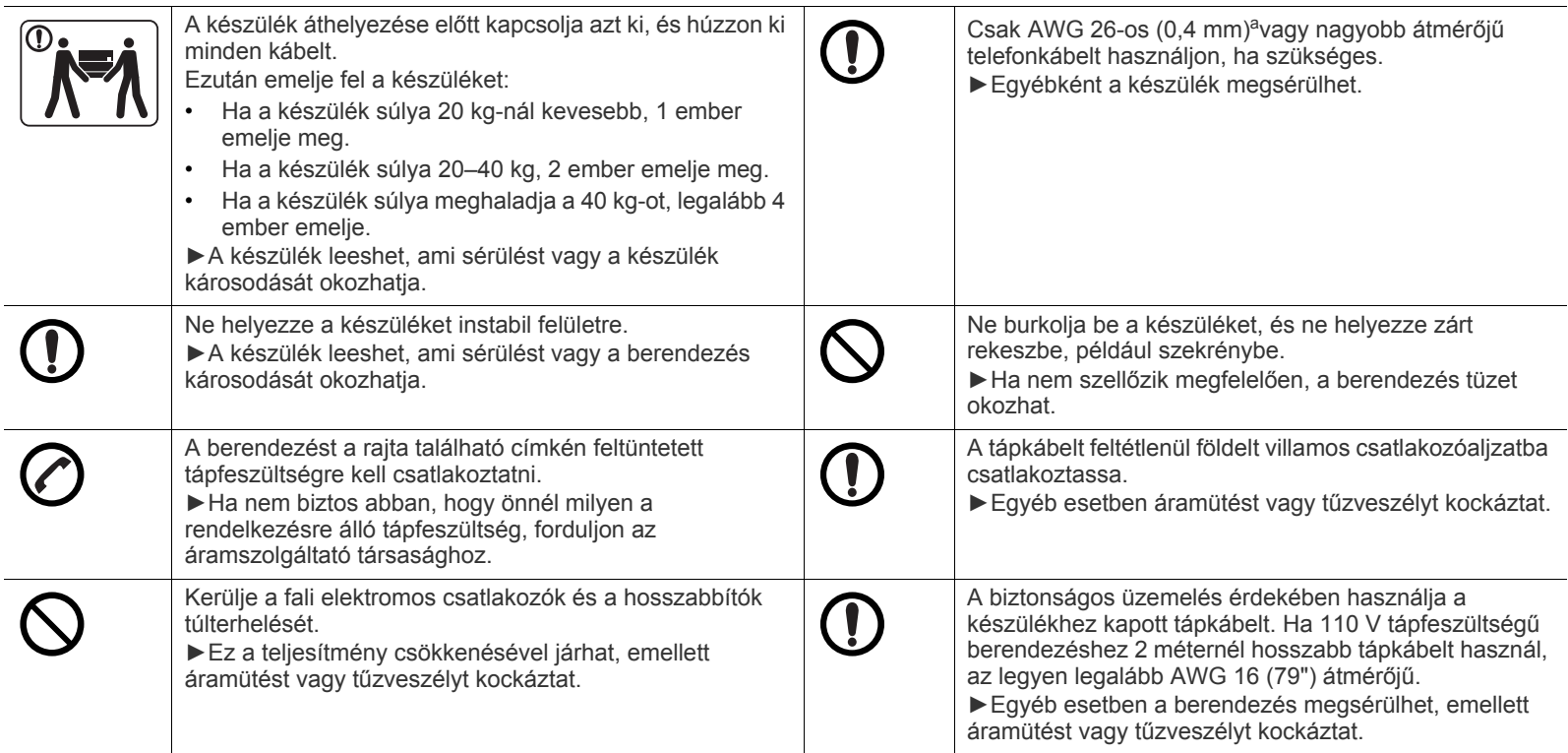

a.AWG: amerikai vezetékméret-rendszer

## **Karbantartás/ellenőrzés**

## **Vigyázat**

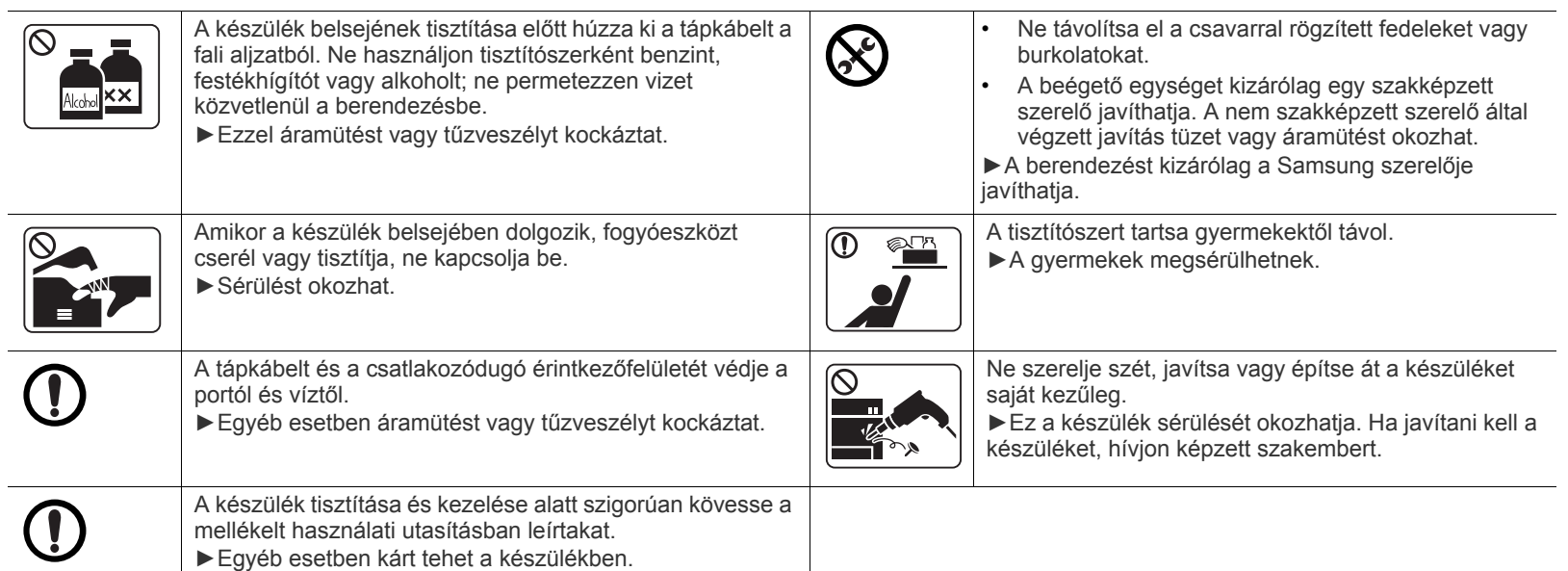

## **Fogyóanyagok használata**

## **Vigyázat**

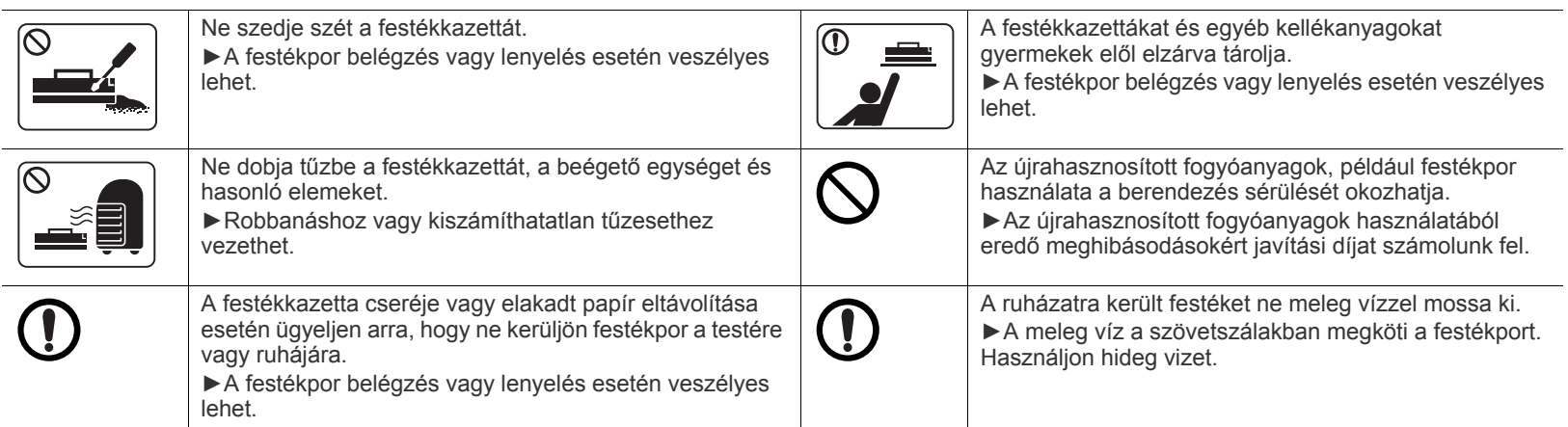

## <span id="page-10-0"></span>Szabályozási információk

A készülék kialakítása környezetbarát, és a tanúsítványa számos szabályozási megfelelőségi nyilatkozatot tartalmaz.

## **Lézerbiztonsági nyilatkozat**

A jelen nyomtató megfelel az Amerikai Egyesült Államok területén érvényben levő DHHS 21 CFR, 1. fejezet, J alfejezet I. osztály (1) alosztályába tartozó lézertermékekre vonatkozó követelményeknek, más országokban a nyomtató az IEC 60825-1: 2007 szerinti I. osztályba tartozó lézerterméknek minősül.

Az I. osztályba tartozó lézertermékek nem minősülnek veszélyesnek. A lézert és a nyomtatót úgy tervezték, hogy normál üzemi körülmények, felhasználói karbantartás vagy előírt szervizműveletek során a műveletet végző személyt ne érje az I. osztályúnak megfelelő szintnél magasabb lézersugárzás.

#### **FIGYELMEZTETÉS**

Ne használja és ne végezzen javítást a nyomtatón úgy, hogy a védőburkolat le van véve a lézer- vagy letapogatóegységről. A visszavert láthatatlan fénysugár károsíthatja a szemet.

A termék használata során minden esetben be kell tartani az alapvető biztonsági óvintézkedéseket a tűz, baleset és áramütés veszélyének csökkentése érdekében:

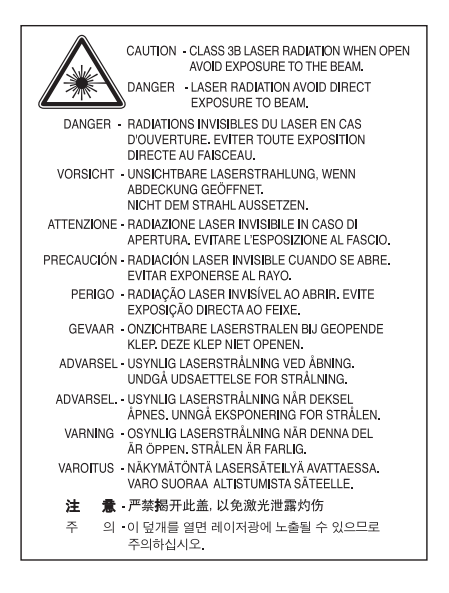

## **Ózonbiztonság**

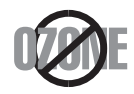

Ennek a terméknek az ózonkibocsátása kevesebb, mint 0,1 ppm. Mivel az ózon nehezebb a levegőnél, a terméket jól szellőző helyiségben ajánlott használni.

## **Energiatakarékosság**

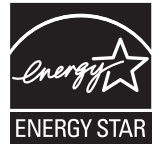

A nyomtató fejlett energiatakarékossági funkcióval rendelkezik, ami csökkenti az áramfelhasználást, amikor a nyomtató nincs aktív használatban.

Amikor a nyomtató hosszabb ideig nem fogad adatot, a fogyasztás automatikusan lecsökken.

Az ENERGY STAR és az ENERGY STAR embléma az Egyesült Államokban bejegyzett védjegyek.

[Az ENERGY STAR programmal kapcsolatos további információkat a http://www.energystar.gov honlapon talál.](http://www.energystar.gov) Az ENERGY STAR tanúsítvánnyal rendelkező típusok esetében az ENERGY STAR címkét a készüléken találhatja. Ellenőrizze, hogy

készüléke rendelkezik-e ENERGY STAR tanúsítvánnyal.

## **Újrahasznosítás**

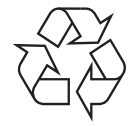

A termék csomagolóanyagát, kérjük, környezetbarát módon hasznosítsa újra, vagy hulladékként szelektíven kezelje.

## **Csak Kína esetén**

## 回收和再循环

为了保护环境, 我公司已经为废弃的产品建立了回收和再循环系统。 我们会为您无偿提供回收同类废旧产品的服务。 当您要废弃您正在使用的产品时, 请您及时与工厂取得联系, 我们会及时为您提供服务。

## **A termék megfelelő módon történő ártalmatlanítása (WEEE – Elektromos és elektronikus berendezések hulladékai)**

#### **(Az Európai Unió és más, szelektív hulladékgyűjtő rendszerrel rendelkező európai országok esetén)**

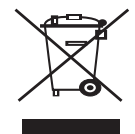

A terméken, tartozékokon vagy kézikönyvön szereplő jelzés arra utal, hogy hasznos élettartama végén a terméket és elektronikus tartozékait (pl. töltő, fejhallgató, USB kábel) nem szabad egyéb háztartási hulladékkal együtt kidobni. Annak érdekében, hogy a környezet ne terhelődjön feleslegesen, és ne legyen veszélyes az ember egészségére, kérjük, az ilyen hulladékot különítse el a többi hulladéktól, és kellő felelősséggel gondoskodjon az erre alkalmas anyagok újrahasznosításáról.

Az otthoni felhasználók vegyék fel a kapcsolatot a kereskedővel vagy a helyi felelős szervekkel, és tudakolják meg, miként hasznosíthatják újra biztonságosan és környezetbarát módon a keletkezett ilyen típusú hulladékokat.

Az üzleti felhasználók lépjenek kapcsolatba beszállítójukkal, és vizsgálják meg az adásvételi szerződés feltételeit. Ezt a terméket hulladékként tilos más kereskedelmi hulladékkal keverni.

#### **Csak az Amerikai Egyesült Államokban**

[Azokat az elektronikai készülékeket, amelyeket nem kíván többé használni, egy erre való újrahasznosítási tárolóba helyezze. A legközelebbi](http://www.samsung.com/recyclingdirect)  [újrahasznosítási tároló megtalálásához keresse fel weboldalunkat \(www.samsung.com/recyclingdirect\) vagy hívjon minket a \(877\) 278 - 0799](http://www.samsung.com/recyclingdirect)  [számon.](http://www.samsung.com/recyclingdirect)

#### **FCC tudnivalók a felhasználók részére**

Az eszköz megfelel az FCC szabályozás 15. részében foglalt követelményeknek. A használathoz az alábbi két feltételnek kell teljesülnie:

- Az eszköz nem okozhat káros interferenciát.
- Az eszköznek interferenciával szemben ellenállónak kell lennie, beleértve a nem kívánt működést eredményező interferenciát is.

A jelen berendezés a vizsgálati eredmények alapján teljesíti az FCC előírások 15. részében a "B" osztályba sorolt digitális eszközökre vonatkozó határértékeit. Ezen határértékek célja a megfelelő védelem biztosítása a lakossági felhasználásból eredő káros interferencia ellen. A berendezés rádiófrekvenciás energiát állít elő, használ és sugároz, ami, ha a készüléket nem az utasításoknak megfelelően használják, zavarhatja a rádiókommunikációt. Nem garantálható, hogy az interferencia az adott alkalmazás során nem jön létre. Ha a berendezés zavarja a rádió- vagy televízióadások vételét, és ezt a berendezés ki- és bekapcsolásával meg lehet állapítani, a felhasználó az alábbi intézkedésekkel küszöbölheti ki a jelenséget:

- Helyezze át vagy fordítsa más irányba a vevőantennát.
- Növelje a készülék és a vevő közötti távolságot.
- Olyan aljzathoz csatlakoztassa a készüléket, amely nem azon az áramkörön van, amelyre a vevő csatlakozik.
- Kérjen tanácsot a márkakereskedőtől, vagy tapasztalt rádió-/TV-műszerésztől.

Az előírások betartásáért felelős gyártó által kimondottan jóvá nem hagyott változtatások vagy módosítások alkalmazása W érvénytelenítheti a felhasználó jogosultságát a berendezés működtetésére.

#### **Kanadai rádiófrekvenciás előírások**

A jelen digitális berendezés nem lépi túl a Kanadai Ipari és Tudományos Testület ICES-003 "Digitális Berendezések" szabványában foglalt B osztály határértékű, az interferenciát okozó berendezésekre vonatkozó rádiózavarjel-kibocsátást.

Cet appareil numérique respecte les limites de bruits radioélectriques applicables aux appareils numériques de Classe B prescrites dans la norme sur le matériel brouilleur: «Appareils Numériques », ICES-003 édictée par l'Industrie et Sciences Canada.

### **Csak oroszországi felhasználás esetén**

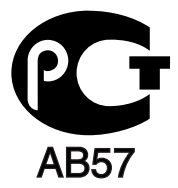

### **Csak Törökország esetén**

#### $\bullet$  RoHS

EEE Yönetmeliğine Uygundur. This EEE is compliant with RoHS.

• Bu ürünün ortalama yaşam süresi 7 yıl, garanti suresi 2 yildir.

#### **Csak németországi felhasználás esetén**

Das Gerät ist nicht für die Benutzung am Bildschirmarbeitsplatz gemäß BildscharbV vorgesehen.

#### **Fontos**

A készülék tápvezetéke egy szabványos (BS 1363) 13 amperes csatlakozóval, illetve 13 amperes biztosítékkal van ellátva. A biztosíték cseréje vagy ellenőrzése esetén a megfelelő 13 amperes biztosítékot kell visszaszerelni. Ezután vissza kell helyezni a biztosítékfedelet. Ha elvesztette a biztosítékfedelet, ne használja a csatlakozót, amíg be nem szerzett egy új fedelet.

Forduljon ahhoz a forgalmazóhoz, akinél a készüléket vásárolta.

A 13 amperes csatlakozó a legelterjedtebb típus Nagy-Britanniában, a legtöbb esetben megfelelő is. Egyes (főleg régebbi) épületekben ugyanakkor nincsenek 13 amperes aljzatok. Ebben az esetben megfelelő átalakítót kell beszerezni. Ne távolítsa el a vezetékkel egybeszerelt csatlakozót.

Ha levágta az öntött csatlakozót, azonnal dobja ki. A csatlakozó nem köthető be újra és áramütést szenvedhet, ha bedugja egy aljzatba.

#### **Fontos figyelmeztetés:**

A készüléket földelni kell.

A tápcsatlakozóban futó vezetékeket az alábbi színkódok jelölik:

- **Zöld és sárga:** Föld
- **Kék:** Nulla
- **Barna:** Fázis

Ha a tápkábelben futó vezetékek nem feleltethetők meg a csatlakozóban látható színkódoknak, tegye a következőt:

A zöld-sárga vezetéket arra az érintkezőre kell kötni, amely "E" betűvel, vagy a földelés biztonsági jelével, illetve zöld-sárga vagy zöld színkóddal van ellátva.

A kék színű vezetéket arra az érintkezőre kell kötni, amely az "N" betűjellel, vagy fekete színkóddal van ellátva.

A barna színű vezetéket arra az érintkezőre kell kötni, amely az "L" betűjellel, vagy vörös színkóddal van ellátva.

A csatlakozóba, az átalakítóba vagy az elosztótáblába egy 13 amperes biztosítékot kell helyezni.

### **Megfelelőségi nyilatkozat (európai országok)**

#### **Engedélyek és jóváhagyások**

A Samsung Electronics ezennel kijelenti, hogy az ML-254x Series készülékek teljesítik az alacsony feszültségű berendezésekről szóló 2006/ 95/EC és az elektromágneses kompatibilitásról szóló 2004/108/EC irányelvek követelményeit és egyéb vonatkozó rendelkezéseit.

A megfelelőségi nyilatkozat a **[www.samsung.com/printer](http://www.samsung.com/printer)** honlapon található, válalassza a Support > Download center menüpontot, adja meg a nyomtató (MFP) nevét, és tekintse meg az EuDoC dokumentumot.

**1995. január 1.:** Az Európai Tanács 2006/95/EC irányelve az alacsony feszültségű berendezésekkel kapcsolatos tagállami jogszabályok közelítéséről.

**1996. január 1.:** Az Európai Tanács 2004/108/EC (92/31/EEC) irányelve az elektromágneses összeférhetőségre vonatkozó tagállami jogszabályok közelítéséről.

**1999. március 9.:** Az Európai Tanács 1999/5/EC irányelv a a rádióberendezésekről és a távközlő végberendezésekről, valamint a megfelelőségük kölcsönös elismeréséről. A vonatkozó irányelveket és a hivatkozott szabványokat tartalmazó teljes megfelelőségi nyilatkozat a Samsung Electronics Co., Ltd. képviselőjétől szerezhető be.

#### **EK tanúsítás**

Megfelelés a rádióberendezésekről és a távközlő végberendezésekről szóló 1999/5/EC irányelvnek (FAX)

A jelen Samsung terméket a Samsung belsőleg ellenőrizte az analóg kapcsolt vonali telefonhálózatra (PSTN) egy végponttal történő csatlakozásra az 1999/5/EC irányelv követelményeinek megfelelően. A termék kialakítása lehetővé teszi a nemzeti PSTN hálózatokon és azokkal kompatibilis PBX eszközökkel való alkalmazást az európai országokban:

Probléma esetén elsőként a Samsung Electronics Co., Ltd. európai QA laboratóriumával vegye fel a kapcsolatot.

A termék TBR21 teszten esett át. A szabványnak megfelelő végberendezések használatát és alkalmazását segíti elő, hogy az Európai Telekommunikációs Szabványügyi Intézet (ETSI) kiadott egy tanácsadói dokumentumot (EG 201 121), amely megjegyzéseket és kiegészítő követelményeket tartalmaz a TBR21 terminálok hálózati kompatibilitásának biztosítása érdekében. A termék kialakítása teljes mértékben megfelel a dokumentumban található vonatkozó követelményeknek, megjegyzéseknek.

## 产品中有毒有害物质或元素的名称及含量

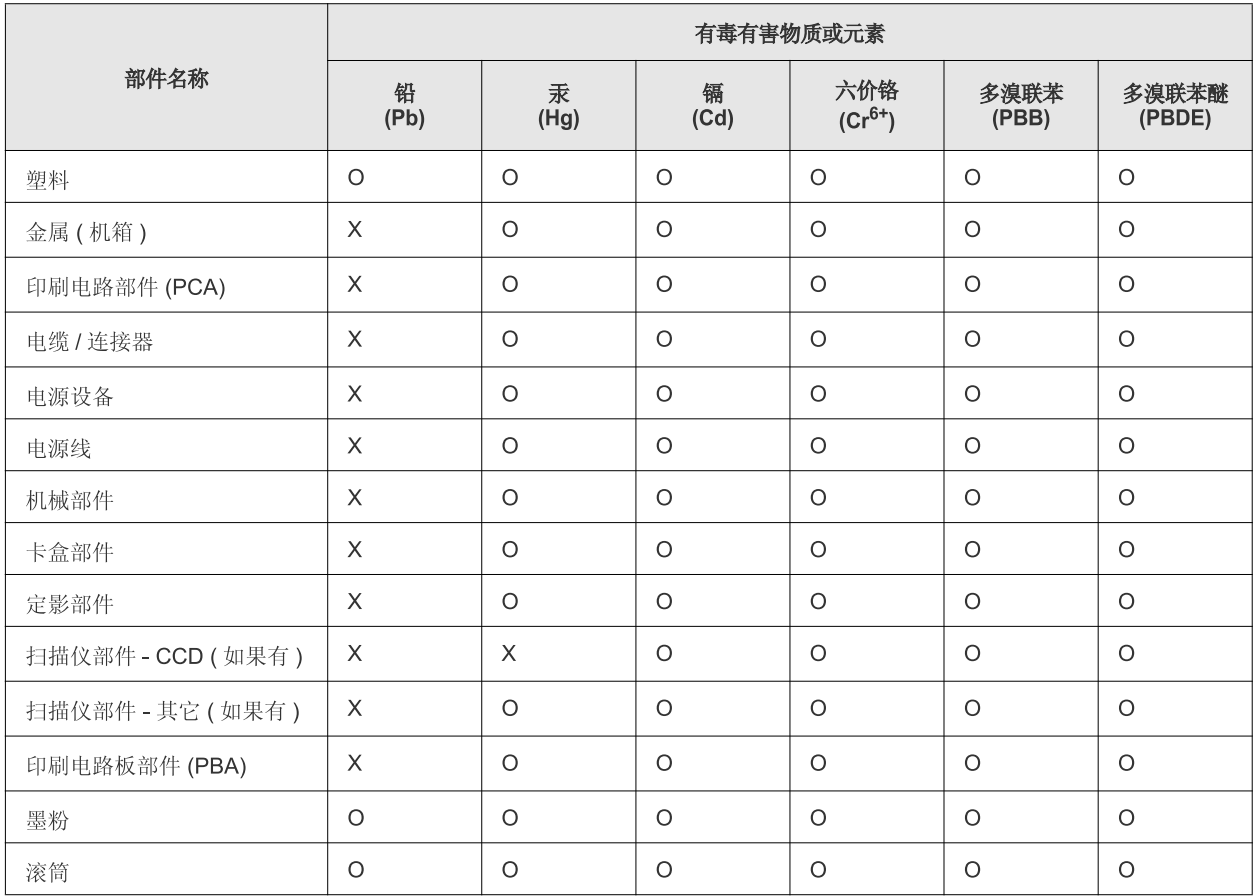

O: 表示该有毒有害物质在该部件所有均质材料中的含量均在 SJ/T 11363-2006 标准规定的限量要求以下。

×: 表示该有毒有害物质至少在该部件的某一均质材料中的含量超出 SJ/T 11363-2006 标准规定的限量要求。

以上表为目前本产品含有有毒有害物质的信息。本信息由本公司的配套厂家提供,经本公司审核后而做成,本产品的部分部件含有有毒有害物 质,这些部件是在现有科学技术水平下暂时无可替代物质,但三星电子将会一直为满足 SJ/T 11363-2006 标准而做不懈的努力。

# <span id="page-15-0"></span>A felhasználói kézikönyv bemutatása

Ez a felhasználói kézikönyv a készülék alapvető működéséről szolgáltat információkat, valamint a használat lépéseinek részletes ismertetését is tartalmazza. Értékes forrásként szolgál mind a kezdő, mind pedig a haladó felhasználók számára a készülék megfelelő telepítéséhez és üzemeltetéséhez.

- A készülék használatba vétele előtt olvassa el a biztonsági információkat.  $\mathbb{Z}$ 
	- Ha a berendezéssel problémája adódna, lapozzon a hibaelhárítással foglalkozó fejezethez. (Lásd: ["Hibaelhárítás", 50.](#page-49-3) oldal.)
	- A kézikönyvben használt szakkifejezések magyarázatát a Szójegyzék fejezet tartalmazza. (Lásd: ["Szójegyzék", 68.](#page-67-1) oldal.)
	- A felhasználói kézikönyvben szereplő illusztrációk a kiegészítőktől vagy modellektől függően kissé eltérhetnek az Ön által választott készüléktől.
	- A használati útmutatóban szereplő illusztrációk a készülék belső vezérlőprogramjától (firmware) és illesztőprogramjától függően eltérhetnek az ön készülékétől.
	- A felhasználói kézikönyvben ismertetett eljárások nagyrészt Windows 7 rendszeren alapulnak.
	- Információkeresésre használja a tárgymutatót.

### **Jelölések**

Az útmutató néhány kifejezése egymással felcserélhető, ahogy az alábbi példák is mutatják:

- A dokumentum megfelel az eredeti dokumentumnak is.
- A papír megfelel a hordozónak vagy nyomathordozónak is.
- A berendezés megfelel a nyomtatónak vagy MFP-nek.

Az alábbi táblázat további információt nyújt az útmutatóban található jelölésekkel kapcsolatban:

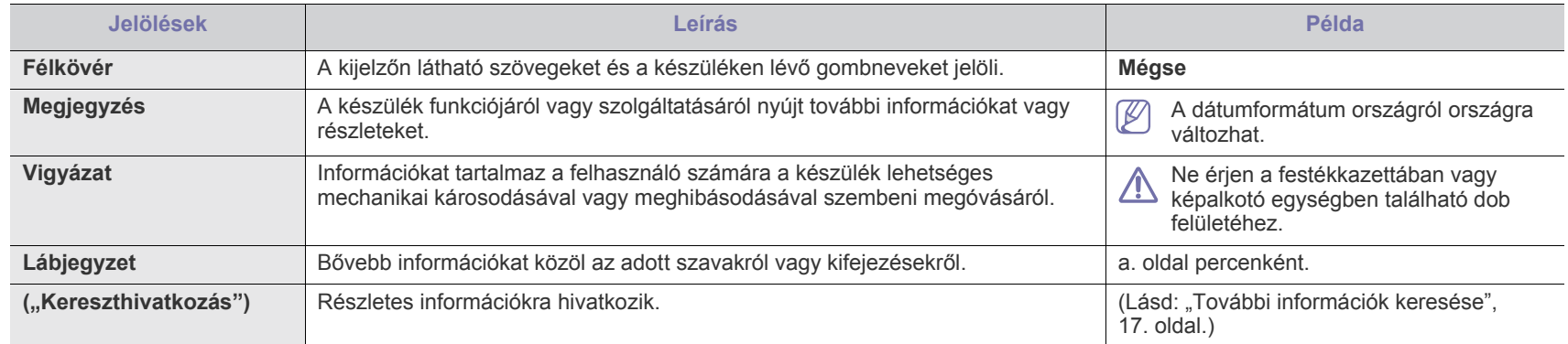

## <span id="page-16-0"></span>**További információk keresése**

A berendezés beállításával és használatával kapcsolatos információkat nyomtatott vagy a kijelzőn olvasható formában az alábbi forrásokból nyerhet.

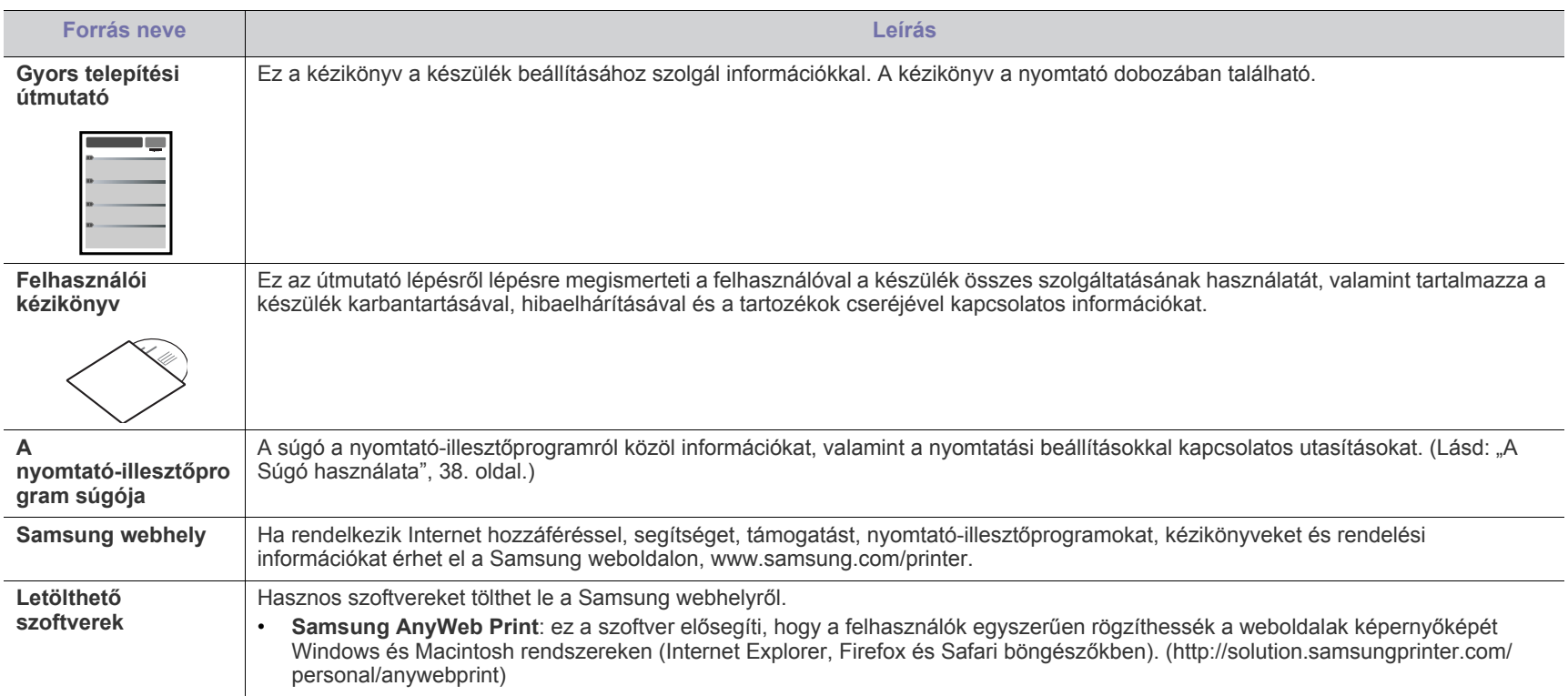

# <span id="page-17-0"></span>Új készüléke szolgáltatásai

Új készüléke számos, a nyomtatandó dokumentumok minőségét javító speciális szolgáltatással rendelkezik.

## **Különleges szolgáltatások**

#### **Kitűnő minőségű és nagy sebességű nyomtatás**

- Akár 1,200 × 1,200 dpi tényleges felbontással is nyomtathat.
- A készülék nyomtatási sebessége A4 méretű papír esetén 24 oldal/perc, letter méretű esetén pedig akár 24 oldal/perc is lehet.

#### **Nyomtatható anyagok különböző típusainak kezelése**

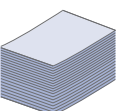

**DPI** 

- A kézi adagolóban elhelyezhetők különféle méretű sima és fejléces papírok, borítékok, címkék, egyedi méretű nyomathordozók, levelezőlapok és nehéz papírok.
- A 250 lapos tálca normál papír adagolására alkalmas.

#### **Professzionális dokumentumok készítése**

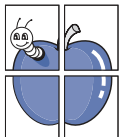

- Vízjelek nyomtatása. Egyedivé teheti dokumentumait vízjelek (például a "Bizalmas" felirat) használatával. (Lásd: ["Vízjelek használata", 39.](#page-38-4) oldal.)
- Poszter nyomtatása. A dokumentum egyes oldalain található szöveg és képek nagyítva, több oldalon elosztva kerülnek kinyomtatásra, amelyek egymáshoz ragasztva poszterré állíthatók össze. (Lásd: ["Poszterek nyomtatása", 38.](#page-37-6) oldal.)
- Használhat előnyomott űrlapokat vagy fejléccel ellátott sima papírt. (Lásd: ["Sablon használata", 40.](#page-39-1) oldal.)

#### **Takarítson meg időt és pénzt**

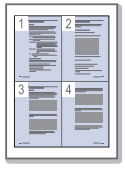

- A papírral való takarékoskodást segíti, ha egyetlen lapra több oldalt nyomtat. (Lásd: "Több oldal nyomtatása egy [papírlapra", 38.](#page-37-7) oldal.)
- A készülék automatikusan energiát takarít meg azzal, hogy lényegesen csökkenti a használaton kívüli energiafogyasztást.
- A papír mindkét oldalára nyomtathat, így takarékoskodhat a papírfelhasználással (kézi adagoló használatával). (Lásd: ["Nyomtatás a papír mindkét oldalára \(kézi\)", 39.](#page-38-5) oldal.)

#### **Nyomtatás különböző szoftverkörnyezetekben**

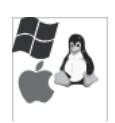

- Nyomtatás Windows, Linux és Macintosh operációs rendszerek alatt.
- A készülék USB-csatlakozóval rendelkezik.

## **Az egyes modellek szolgáltatásai**

Modellekre jellemző szolgáltatások közé tartozik:

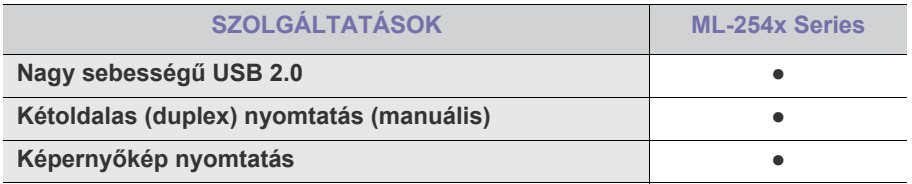

( ●: tartalmazza)

## <span id="page-19-0"></span>**Bevezetés**

Ebben a fejezetben átfogó képet kap a készülékről.

- [A készülék áttekintése](#page-19-1)
- A kezelőpult áttekintése

## <span id="page-19-1"></span>**A készülék áttekintése**

### <span id="page-19-2"></span>**Elölnézet**

- [A LED jelzései](#page-22-0)
- [A készülék bekapcsolása](#page-22-1)

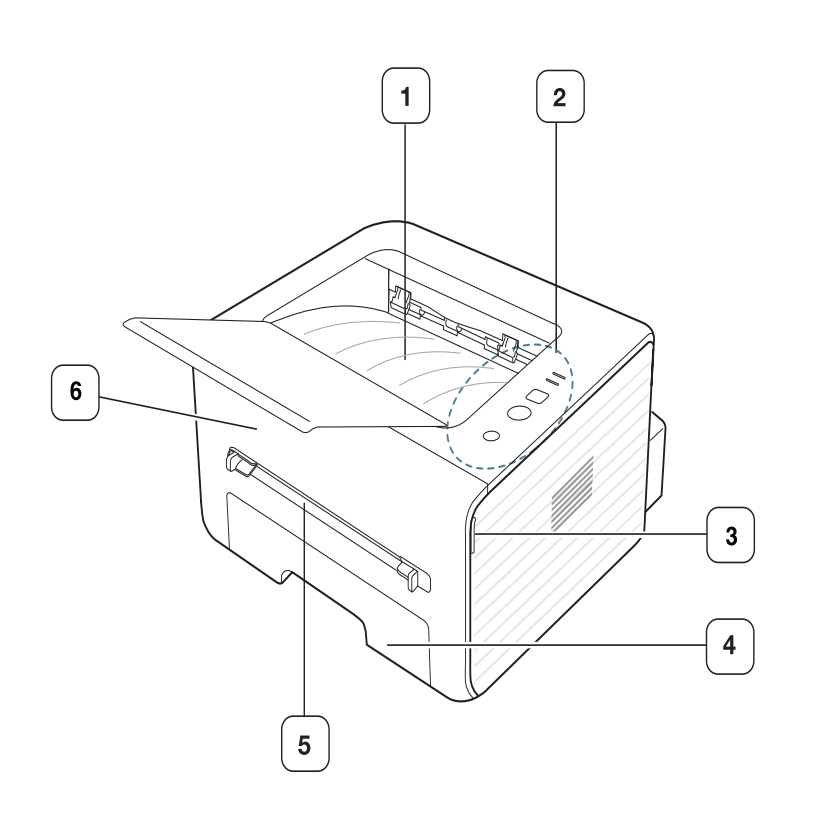

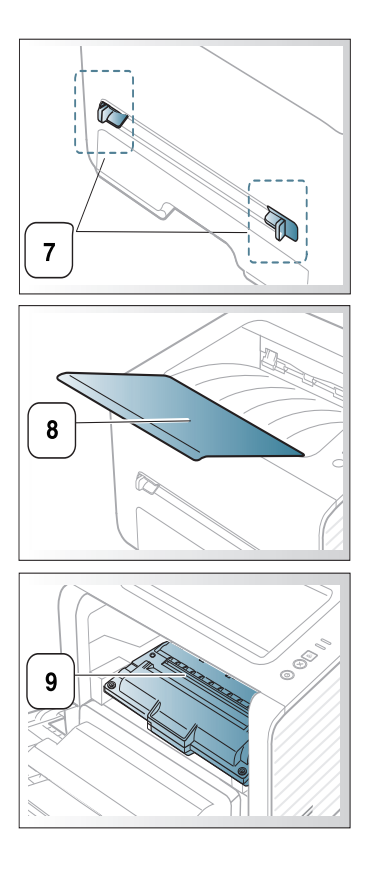

A felhasználói útmutató illusztrációi a modell függvényében nem feltétlenül illenek az Ön készülékére.

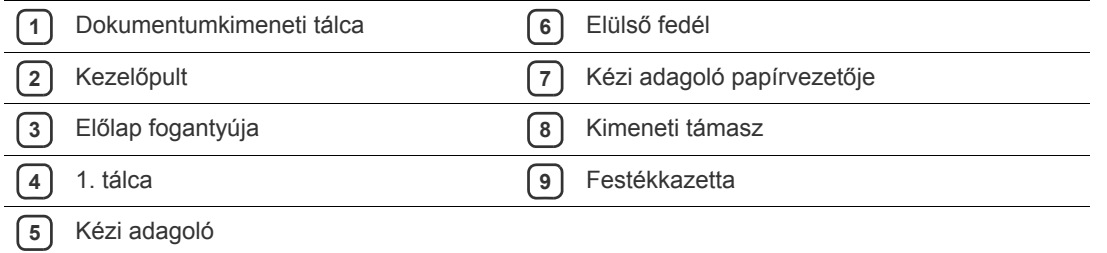

<span id="page-20-0"></span>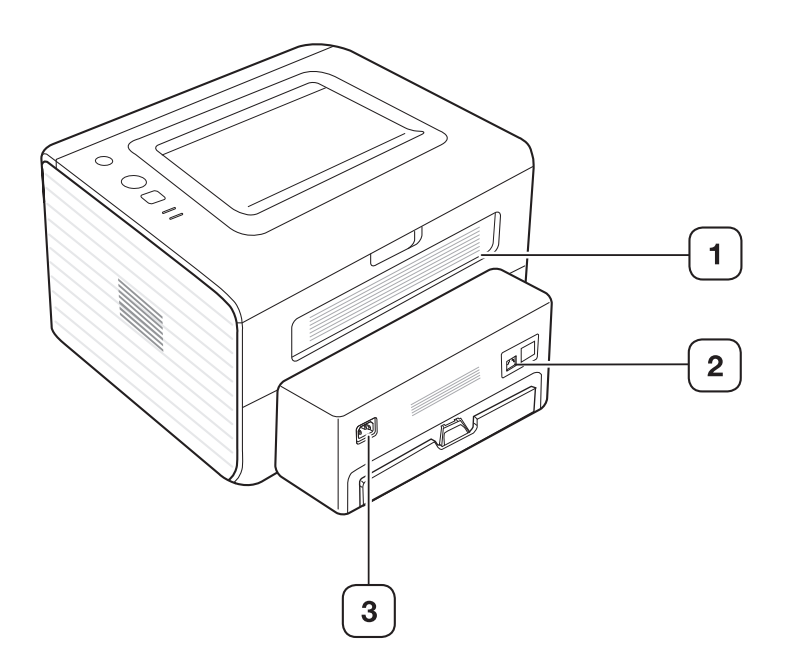

A felhasználói útmutató illusztrációi a modell függvényében nem feltétlenül illenek az Ön készülékére.

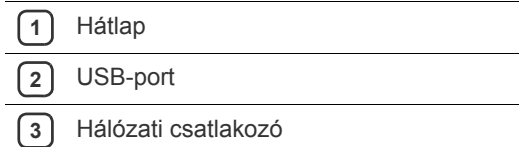

Bevezetés**\_ 21**

## <span id="page-21-0"></span>**A kezelőpult áttekintése**

A kezelőpult kialakítása a modell függvényében eltérhet az Ön készülékétől.

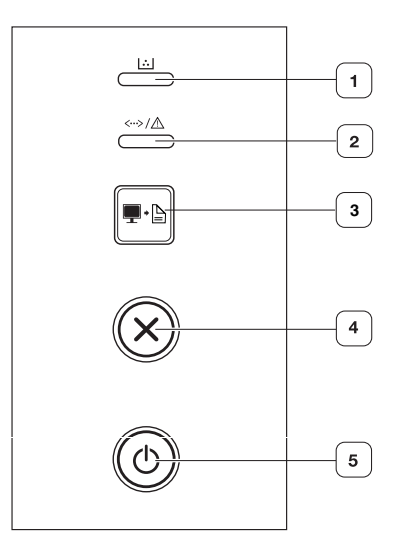

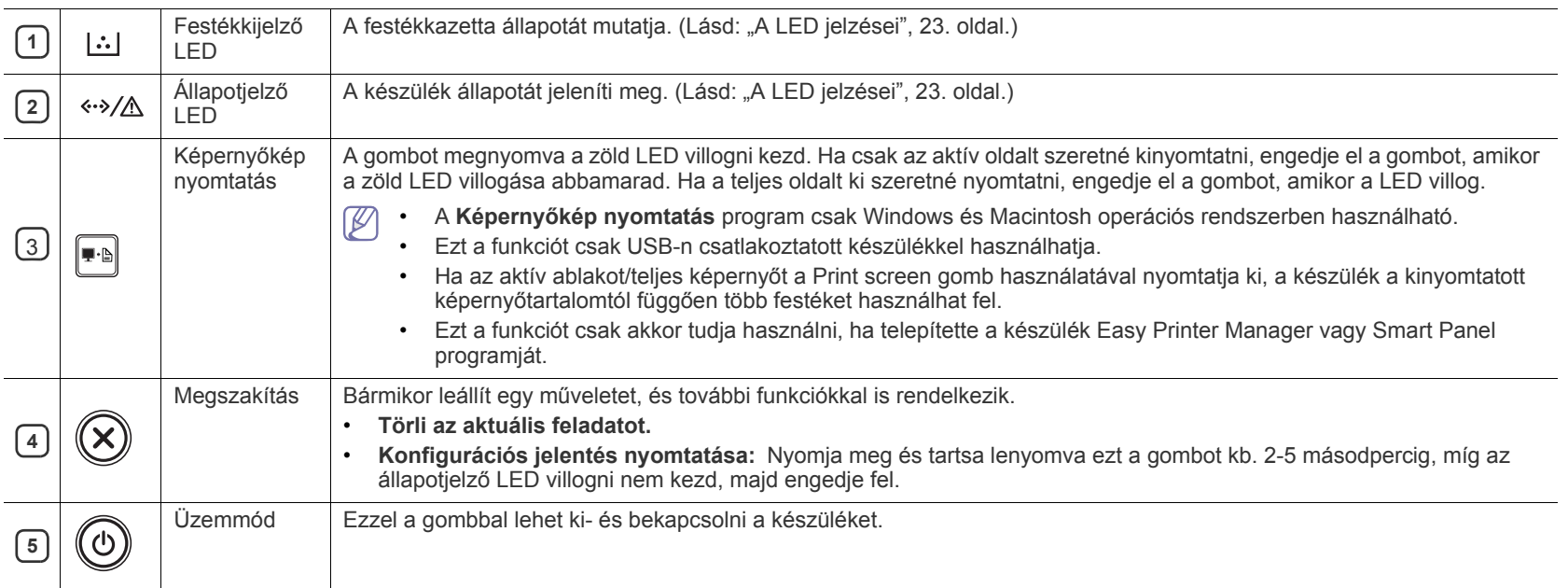

## <span id="page-22-0"></span>**A LED jelzései**

#### A LED-ek színe a készülék aktuális állapotát jelzi.

<span id="page-22-2"></span>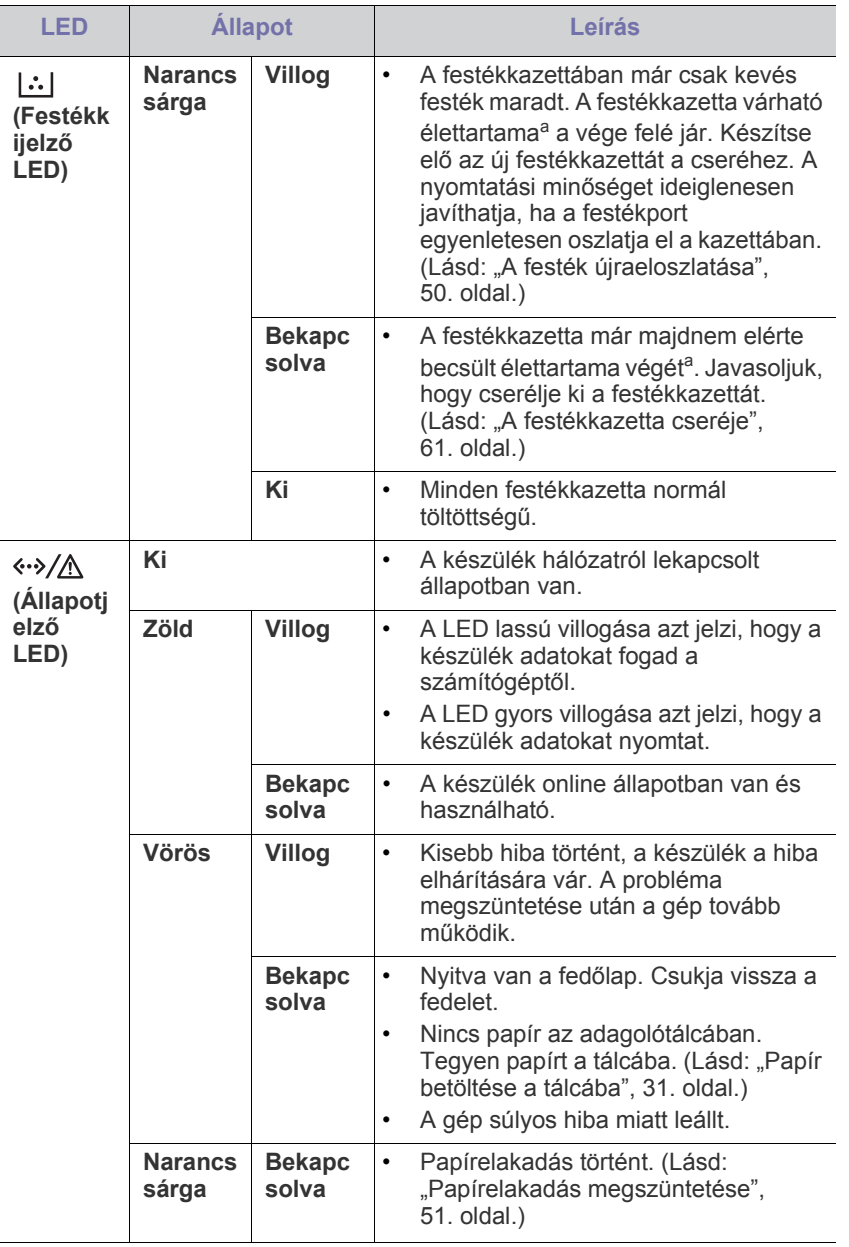

a.A festékkazetta becsült élettartama a festékkazetta várható élettartama, ami az átlagos nyomtatási kapacitást jelzi, és az ISO/IEC 19752 szabványon alapul. A nyomtatható oldalak számát befolyásolja a működési környezet, a nyomtatási időköz, a kép, a nyomathordozó típusa, valamint annak mérete. Amikor kigyullad a piros LED és a nyomtatás leáll, valamennyi festék még lehet a festékkazettában.

A Samsung nem tanácsolja nem Samsung márkájú, például ÆN. utántöltött vagy újrahasznosított festékkazetták használatát. A Samsung nem tudja garantálni a nem eredeti Samsung festékkazetták minőségét. A nem eredeti Samsung festékkazetták használatából eredő szervizekre és javításokra nem terjed ki a készülék szavatossága.

A hibát a számítógép a Samsung Nyomtató Állapota vagy a Smart  $\mathscr{L}$ Panel programablakok útmutatásainak követésével is kiküszöbölheti. Ha a probléma továbbra is fennáll, hívja a márkaszervizt.

### <span id="page-22-3"></span><span id="page-22-1"></span>**A készülék bekapcsolása**

- **1.** Dugja be a tápkábelt.
- **2.** Nyomja meg a  $\textcircled{6}$  (főkapcsolót) a kezelőpulton.

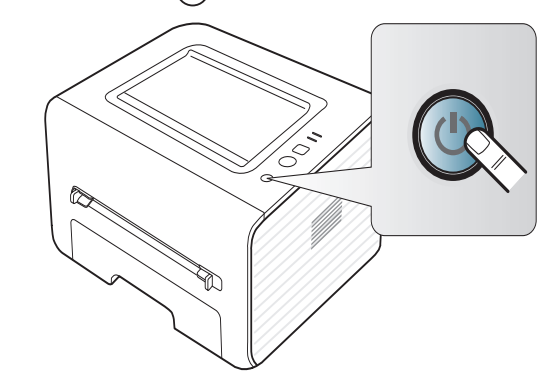

# <span id="page-23-0"></span>Kezdeti lépések

Ez a fejezet az USB-kábellel csatlakoztatott készülék, illetve a szoftver beállításának lépéseit ismerteti.

#### **A fejezet tartalma:**

- [A hardver beállítása](#page-23-1)
- [Mellékelt szoftver](#page-23-3)
- [Rendszerkövetelmények](#page-24-0)

## <span id="page-23-1"></span>**A hardver beállítása**

Ez a szakasz a hardver Gyors telepítési útmutató ismertetett beállításának lépéseit ismerteti. Először olvassa el a Gyors telepítési útmutatót, majd kövesse az alábbi lépéseket:

### <span id="page-23-2"></span>**Pozíció**

**1.** Válasszon egy stabil helyet.

Válasszon sima, stabil felületet elegendő hellyel a készülék szellőzéséhez. Legyen elég hely a fedelek felnyitására és lapadagolók számára is.

A hely legyen megfelelően szellőző, ne legyen kitéve közvetlen napfénynek, sugárzó hőnek, hidegnek és nedvességnek. Ne tegye a készüléket túl közel az asztal széléhez.

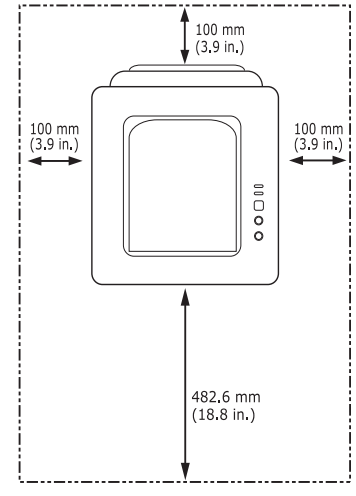

A nyomtatás 1 000 m tengerszint feletti magasságig lehetséges. A nyomtatás optimalizáláshoz tanulmányozza a tengerszint feletti magassági beállítást. (Lásd: ["Magasságkorrekció", 29.](#page-28-4) oldal.) Helyezze a készüléket vízszintes, stabil felületre, amely nem lejt 2 mm-nél többet. Más esetben a nyomtatási minőség romolhat.

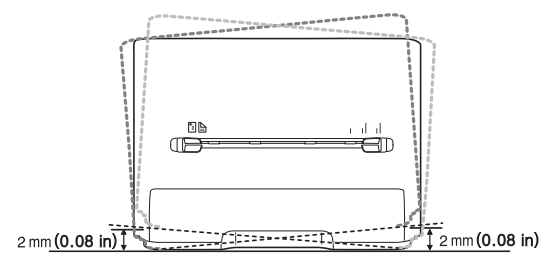

- [USB-kábellel csatlakoztatott készülék illeszt](#page-25-0)őprogramjának telepítése
- [A gép helyi megosztása](#page-26-1)
- **2.** Csomagolja ki a készüléket és ellenőrizzen minden tartozékot.
- **3.** Távolítsa el a készüléket rögzítő szalagot.
- **4.** Helyezze be a festékkazettát.
- **5.** Helyezzen be papírt. (Lásd: ["Papír betöltése a tálcába", 31.](#page-30-3) oldal.)
- **6.** Ellenőrizze a kábelek megfelelő csatlakozását.
- **7.** Kapcsolja be a készüléket. (Lásd: ["A készülék bekapcsolása", 23.](#page-22-3) oldal.)
	- A készülék áramkimaradás esetén működésképtelenné válik.

<span id="page-23-3"></span>**Mellékelt szoftver**

Miután összeszerelte a készüléket és csatlakoztatta a számítógéphez, telepítenie kell a nyomtató-illesztőprogramot. Ha Ön Windows vagy Macintosh operációs rendszert használ, a szoftvert a mellékelt CD-ről telepítse, ha azonban Linux operációs rendszert használ, a szoftvert a [Samsung weboldaláról \(www.samsung.com/printer\) töltse le és telepítse.](www.samsung.com/printer)

A nyomtatószoftvereket alkalomszerűen frissítik, például új operációs M [rendszerek kiadásakor stb. Ha szükséges, töltse le a legújabb](www.samsung.com/printer)  változatot a Samsung webhelyről (www.samsung.com/printer).

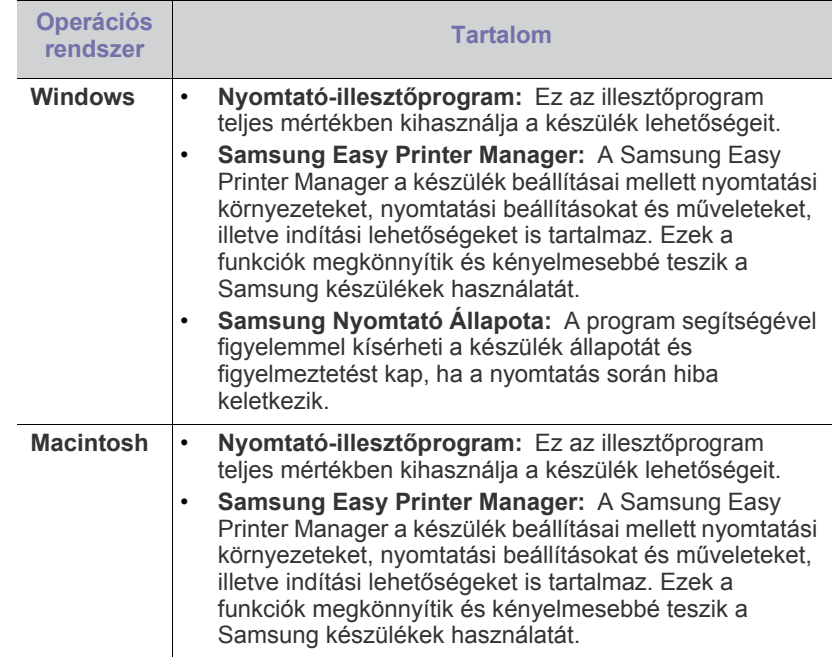

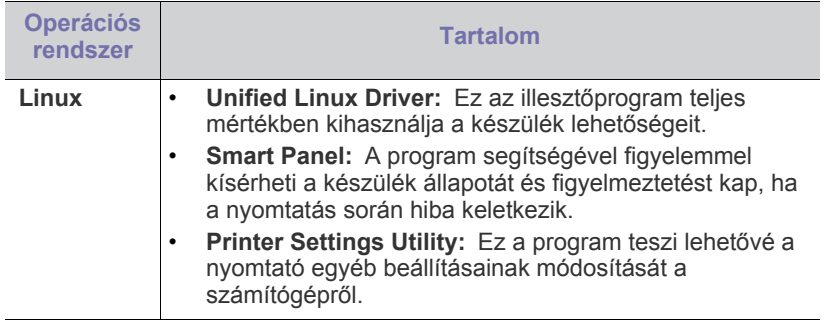

## <span id="page-24-4"></span><span id="page-24-0"></span>**Rendszerkövetelmények**

Mielőtt elkezdené a telepítést, ellenőrizze, hogy rendszere megfelel-e az alábbi követelményeknek:

## <span id="page-24-1"></span>**Microsoft® Windows®**

A készülék az alábbi operációs rendszereket támogatja.

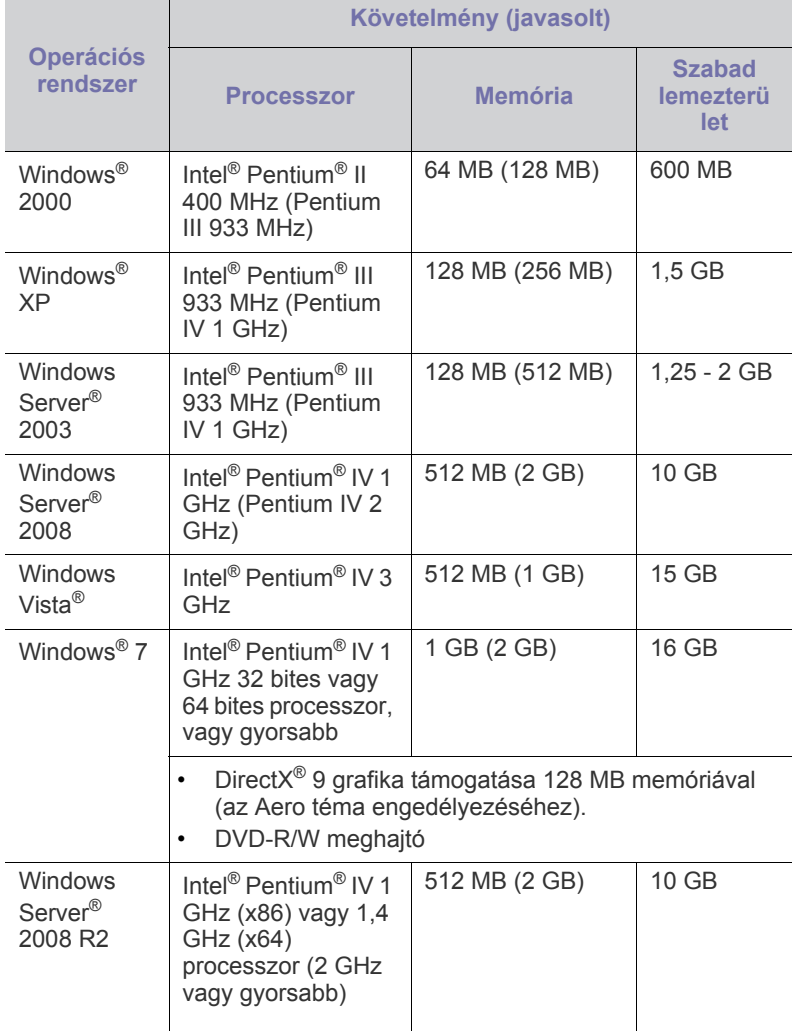

• Mindegyik Windows operációs rendszernél minimális követelmény  $\mathbb{Z}$ az Internet Explorer 6.0 vagy újabb verziója.

- Csak rendszergazdai joggal rendelkező felhasználó telepítheti a szoftvert.
- A **Windows Terminal Services** kompatibilis ezzel a készülékkel.
- Windows 2000 esetében legalább a Service Pack 4 frissítésre van szükség.

#### <span id="page-24-2"></span>**Macintosh**

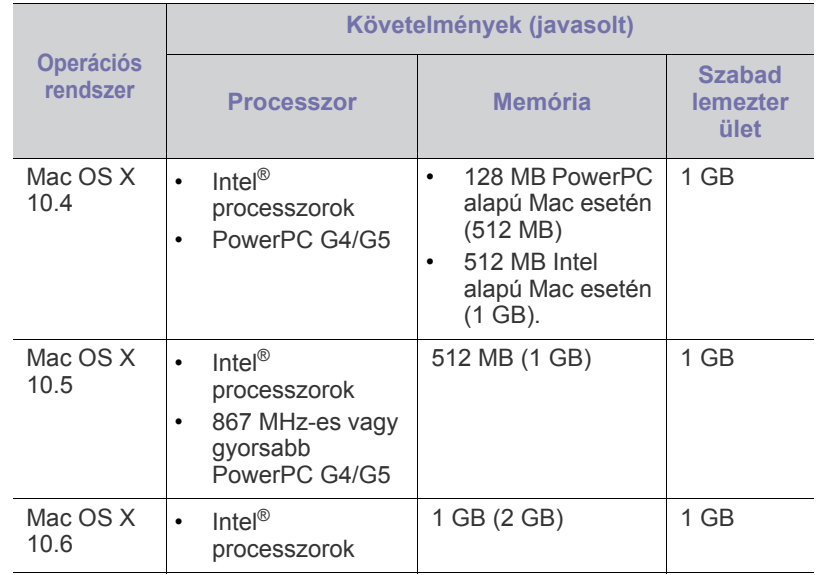

#### <span id="page-24-3"></span>**Linux**

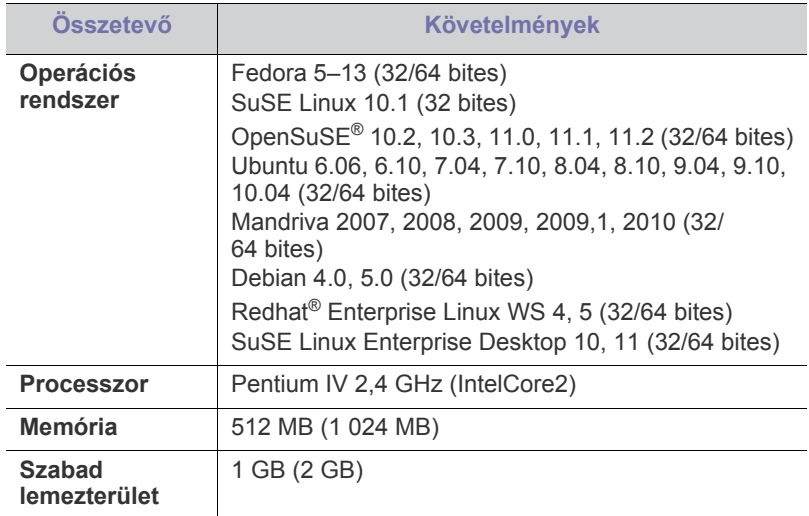

#### <span id="page-25-0"></span>**USB-kábellel csatlakoztatott készülék illesztőprogramjának telepítése**

A helyi nyomtató USB-kábel használatával közvetlenül csatlakozik a számítógéphez.

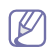

Legfeljebb 3 m hosszú USB-kábelt használjon.

### <span id="page-25-1"></span>**Windows**

A gép szoftvereit szokásos és egyéni módon telepítheti.

Az alábbi lépéseket arra az esetre javasoljuk, ha a berendezés közvetlenül csatlakozik számítógépéhez. A berendezés műveleteihez szükséges összes összetevőt telepíti.

- **1.** Győződjön meg arról, hogy a készülék a számítógéphez csatlakozik, és be van kapcsolva.
	- Ha megjelenik a "Új hardver varázsló" ablak a telepítési folyamat során, az ablak bezárásához kattintson a **Mégse** gombra.
- **2.** Helyezze be a mellékelt CD-ROM-ot a CD-meghajtóba.
	- A CD lemezen lévő program automatikusan elindul, és megjelenik a szoftvertelepítési ablak.
	- Ha a telepítési ablak nem jelenik meg, kattintson a **Indítás** gombra, majd a **Futtatás** menüpontra. Írja be az X:\**Setup.exe** útvonalat, melyben az "X" helyébe a meghajtó betűjelét írja. Kattintson az OK gombra.
	- Ha Windows Vista, Windows 7 vagy Windows 2008 Server R2 rendszert használ, kattintson a **Indítás** > **Minden program** > **Tartozékok**> **Futtatás** pontra.

Írja be az X:\**Setup.exe** útvonalat, melyben az "X" helyébe a meghajtó betűjelét írja, majd kattintson az **OK** gombra.

- Ha Windows Vista, Windows 7 vagy Windows 2008 Server R2 használata esetén megjelenik az **Automatikus lejátszás** ablak, kattintson a **Setup.exe Futtatás** opcióra a **Program telepítése vagy futtatása** mezőben, majd kattintson a **Folytatás** vagy az **Igen** gombra a **Felhasználói fiókok felügyelete** ablakban.
- **3.** Válassza a **Telepítés most** lehetőséget.

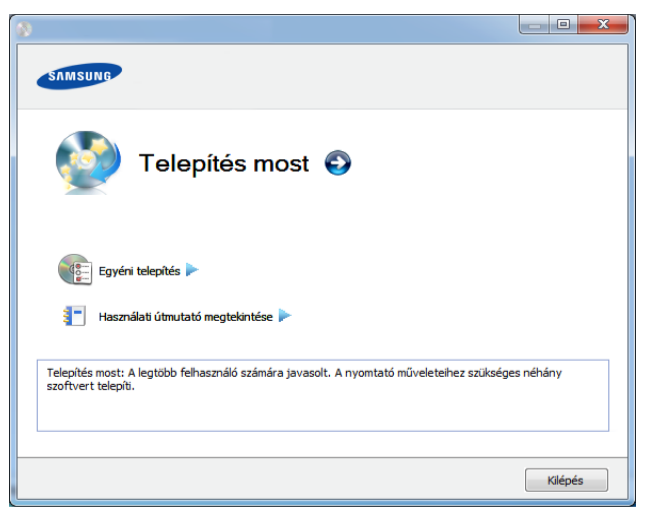

**4.** Olvassa el a **Licencszerződés**, majd válassza az **Elfogadom a licencszerződés feltételeit** lehetőséget. Ezután kattintson a **Tovább** gombra.

- **5.** Kövesse a képernyőn megjelenő utasításokat.
- Ha a nyomtató nem működik megfelelően, próbálja meg a következő W lépésekkel újratelepíteni az illesztőprogramot.
	- a) Győződjön meg arról, hogy a készülék a számítógéphez csatlakozik, és be van kapcsolva.
	- b) A **Indítás** menüből válassza a **Programok** vagy **Minden program** > **Samsung Printers** > **a nyomtatóillesztő program neve** > **Eltávolítás** elemet.
	- c) Kövesse a képernyőn megjelenő utasításokat.
	- d) Helyezze be a szoftvereket tartalmazó CD-t a CD-ROM meghajtóba, és telepítse újra az illesztőprogramot. (Lásd: ["USB-kábellel csatlakoztatott készülék illeszt](#page-25-0)őprogramjának [telepítése", 26.](#page-25-0) oldal.)

#### <span id="page-25-2"></span>**Macintosh**

- **1.** Győződjön meg arról, hogy a gép a számítógéphez csatlakozik, és be van kapcsolva.
- **2.** Helyezze be a mellékelt CD-ROM-ot a CD-meghajtóba.
- **3.** Kattintson kétszer a Macintosh asztalon megjelenő CD-ROM ikonra.
- **4.** Kattintson kétszer a **MAC\_Installer** mappa **Installer OS X** ikonjára.
- **5.** Kattintson a **Continue** gombra.
- **6.** Olvassa el a licencszerződést, és kattintson a **Continue** gombra.
- **7.** Kattintson **Agree** gombra a licencszerződés elfogadásához.
- **8.** Ha a számítógépen megjelenik az összes alkalmazás bezárására vonatkozó üzenet, kattintson a **Continue** gombra.
- **9.** Az **User Options Pane** felületen kattintson a **Continue** lehetőségre.
- **10.** Kattintson az **Install** gombra. A berendezés műveleteihez szükséges összes összetevőt telepíti.

A **Customize** lehetőségre kattintva kiválaszthatja a telepítendő egyedi komponenseket.

- **11.** Adja meg a jelszót, majd kattintson az **OK** gombra.
- **12.** A szoftver telepítéséhez újra kell indítania a számítógépet. Kattintson a **Continue Installation** gombra.
- **13.** Ha a telepítés véget ért, kattintson a **Restart** gombra.
- **14.** Nyissa meg az **Applications** > **Utilities** > mappában a **Print Setup Utility** alkalmazást.
	- Mac OS X 10.5–10.6 esetén nyissa meg az **Applications** > **System Preferences** mappát, majd kattintson a **Print & Fax** elemre.
- **15.** Kattintson az **Add** gombra a **Printer List** felsorolásban.
	- Mac OS X 10.5-10.6 esetén kattintson a "+" ikonra; ekkor felugrik egy ablak.
- **16.** Kattintson a **Default Browser** lehetőségre, és keresse meg az USB-kapcsolatot.
	- Mac OS X 10.5–10.6 esetén kattintson a **Default** lehetőségre, és keresse meg az USB kapcsolatot.
- **17.** Mac OS X 10.4 esetén, ha az automatikus kiválasztás nem működik megfelelően, válassza ki a **Samsung** elemet a **Print Using** menüpontban, és a készülék nevét a **Model** menüpontban.
	- Mac OS X 10.5–10.6 esetén ha az automatikus kiválasztás nem működik megfelelően, válassza a **Select a driver to use...** lehetőséget, majd válassza ki a készülék nevét a **Print Using** területen.

A gép megjelenik a **Printer List**, részben, és alapértelmezettként lesz beállítva.

#### **18.** Kattintson az **Add** gombra.

- Ha a nyomtató nem működik megfelelően, távolítsa el az illesztőprogramot, és telepítse újra.
	- a) Győződjön meg arról, hogy a gép a számítógéphez csatlakozik, és be van kapcsolva.
	- b) Helyezze be a mellékelt CD-ROM-ot a CD-meghajtóba.
	- c) Kattintson duplán a Macintosh asztalon megjelenő CD-ROM ikonra.
	- d) Kattintson kétszer a **MAC\_Installer** mappa **Uninstaller OS X** ikonjára.
	- e) Adja meg a jelszót, majd kattintson az **OK** gombra.
	- f) Ha az eltávolítás véget ért, kattintson az **OK** gombra.
	- Ha a készüléket már hozzáadta, törölje a **Print Setup Utility** vagy **Print & Fax** mappából.

#### <span id="page-26-0"></span>**Linux**

[A Linux szoftver telepítéséhez le kell töltenie a Linux szoftvercsomagot a](http://solution.samsungprinter.com/personal/anywebprint)  Samsung honlapjáról (http://www.samsung.com/printer).

#### **A Unified Linux Driver telepítése**

- **1.** Győződjön meg arról, hogy a gép a számítógéphez csatlakozik, és be van kapcsolva.
- **2.** Amikor megjelenik az **Administrator Login** ablak, írja be felhasználónévként a Login mezőbe, hogy "root", majd írja be a rendszergazda jelszavát.
	- A gép szoftverének telepítéséhez szuperfelhasználóként (root)  $\cancel{w}$ kell bejelentkeznie. Ha nem szuperfelhasználó, akkor kérje a rendszergazda segítségét.
- **3.** Töltse le a Samsung webhelyéről a Unified Linux Driver csomagot a számítógépére.
- **4.** A jobb egérgombbal kattintson a **Unified Linux Driver** csomagra és tömörítse ki.
- **5.** Kattintson duplán a **cdroot** > **autorun** elemre.
- **6.** Az üdvözlőképernyőn kattintson a **Next** gombra.
- **7.** Ha a telepítés véget ért, kattintson a **Finish** gombra.

A telepítőprogram a későbbi használat megkönnyítése érdekében az asztalra helyezte az egységesített illesztőprogram beállítójának (Unified Driver Configurator) ikonját, és felvette a Unified Driver csoportot a rendszermenübe. Ha probléma merül fel, olvassa el a rendszermenüből vagy a telepítőcsomag Windows alkalmazásaiból, például a **Unified Driver Configurator** vagy **Image Manager** alkalmazásból elérhető súgóban található tudnivalókat.

#### **A SmartPanel telepítése**

- **1.** Győződjön meg arról, hogy a gép a számítógéphez csatlakozik, és be van kapcsolva.
- **2.** Amikor megjelenik az **Administrator Login** ablak, írja be felhasználónévként a Login mezőben, hogy "root", majd írja be a rendszergazda jelszavát.
	- A gép szoftverének telepítéséhez szuperfelhasználóként (root) M kell bejelentkeznie. Ha nem szuperfelhasználó, akkor kérje a rendszergazda segítségét.
- **3.** Töltse le a Samsung webhelyéről a **Smart Panel** csomagot a számítógépre.
- **4.** Kattintson a jobb egérgombbal a Smart Panel csomagra, és tömörítse ki.
- **5.** Kattintson duplán a **cdroot** > **Linux** > **smartpanel** > **install.sh** elemekre.

#### **A Nyomtatóbeállító segédprogram telepítése**

- **1.** Győződjön meg arról, hogy a gép a számítógéphez csatlakozik, és be van kapcsolva.
- **2.** Amikor megjelenik az **Administrator Login** ablak, írja be felhasználónévként a **Login** mezőbe, hogy "root", majd írja be a rendszergazda jelszavát.
	- A gép szoftverének telepítéséhez szuperfelhasználóként (root) M kell bejelentkeznie. Ha nem szuperfelhasználó, akkor kérje a rendszergazda segítségét.
- **3.** Töltse le a Samsung webhelyéről a Nyomtatóbeállító segédprogram csomagot a számítógépre.
- **4.** A jobb gombbal kattintson a **Printer Settings Utility** csomagra és tömörítse ki.
- **5.** Kattintson kétszer a **cdroot** > **Linux** > **psu** > **install.sh** elemre.
- Ha a nyomtató nem működik megfelelően, távolítsa el az illesztőprogramot, és telepítse újra.
	- a) Győződjön meg arról, hogy a készülék a számítógéphez csatlakozik, és be van kapcsolva.
	- b) Amikor megjelenik az **Administrator Login** ablak, írja be felhasználónévként a Login mezőbe, hogy "root", majd írja be a rendszergazda jelszavát.

A nyomtató-illesztőprogram telepítésének eltávolításához szuperfelhasználóként (root) kell bejelentkeznie. Ha nem szuperfelhasználó, akkor kérje a rendszergazda segítségét.

- c) Kattintson az asztal alján levő ikonra. A megjelenő terminálképernyőn írja be az alábbiakat: [root@localhost root]#cd /opt/Samsung/mfp/uninstall/ [root@localhost uninstall]#./uninstall.sh
- d) Kattintson az **Uninstall** gombra.
- e) Kattintson a **Next** gombra.
- f) Kattintson a **Finish** gombra.

## <span id="page-26-1"></span>**A gép helyi megosztása**

Kövesse az alábbi lépéseket a berendezés helyi megosztásához.

Ha a gazdagép közvetlenül, USB-kábellel csatlakozik a berendezéshez, emellett a helyi hálózathoz is kapcsolódik, a hálózathoz kapcsolódó kliens számítógép a megosztott berendezést a gazdagépen keresztül szintén használhatja nyomtatáshoz.

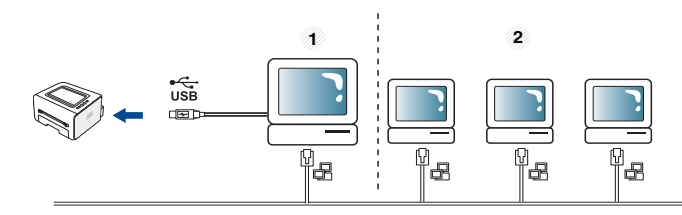

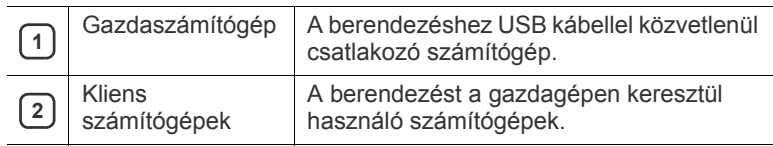

#### <span id="page-27-0"></span>**Windows**

#### **Gazdaszámítógép beállítása**

- **1.** Telepítse a nyomtató illesztőprogramot. (Lásd: ["USB-kábellel](#page-25-0)  [csatlakoztatott készülék illeszt](#page-25-0)őprogramjának telepítése", 26. oldal.)
- **2.** Kattintson a Windows **Indítás** menüjére.
- **3.** Windows 2000 esetén válassza a **Beállítások** > **Nyomtatók** elemet.
	- Windows XP/2003 esetén válassza a **Nyomtatók és faxok** elemet.
	- Windows 2008/Vista esetén az elérési útvonal: **Vezérlőpult** > **Hardver és hang** > **Nyomtatók**.
	- Windows 7 esetén az elérési útvonal: **Vezérlőpult** > **Hardver és hang** > **Eszközök és nyomtatók**.
	- Windows Server 2008 R2 esetén az elérési útvonal: **Vezérlőpult** > **Hardver** > **Eszközök és nyomtatók**.
- **4.** Kattintson jobb egérgombbal a nyomtató ikonjára.
- **5.** Windows XP/2003/2008/Vista esetén válassza a **Tulajdonságok** lehetőséget.

Windows 7 és Windows Server 2008 R2 esetén a helyi menüből válassza a **Nyomtató tulajdonságai** lehetőséget.

- Ha a **Nyomtató tulajdonságai** elemnél a ► jelölés látható, a لحكايا kiválasztott nyomtatóhoz kapcsolódó más nyomtató-illesztőprogramokat is választhat.
- **6.** Válassza a **Megosztás** fület.
- **7.** Jelölje ki a **Megosztási beállítások módosítása** lehetőséget.
- **8.** Jelölje be a **A nyomtató megosztása** elemet.
- **9.** Töltse ki a **Megosztás neve** mezőt. Kattintson az **OK** gombra.

#### **Kliens számítógép beállítása**

- **1.** Telepítse a nyomtató illesztőprogramot. (Lásd: ["USB-kábellel](#page-25-0)  [csatlakoztatott készülék illeszt](#page-25-0)őprogramjának telepítése", 26. oldal).
- **2.** Kattintson a Windows **Indítás** menüjére.
- **3.** Válassza a **Minden program** > **Tartozékok** > **Windows Intéző** parancsot.
- **4.** Írja be a gazdaszámítógép IP-címét a cím sorba, majd nyomja meg az Enter billentyűt.

 $\bigcirc$  10,88, 187, 172

Ha a gazdagéphez meg kell adni a **Felhasználónév** és **jelszó** értéket, töltse ki a megfelelő mezőket a gazdagépfiók alapján.

P)

- **5.** Kattintson az egér jobb gombjával a kívánt nyomtató ikonjára, és válassza ki a **Csatlakozás** elemet.
- **6.** Ha megjelenik a telepítés befejezését jelző üzenet, kattintson az **OK** gombra.
- **7.** Nyissa meg a nyomtatni kívánt fájlt, és kezdje el a nyomtatását.

#### <span id="page-27-1"></span>**Macintosh**

Az alábbi lépések Mac OS X 10.5 - 10.6 rendszerre vonatkoznak. V Egyéb operációs rendszerek esetén olvassa el a Mac Help fájlt.

#### **Gazdaszámítógép beállítása**

- 1. Telepítse a nyomtató illesztőprogramot. (Lásd: "Macintosh", 26. [oldal.](#page-25-2))
- **2.** Az **Applications** > **System Preferences** menüben kattintson a **Print & Fax** gombra.
- **3.** Válassza ki a megosztani kívánt nyomtatót a **Printers list** mappából.
- **4.** Válassza a **Share this printer** lehetőséget.

#### **Kliens számítógép beállítása**

- 1. Telepítse a nyomtató illesztőprogramot. (Lásd: "Macintosh", 26. [oldal.](#page-25-2))
- **2.** Az **Applications** > **System Preferences** menüben kattintson a **Print & Fax** gombra.
- **3.** Kattintson a "+" ikonra.
	- Megjelenik a megosztott nyomtató nevét tartalmazó ablak.
- **4.** Válassza ki a nyomtatót, majd kattintson az **Add** gombra.

## <span id="page-28-0"></span>3.Alapvető beállítások

A telepítés befejezése után beállíthatja a készülék alapértelmezett beállításait. Ha szeretné beállítani vagy módosítani az értékeket, olvassa el a következő szakaszt. Ez a fejezet a készülék beállításának lépéseit ismerteti.

#### **A fejezet tartalma:**

## <span id="page-28-4"></span><span id="page-28-1"></span>**Magasságkorrekció**

A nyomtatás minőségét befolyásolja a légnyomás, amelyet a tengerszint feletti magasság határoz meg. A következő információk alapján elvégezheti a legjobb nyomtatási minőséget eredményező beállítást.

A magasság beállítása előtt határozza meg a tartózkodási helyének tengerszint feletti magasságát.

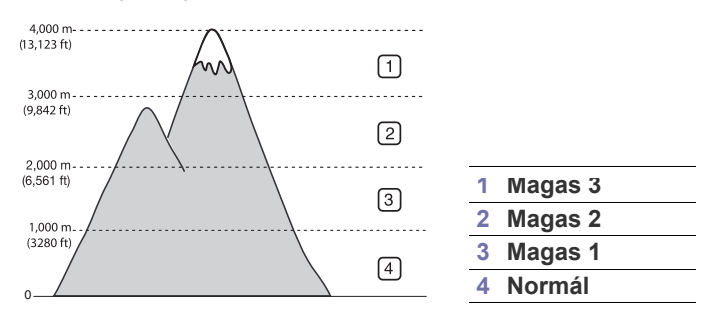

- Windows és Macintosh rendszereken: Lásd: "Eszközbeállítások", 45. [oldal.](#page-44-4)
- **Linux rendszereken:** Lásd: ["A Smart Panel használata", 45.](#page-44-5) oldal.

### <span id="page-28-5"></span><span id="page-28-2"></span>**Az alapértelmezett tálca és papír beállítása**

Kiválaszthatja a nyomtatási feladatokhoz általában használni kívánt tálcát és a papírt.

#### <span id="page-28-3"></span>**A számítógépről**

#### **Windows**

- **1.** Kattintson a Windows **Indítás** menüjére.
- **2.** Windows 2000 esetén válassza a **Beállítások** > **Nyomtatók** elemet.
	- Windows XP/2003 esetén válassza a **Nyomtatók és faxok** elemet.
	- Windows 2008/Vista esetén az elérési útvonal: **Vezérlőpult** > **Hardver és hang** > **Nyomtatók**.
	- Windows 7 esetén az elérési útvonal: **Vezérlőpult** > **Hardver és hang** > **Eszközök és nyomtatók**.
	- Windows Server 2008 R2 esetén az elérési útvonal: **Vezérlőpult** > **Hardver** > **Eszközök és nyomtatók**.
- **3.** Kattintson jobb egérgombbal a számítógépre.
- Magasságkorrekció [Az alapértelmezett tálca és papír beállítása](#page-28-2)
	- **4.** Windows XP/2003/2008/Vista esetén válassza a **Nyomtatási beállítások** lehetőséget.

Windows 7 és Windows Server 2008 R2 esetén a helyi menüből válassza a **Nyomtatási beállítások** lehetőséget.

- Ha a **Nyomtatási beállítások** elemnél a ► jelölés látható, a kiválasztott nyomtatóhoz kapcsolódó más nyomtató-illesztőprogramokat is választhat.
- **5.** Kattintson a **Papír** lapra.
- **6.** Válassza ki a tálcát és annak beállításait, például a papírméretet- és típust.
- **7.** Nyomja meg az **OK** gombot.
- Speciális formátumú papír, pl. számlához, használata esetén válassza a nyomtató beállításaiban a **Szerkesztés...** lehetőséget a **Papír** fülön a Nyomtatási beállítások menüben. (Lásd: "A [nyomtató beállításainak megnyitása", 37.](#page-36-3) oldal.)

#### **Macintosh**

A Macintosh nem támogatja ezt a funkciót. A Macintosh felhasználóknak a beállításokat manuálisan kell elvégezniük, valahányszor más beállításokkal szeretnének nyomtatni.

- **1.** Nyisson meg egy Macintosh-alkalmazást, és válassza ki a nyomtatandó fájlt.
- **2.** A **File** menüben kattintson a **Print** gombra.
- **3.** Lépjen a **Paper Feed** panelre.
- **4.** Válassza ki a tálcát, amiből nyomtatni kíván.
- **5.** Lépjen a **Paper** panelre.
- **6.** A papírtípust úgy állítsa be, hogy megfeleljen a nyomtatáshoz használt tálcába betöltött papírnak.
- **7.** Kattintson a **Print** gombra a nyomtatáshoz.

# <span id="page-29-0"></span>Nyomathordozó és tálca

Ez a fejezet azt mutatja be, hogy miként tölthetők be a nyomathordozók a készülékbe.

#### **A fejezet tartalma:**

- [Nyomathordozó kiválasztása](#page-29-1)
- [Tálcaméret módosítása](#page-29-4)
- [Papír betöltése a tálcába](#page-30-0)

## <span id="page-29-1"></span>**Nyomathordozó kiválasztása**

A készülékkel többféle nyomathordozóra nyomtathat, például sima papírra, borítékra, címkékre és írásvetítő fóliára. Csak olyan nyomathordozót használjon, amely megfelel a készülék használati útmutatójában szereplő előírásoknak és az adott tálcának.

## <span id="page-29-2"></span>**Útmutatás a nyomathordozó kiválasztásához**

A felhasználói kézikönyvben nem szereplő nyomathordozóra történő nyomtatás esetén az alábbi problémák léphetnek fel:

- Rossz nyomtatási minőség.
- Gyakori papírelakadás.
- A készülék idő előtti elhasználódása.

A készülék teljesítményére és a nyomtatási minőségre jelentős hatással van a papír súlya, összetétele, szemcsézettsége és nedvességtartalma. A nyomtatási anyagok kiválasztásakor vegye figyelembe az alábbiakat:

- A nyomathordozó anyagok típusa, mérete és súlya a nyomathordozók műszaki adatainál kerül ismertetésre. (Lásd: ["Nyomathordozók m](#page-63-1)űszaki [adatai", 64.](#page-63-1) oldal.)
- Kívánt eredmény: A választott nyomathordozó feleljen meg a feladatra.
- Világosság: Némelyik nyomathordozó fehérebb a többinél, és élesebb, élénkebb képek nyomtathatók rajta.
- A felület simasága: A simaság a nyomat körvonalainak élességét befolyásolja.
- Néhány nyomathordozó megfelelhet a fejezetben ismertetett  $\cancel{\varphi}$ irányelveknek, mégsem nyújt kielégítő eredményt. Ezt okozhatja a helytelen kezelés, a nem megfelelő hőmérséklet vagy relatív páratartalom, illetve más, nem befolyásolható tényezők.
	- Mielőtt nagyobb mennyiségben vásárol nyomathordozót, győződjön meg arról, hogy az megfelel a felhasználói kézikönyvben ismertetett előírásoknak és az Ön nyomtatási igényeinek.
- Az előírásoknak nem megfelelő nyomathordozó miatt javítás válhat szükségessé. Az ilyen javításokra nem terjed ki a garanciális és szervizszerződések hatálya.
	- Gyúlékony nyomathordozók használata tüzet okozhat.
	- Csak az előírt nyomathordozókat használja (lásd: "Nyomtatás [különleges nyomathordozóra", 32.](#page-31-0) oldal).

A gyúlékony nyomathordozók használata vagy a nyomtatóban hagyott idegen anyagok az egység túlmelegedését, ritka esetben tüzet okozhatnak.

Az egyes tálcákba tölthető nyomathordozók mennyisége az alkalmazott nyomathordozó típusától függ. (Lásd: ["Nyomathordozók m](#page-63-1)űszaki adatai", 64. [oldal](#page-63-1).)

- [Nyomtatás különleges nyomathordozóra](#page-31-0)
- [A laptartó használata](#page-34-0)

## <span id="page-29-3"></span>**Az egyes üzemmódokban támogatott médiaméretek**

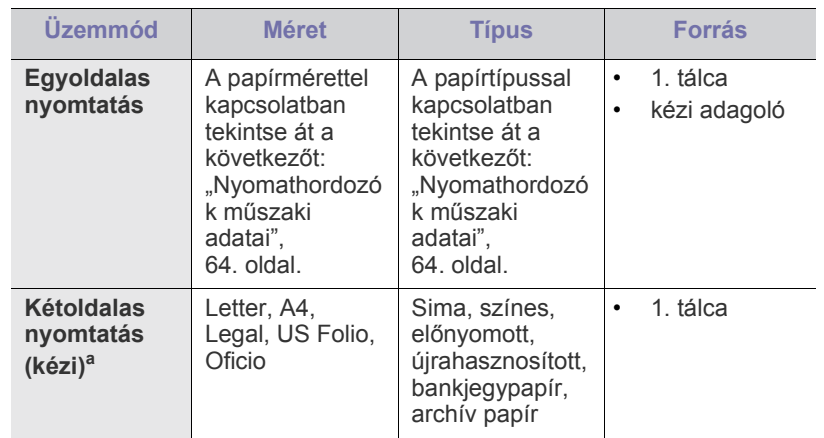

a. Csak 75 - 90 g/m<sup>2</sup> tömegű papír.

## <span id="page-29-4"></span>**Tálcaméret módosítása**

A tálca gyárilag – az országtól függően – Letter vagy A4-es méretre van beállítva. A méret módosításához át kell állítani a papírvezetőket.

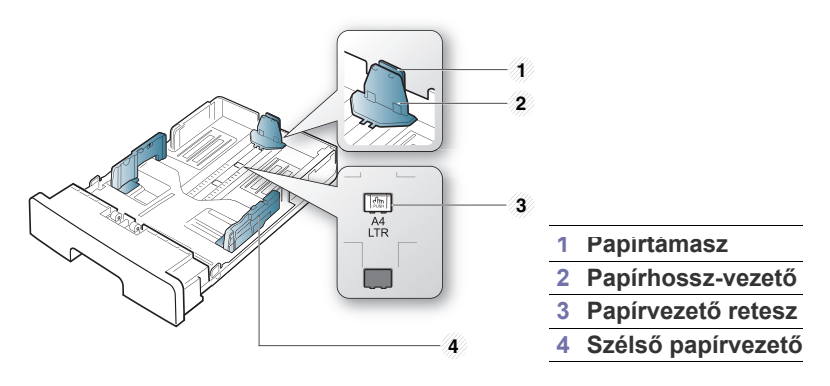

**1.** Egyik kezével tartsa lenyomva a vezető reteszét, a másikkal pedig tartsa együtt a papírhossz vezetőt és a papírtámaszt. Csúsztassa el a papírhossz vezetőt és a papírtámaszt a papírméretnek megfelelő nyílásba.

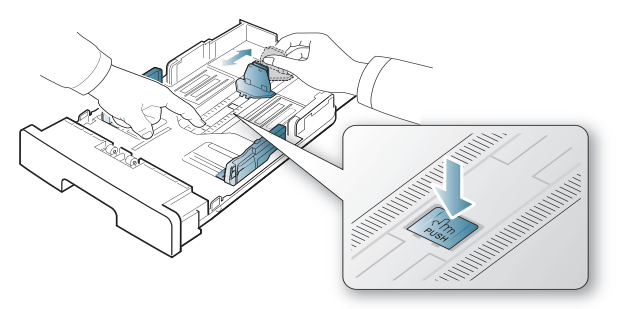

**2.** Betöltés előtt hajlítsa vagy pörgesse át a papírcsomagot a lapok szétválasztásához. Töltsön papírt a tálcába.

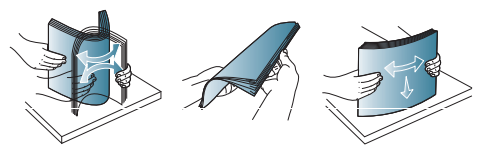

**3.** Miután betöltötte a papírt a tálcába, állítsa be úgy a papírtámaszt, hogy az éppen hozzáérjen a papírköteghez.

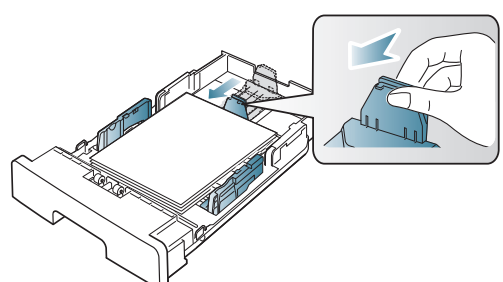

**4.** Nyomja össze a papírszélesség-szabályozókat, és csúsztassa a tálca fenekén látható papírméret-jelölésig.

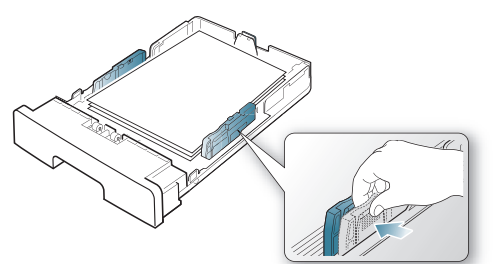

- Ne tolja be olyan erősen a szélső papírvezetőt, hogy a papír W meghajoljon.
	- Ha nem állítja be a szélső papírvezetőt, akkor papírelakadás keletkezhet.

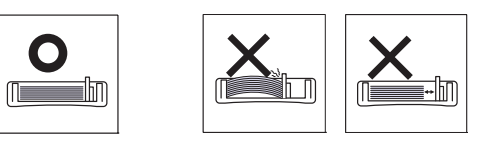

• Ne használjon 6 mm-nél nagyobb elhajlással rendelkező papírt.

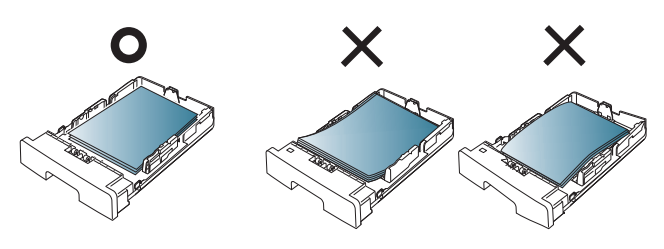

## <span id="page-30-3"></span><span id="page-30-0"></span>**Papír betöltése a tálcába**

#### <span id="page-30-1"></span>**1. tálca**

- **1.** Húzza ki a papírtálcát. Állítsa be a tálcaméretet a betöltendő nyomathordozó méretének megfelelően. (Lásd: "Tálcaméret [módosítása", 30.](#page-29-4) oldal.)
- **2.** Betöltés előtt hajlítsa vagy pörgesse át a papírcsomagot a lapok szétválasztásához.

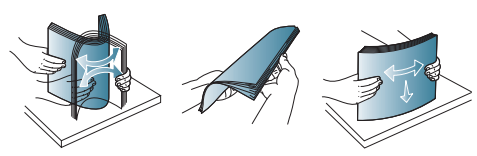

**3.** Helyezze be a papírt nyomtatási oldalával lefelé.

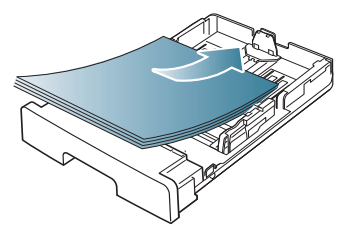

**4.** Állítsa be a papírtípust és papírméretet az 1. tálcához. (Lásd: ["Az](#page-28-5)  [alapértelmezett tálca és papír beállítása", 29.](#page-28-5) oldal.)

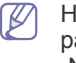

Ha papíradagolási problémákat tapasztal, ellenőrizze, hogy a papír megfelel-e a nyomathordozók műszaki előírásainak. (Lásd: ["Nyomathordozók m](#page-63-1)űszaki adatai", 64. oldal.)

### <span id="page-30-2"></span>**Kézi adagoló**

A kézi adagoló különleges méretű és típusú nyomtatási anyagokat, például levelezőlapokat, jegyzetlapokat és borítékokat is képes kezelni. Fejléces vagy színes papírra történő egyoldalas nyomtatás esetén célszerű használni.

#### **Tippek a kézi adagoló használatához**

• Ha a program **Forrás** beállítási eleménél a **Kézi adagoló** lehetőséget választja, minden oldal nyomtatásakor meg kell nyomnia

a  $\otimes$  (megszakítás) gombot, és a kézi adagolóba egyszerre csak egy nyomtatási laptípust, -méretet és -súlyt választhat.

- A papírelakadás megelőzése érdekében ne töltsön papírt a tálcába nyomtatás közben. Ez a többi nyomtatási médiatípusra is vonatkozik.
- A nyomathordozót a nyomtatási oldallal felfelé kell betölteni úgy, hogy a felső széle lépjen be először a kézi adagolóba, és ott középen helyezkedjen el.
- A papírelakadás és nyomtatási minőségi problémák elkerülése érdekében csak az előírások szerinti nyomathordozóra nyomtasson. (Lásd: ["Nyomathordozók m](#page-63-1)űszaki adatai", 64. oldal.)
- A levelezőlapokon, borítékokon és címkéken megjelenő hullámosodást simítsa ki, mielőtt behelyezi azokat a kézi adagolóba.
- **1.** Tegyen papírt a kézi adagolóba.

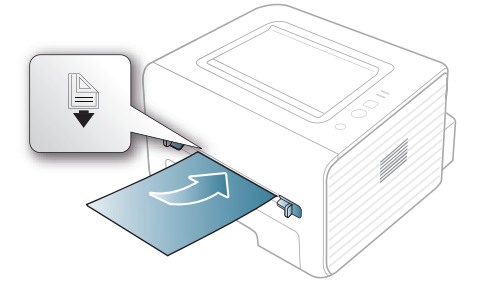

- Ne erőltesse a papírt a  $\triangleq$  jelölésen túlra a betöltés során.
	- A speciális nyomathordozóra történő nyomtatásnál feltétlenül kövesse a betöltési utasításokat. (Lásd: ["Nyomtatás különleges nyomathordozóra", 32.](#page-31-0) oldal.)
	- Ha a kézi adagolóból nyomtat és a gép több lapot húz be, nyissa ki az 1. tálcát, vegye ki az összetapadt lapokat, és indítsa el újra a nyomtatást.
	- Ha a papíradagolás a nyomtatás során nem megfelelően működik, kézzel tolja be a papírt, amíg az adagolás nem automatizálódik.
- **2.** Szorítsa össze a kézi adagoló papírvezetőit, és állítsa be őket a papír szélességének megfelelően. Ne erőltesse túlságosan, mert a papír meghajolhat, ezáltal elakadást okozhat, vagy ferde lehet a nyomtatás.
- **3.** Egy alkalmazásból történő nyomtatásnál nyissa meg az alkalmazást, és lépjen be a nyomtatás menübe.
- **4.** Nyissa meg a **Nyomtatási beállítások** menüt. (Lásd: ["A nyomtató](#page-36-3)  [beállításainak megnyitása", 37.](#page-36-3) oldal.)
- **5.** Válassza ki a **Papír** lapot a **Nyomtatási beállítások** alatt, majd válassza ki a megfelelő papírtípust.

Például, ha címkét szeretne használni, állítsa a papírtípust erre: **Címke**.

- **6.** Papírforrásként válassza a **Kézi adagoló** lehetőséget, majd kattintson az **OK** gombra.
- **7.** Indítsa el a nyomtatást az alkalmazásból.
- Ha több oldalt nyomtat, töltse be a következő lapot, miután az első M oldal kijött, majd nyomja meg a  $(\widehat{x})$  (Mégse) gombot. Ezt a műveletet ismételje meg minden egyes nyomtatandó oldalnál.

## <span id="page-31-0"></span>**Nyomtatás különleges nyomathordozóra**

Az alábbi táblázat az egyes tálcákba tölthető különleges nyomathordozókat ismerteti.

Különleges nyomathordozó használata esetén javasoljuk, hogy M egyszerre csak egy lapot töltsön be. Ellenőrizze az egyes tálcákra vonatkozó maximális mennyiséget. (Lásd: ["Nyomathordozók m](#page-63-1)űszaki [adatai", 64.](#page-63-1) oldal.)

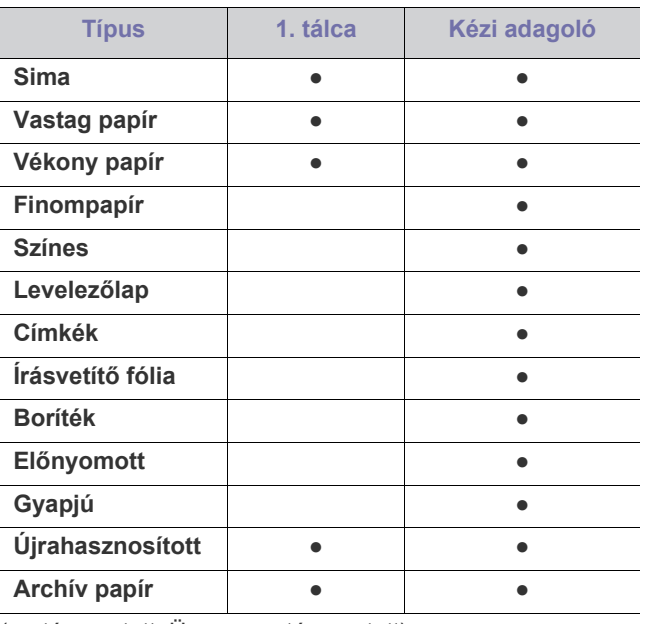

( ●: támogatott, Üres: nem támogatott)

A nyomathordozók típusai a **Nyomtatási beállítások** opció alatt tekinthetők meg. Ezzel a papírtípus opcióval lehetősége van beállítani a tálcába töltendő papír típusát. Ezek után megjelenik a kiválasztható beállítás a listában. Így kapja a legjobb minőségű nyomtatást. Más esetben a kívánt nyomtatási minőség nem érhető el.

- **Sima:** 60–90 g/m<sup>2</sup> súlyú újrahasznosított papír.
- **Vastag papír:** 90 105 g/m<sup>2</sup> tömegű vastag papír.
- **Vékony papír:** 60 70 g/m<sup>2</sup> súlyú vékony papír.
- **Finompapír:** 105 120 g/m<sup>2</sup> súlyú bankjegypapír.
- **Színes:** 75 90 g/m<sup>2</sup> tömegű színes hátterű papír.
- **Levelezőlap:** 105–163 g/m2 tömegű levelezőlap.
- **Címkék:** 120 150 g/m<sup>2</sup> súlyú címkék.
- **Írásvetítő fólia:** 138 146 g/m<sup>2</sup> tömegű írásvetítő fólia.
- **Boríték:** 75 90 g/m<sup>2</sup> súlyú boríték.
- **Előnyomott:** 75 90 g/m<sup>2</sup> súlyú előnyomott/fejléces papír.
- **Gyapjú:** 75 90 g/m<sup>2</sup> tömegű kartonpapír.
- **Újrahasznosított:** 75 90 g/m<sup>2</sup> súlyú újrahasznosított papír.
	- Ha újrahasznosított papírt használ, a nyomatok gyűröttek  $\cancel{\triangleright}$ lehetnek.
- **Archív papír:** 70 90 g/m<sup>2</sup>. Ha a nyomatot hosszú távra, például archiválásra szeretné megőrizni, válassza ezt a beállítást.

## <span id="page-32-0"></span>**Boríték**

A sikeres borítéknyomtatás a borítékok minőségétől függ.

Borítéknyomtatáskor a bélyeg helye a bal oldalon van, és a boríték vége a bélyegterülettel kerül be először a nyomtatóba, a kézi adagolótálca közepén.

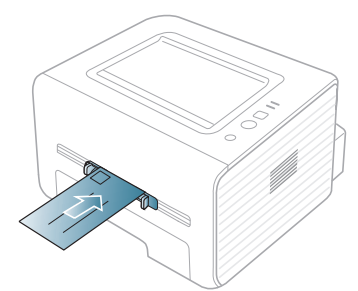

Ha a kinyomtatott borítékok meggyűrődnek vagy vastag fekete szegélyt kapnak, nyissa fel a hátlapot, húzza le a nyomókart, és próbálja újra a nyomtatást. A hátlapot tartsa nyitva a nyomtatás során.

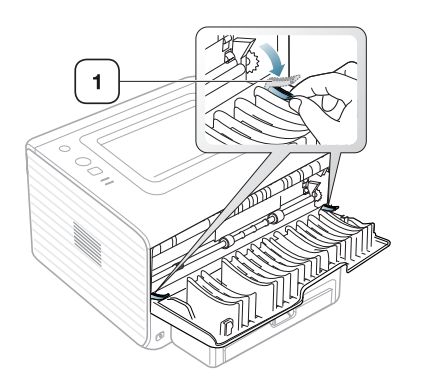

**1 Nyomókar**

- Borítékok kiválasztásakor az alábbi tényezőket kell figyelembe venni:
	- **Tömeg:** A borítékpapír súlya nem lehet több, mint 90 g/m<sup>2</sup> , ellenkező estben elakadhat a papír.
	- Szerkezet: Nyomtatás előtt a borítékot le kell simítani, hogy a hullámossága 6 mm alatt legyen, és ne legyen benne levegő.
	- **Állapot:** A boríték ne legyen ráncos, gyűrött vagy egyéb módon sérült.
	- **Hőmérséklet:** Olyan borítékokat használjon, amelyek képesek elviselni a nyomtatáskor keletkező nyomást és hőt.
- Csak jó kialakítású, éles és erős hajtásokkal ellátott borítékot használjon.
- Ne használjon felbélyegzett borítékot.
- Ne használjon kapcsos, önzáródó, ablakos, bevonattal rendelkező, öntapadós vagy egyéb szintetikus anyagból készült borítékot.
- Ne használjon sérült vagy gyenge minőségű borítékokat.
- Győződjön meg arról, hogy a boríték szegélye mindkét szélén kiér a sarkáig.

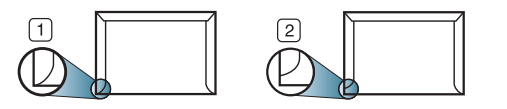

**1 Elfogadható 2 Nem fogadható el**

- A lehúzható ragasztószalaggal ellátott, illetve az egy vagy több behajtott, leragasztható szárnnyal rendelkező borítékokon használt ragasztóknak kompatibilisnek kell lenniük a készülék 0,1 másodpercig tartó beégetési hőmérsékletével (170°C). A külön behajtások és papírcsíkok felgyűrődést, ráncosodást vagy elakadást okozhatnak, és a beégető egységet is károsíthatják.
- A legjobb nyomtatási minőség elérése érdekében a margókat állítsa a boríték széleitől legalább 15 mm távolságra.
- Ne nyomtasson a boríték illesztési vonalaira.

## <span id="page-32-1"></span>**Írásvetítő-fólia**

A készülék károsodásának elkerülése érdekében csak lézernyomtatóhoz gyártott írásvetítő fóliát használjon.

Írásvetítő fóliára történő színes nyomtatás esetén a képminőség rosszabb lesz a fekete-fehér nyomatokénál, ha a nyomatokat írásvetítőben használják.

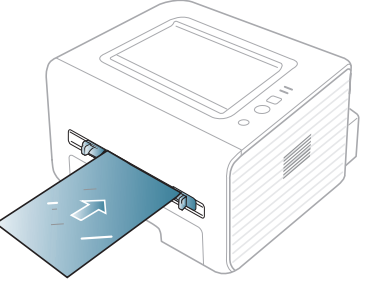

- A készülékben használt írásvetítő fóliáknak ki kell bírniuk a készülék nyomtatási hőmérsékletét.
- Az írásvetítő fóliákat a készülékből való kivétel után helyezze sima felületre.
- A nem használt írásvetítő fóliákat ne hagyja hosszabb ideig a papírtálcában. A lerakódott por és szennyeződés pettyes nyomtatást eredményezhet.
- Az ujjlenyomatok miatt kialakuló elkenődések elkerülése érdekében körültekintően bánjon a fóliával.
- Az elhalványulás megelőzése végett ne tegye ki a nyomtatott írásvetítő fóliákat hosszan tartó napfénynek.
- Bizonyosodjon meg róla, hogy a fóliák élei sértetlenek, azok nem gyűröttek vagy ráncosak.
- Ne használjon olyan írásvetítő fóliát, amelyről leválik a hátsó oldal.
- Annak elkerülése érdekében, hogy az írásvetítő fóliák egymáshoz ragadjanak, akadályozza meg, hogy a kinyomtatott lapok egymásra halmozódjanak.

### <span id="page-33-0"></span>**Címkék**

A készülék károsodásának elkerülése érdekében csak lézernyomtatóhoz gyártott címkéket használjon.

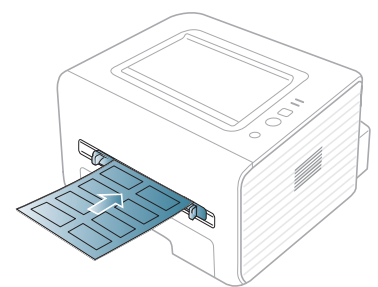

- A címkék kiválasztásánál vegye figyelembe az alábbi tényezőket:
	- **Ragasztó:** A ragasztó anyagának stabilnak kell maradnia a készülék nyomtatási hőmérsékletén (körülbelül 170 °C).
	- **Elrendezés:** Csak olyan címkéket használjon, amelyek között nincs fedetlenül maradt hordozólap. A címkék leválhatnak azokról a lapokról, amelyeken a címkék nem érnek egymáshoz, ezáltal súlyos elakadást okozhatnak.
	- **Hullámosodás:** A nyomtatás előtt a címkelapok hajlása egyik irányban sem haladhatja meg a 13 mm-t.
	- **Állapot:** Ne használjon ráncos, buborékos, vagy a hordozóról egyéb módon levált címkéket.
- Ellenőrizze, hogy a címkék közötti réseken nem látszik-e a ragasztóanyag. Ha kilátszik a ragasztó, akkor nyomtatás közben leválhat a címkék hátoldala, és ez papírelakadást okozhat. A szabadon levő ragasztó a nyomtató alkatrészeit is károsíthatja.
- Címkelapot egynél többször ne futtasson át a nyomtatón. A ragasztóréteget egyetlen áthaladás elviselésére tervezték.
- Ne használjon olyan címkét, amelynek hátoldala leválófélben van, gyűrött, hólyagos vagy más módon sérült.

### <span id="page-33-1"></span>**Levelezőlap/egyedi papírméret**

A készülék alkalmas képeslapok, kártyák és más, egyedi méretű anyagok nyomtatására.

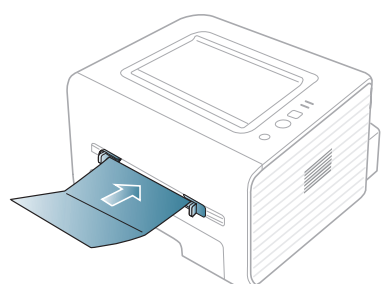

- Ne nyomtasson 76 mm-nél keskenyebb és 127 mm-nél rövidebb hordozóra.
- A szoftveralkalmazásban legalább 6,4 mm (0,25 hüvelyk) margót hagyjon a hordozó széleitől.
- $\cdot$  A 160 g/m<sup>2</sup> tömeget meghaladó nyomathordozókhoz a hátsó fedelet használja (nyomtatási oldallal felfelé).

## <span id="page-33-2"></span>**Fejléces papír/előnyomott papír**

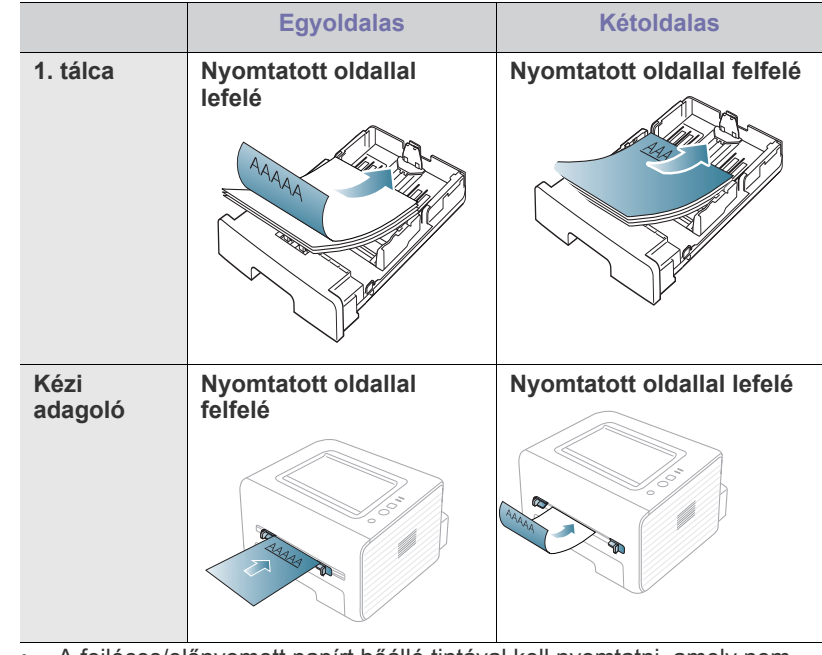

- A fejléces/előnyomott papírt hőálló tintával kell nyomtatni, amely nem olvad meg, nem párolog el és nem bocsát ki veszélyes, káros anyagokat, ha 0,1 másodpercre ki van téve a készülék nyomtatási hőmérsékletének (körülbelül 170°C).
- A fejléces/előnyomott papírt nem gyúlékony tintával kell nyomtatni, ami nincs káros hatással a nyomtató görgőire.
- Az űrlapokat és fejléces papírokat a tárolás közben bekövetkező változások elkerülése érdekében páramentes csomagolásban kell tárolni.
- Mielőtt fejléces/előnyomott papírt helyezne a nyomtatóba, ellenőrizze, hogy száraz-e a tinta a papíron. A nyomtatási folyamat során a nedves tinta leválhat a papírról, rontva ezzel a nyomtatás minőségét.

#### <span id="page-33-3"></span>**Fotó**

• Ne használjon tintasugaras nyomtatóhoz való fotópapírt. Az ilyen papír megrongálhatja a készüléket.

#### <span id="page-33-4"></span>**Fényes**

- Egyszerre csak egy papírt helyezzen a kézi adagolóba, a fényes oldalával felfelé.
- Javasolt nyomathordozó: Ehhez a készülékhez kizárólag a **HP Brochure Paper** (termékkód: Q6611A) típusú fényes papír (Letter) használható.
- Javasolt nyomathordozó: Ehhez a készülékhez kizárólag a **HP Superior Paper 160 glossy** (termékkód: Q6616A) típusú fényes papír (A4) használható.

## <span id="page-34-0"></span>**A laptartó használata**

 $\mathscr{D}$ A kimeneti tálca felülete felmelegedhet, ha egyszerre sok oldalt nyomtat. Óvakodjon a tálca felületének érintésétől, és ne engedjen gyermekeket a közelébe.

A kinyomtatott lapok a laptartóra kerülnek, a laptartó pedig segít a kinyomtatott lapok igazításában. A nyomtató alapértelmezés szerint a kimeneti tálcát használja. A kimeneti tálca használatához zárja be a hátsó fedelet.

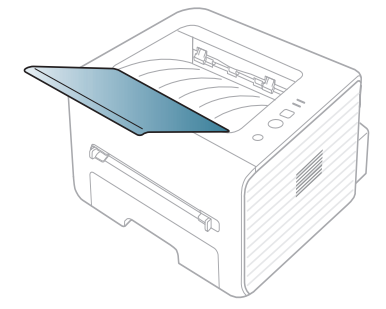

# <span id="page-35-0"></span>5.Nyomtatás

Ez a fejezet a gyakori nyomtatási feladatokat mutatja be.

#### **A fejezet tartalma:**

- A nyomtató-illesztő[program szolgáltatásai](#page-35-1)
- Alapvető [nyomtatási feladatok](#page-35-3)
- [A nyomtató beállításainak megnyitása](#page-36-1)
- [A Súgó használata](#page-37-0)
- Különleges nyomtatási lehetőségek használata [Nyomtatás Linux rendszeren](#page-41-5)

A fejezetben ismertetett eljárások nagyrészt Windows 7 rendszeren  $\cancel{\triangleright}$ alapulnak.

## <span id="page-35-1"></span>**A nyomtató-illesztőprogram szolgáltatásai**

A nyomtató-illesztőprogramok alapszolgáltatásai a következők:

- A papír tájolásának, méretének, forrásának, valamint a nyomathordozó típusának kiválasztása
- Példányszám

Emellett számos különleges nyomtatási szolgáltatást is igénybe vehet. Az alábbi táblázat általános áttekintést nyújt a nyomtató-illesztőprogramok által támogatott szolgáltatásokról:

Egyes modellek vagy operációs rendszerek nem támogatnak bizonyos, az alábbi táblázatban összefoglalt funkciókat.

### <span id="page-35-2"></span>**Nyomtató-illesztőprogram**

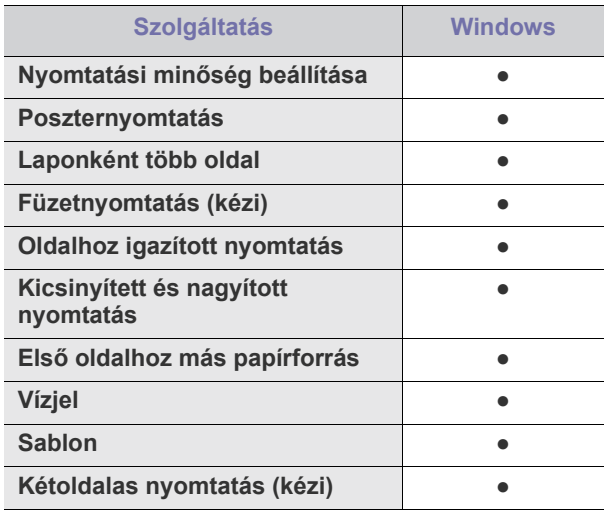

( ●: támogatott)

- [Az alapértelmezett nyomtatási beállítások módosítása](#page-40-0)
- [A készülék beállítása alapértelmezettként](#page-40-1)
- [Nyomtatás fájlba \(PRN\)](#page-40-2)
- [Macintosh nyomtatás](#page-41-0)
- 

## <span id="page-35-3"></span>**Alapvető nyomtatási feladatok**

A nyomtató különféle Windows-, Macintosh- vagy Linux-alkalmazásokból képes nyomtatni. A dokumentum nyomtatásához szükséges konkrét lépések a használt alkalmazástól is függnek.

- A Felhasználói kézikönyvben feltüntetett nyomtató-illesztőprogram  $\not\!\! \not\!\! \varnothing$ **Nyomtatási beállítások** ablaka a használt nyomtatótól és a kezelőfelülettől függően eltérő lehet. Azonban a **Nyomtatási beállítások** felépítése hasonló. Ellenőrizze a nyomtatóval kompatibilis operációs rendszer(eke)t. Tekintse meg a nyomtató felhasználói útmutatójának operációs rendszerekkel való kompatibilitásról szóló részét. (Lásd: "Rendszerkövetelmények", 25. [oldal](#page-24-4).)
	- A **Nyomtatási beállítások** egyes lehetőségeinek kiválasztása esetén figyelmeztető jel – vagy  $\bullet$  – is megjelenhet. A

felkiáltójel (**ii**) azt jelenti, hogy az adott beállítás választható, de nem ajánlott, míg a ( $\bullet$ ) jel azt jelenti, hogy az adott beállítás a készülékbeállítás vagy a környezet miatt nem választható.

Az alábbi utasítások írják le a különböző Windows alkalmazásokból történő nyomtatáshoz szükséges lépéseket.

 $\mathbb {Z}$ Alapvető nyomtatás Macintosh rendszeren. (Lásd: "Macintosh [nyomtatás", 42.](#page-41-0) oldal.)

Alapvető nyomtatás Linux rendszeren. (Lásd: "Nyomtatás Linux [rendszeren", 42.](#page-41-5) oldal.)

Az alábbi **Nyomtatási beállítások** ablak a Windows 7 Jegyzettömb alkalmazásából való. A használt operációs rendszertől vagy alkalmazástól függően az ön **Nyomtatási beállítások** ablaka ettől eltérhet.

- **1.** Nyissa meg a nyomtatni kívánt dokumentumot.
- **2.** Válassza a **Nyomtatás** pontot a **Fájl** menüből. Megjelenik a **Nyomtatás** ablak.
**3.** Válassza ki a nyomtatót a **Nyomtató kiválasztása** listából.

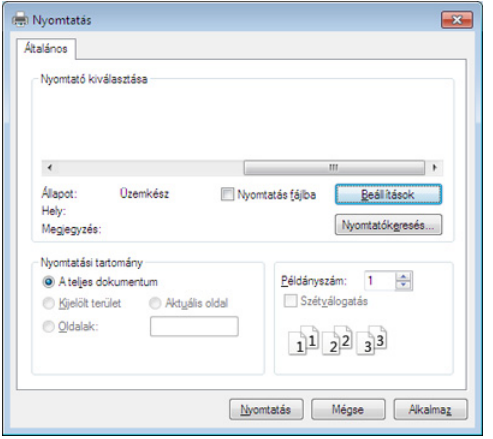

A **Nyomtatás** párbeszédpanelen lehet kijelölni az alapvető nyomtatási beállításokat, így a példányszámot és a nyomtatási tartományt.

- A nyomtató szolgáltatásainak kihasználásához a nyomtatás beállításaihoz kattintson a **Tulajdonságok** vagy **Beállítások** gombra az alkalmazás **Nyomtatás** ablakában. (Lásd: ["A nyomtató](#page-36-0)  [beállításainak megnyitása", 37.](#page-36-0) oldal.)
- **4.** A nyomtatási feladat elindításához kattintson az **OK** vagy a **Nyomtatás** gombra a **Nyomtatás** ablakban.

#### **Nyomtatási feladat törlése**

Ha a nyomtatási feladat várakozik a nyomtatási sorban vagy a nyomtatásütemezőben, az alábbiak szerint törölje a feladatot:

- **1.** Kattintson a Windows **Indítás** menüjére.
- **2.** Windows 2000 esetén válassza a **Beállítások** > **Nyomtatók** elemet.
	- Windows XP/2003 esetén válassza a **Nyomtatók és faxok** elemet.
	- Windows 2008/Vista esetén az elérési útvonal: **Vezérlőpult** > **Hardver és hang** > **Nyomtatók**.
	- Windows 7 esetén az elérési útvonal: **Vezérlőpult** > **Hardver és hang** > **Eszközök és nyomtatók**.
	- Windows Server 2008 R2 esetén az elérési útvonal: **Vezérlőpult** > **Hardver** > **Eszközök és nyomtatók**.
- **3.** Windows 2000/XP/2003/Vista és 2008 esetén kattintson kétszer a saját készülékére.

Windows 7 és Windows Server 2008 R2 esetén kattintson jobb gombbal a következőre: nyomtató ikon > helyi menü > **Milyen nyomtatás zajlik most?**

- Ha a **Milyen nyomtatás zajlik most?** elemnél a ► jelölés látható, a kiválasztott nyomtatóhoz kapcsolódó más nyomtató-illesztőprogramokat is választhat.
- **4.** A **Dokumentum** menüből válassza a **Mégse** lehetőséget.
- Úgy is elérheti ezt az ablakot, ha egyszerűen duplán kattint a készülék M ikonjára ( ) a Windows tálcán.

Törölheti is a jelenlegi feladatot a kezelőpanelen található  $\mathcal{R}$  (mégse) gomb megnyomásával.

## <span id="page-36-1"></span><span id="page-36-0"></span>**A nyomtató beállításainak megnyitása**

A **Nyomtatási beállítások** jobb felső részén előnézetben megtekintheti a beállításokat.

- **1.** Nyissa meg a nyomtatni kívánt dokumentumot.
- **2.** A fájl menüből válassza ki a **Nyomtatás** elemet. Megjelenik a **Nyomtatás** ablak.
- **3.** Válassza ki a nyomtatót a **Nyomtató kiválasztása** listából.
- **4.** Kattintson a **Tulajdonságok** vagy **Beállítások** elemre.

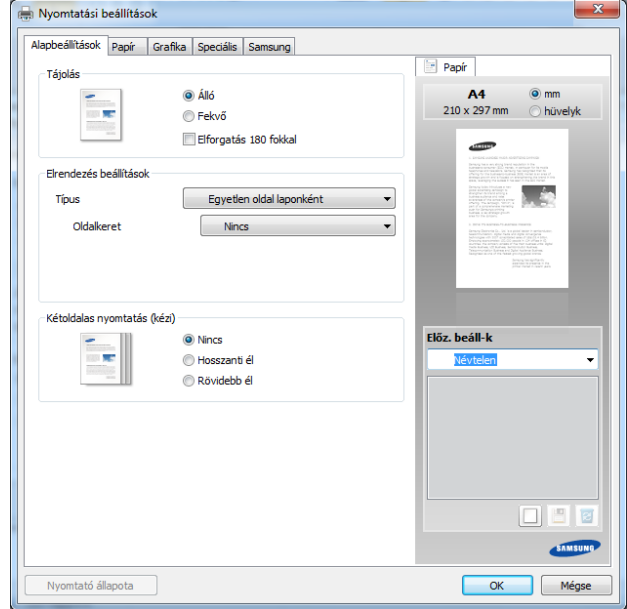

#### **Kedvenc beállítás használata**

Az **Előz. beáll-k** lehetőség, amely a **Samsung** kivételével minden tulajdonságlapon megtalálható, lehetővé teszi, hogy az aktuális tulajdonságbeállításokat későbbi újrafelhasználás céljából mentse. Egy **Előz. beáll-k** elem mentéséhez kövesse az alábbi lépéseket:

- **1.** Módosítsa szükség szerint a beállításokat minden fülön.
- **2.** Adjon egy nevet az elemnek az **Előz. beáll-k** adatbeviteli mezőben.

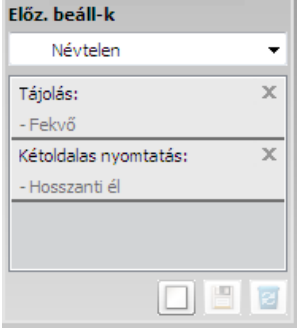

**3.** Kattintson a (**Hozzáadás**) gombra. Az **Előz. beáll-k** mentésekor az illesztőprogram összes beállítása mentésre kerül.

További opciók kiválasztása után kattintson a (**Frissítés**) gombra, és a beállítások hozzáadódnak az előzetes beállításokhoz. A tárolt beállítások használatához válassza ki őket a **Előz. beáll-k** legördülő listából. A készülék most készen áll a választott beállításokkal való nyomtatásra. A mentett beállítások törléséhez válassza ki azokat az

**Előz. beáll-k** legördülő menüből, majd kattintson a (**Törlés**) gombra.

A nyomtató-illesztőprogram alapértelmezett beállításait úgy is visszaállíthatja, ha kiválasztja az **Alapért. előzetes beáll.** elemet az **Előz. beáll-k** legördülő listából.

## **A Súgó használata**

A **Nyomtatási beállítások** ablakban kattintson arra az elemre, amelyről többet szeretne megtudni, majd nyomja meg billentyűzetén az **F1** gombot.

## **Különleges nyomtatási lehetőségek használata**

Különleges nyomtatási lehetőségek:

- ["Több oldal nyomtatása egy papírlapra", 38.](#page-37-0) oldal.
- ["Poszterek nyomtatása", 38.](#page-37-1) oldal.
- ["Füzetnyomtatás \(kézi\)", 38.](#page-37-2) oldal.
- ["Nyomtatás a papír mindkét oldalára \(kézi\)", 39.](#page-38-0) oldal.
- ["Dokumentum méretének módosítása", 39.](#page-38-1) oldal.
- "A dokumentum kinyomtatása a kiválasztott papírméretnek [megfelel](#page-38-2)ően", 39. oldal.
- ["Vízjelek használata", 39.](#page-38-3) oldal.
- ["Sablon használata", 40.](#page-39-0) oldal.

#### <span id="page-37-0"></span>**Több oldal nyomtatása egy papírlapra**

Be lehet állítani, hogy hány oldalt akar egy papírlapra nyomtatni. Ha egy lapra több oldalt szeretne nyomtatni, az oldalak kisebb méretben jelennek meg, az Ön által meghatározott sorrendben. Egy lapra legfeljebb 16 oldalt lehet nyomtatni.

- **1.** A használt alkalmazásból nyissa meg a **Nyomtatási beállítások** panelt a nyomtatási beállítások módosításához. (Lásd: "A nyomtató [beállításainak megnyitása", 37.](#page-36-0) oldal.)
- **2.** A **Alapbeállítások** lapon válassza a **Több oldal laponként** lehetőséget a **Típus** legördülő listából.
- **3.** Válassza ki, hány oldalt akar egy lapra nyomtatni (2, 4, 6, 9 vagy 16), a **Laponkénti oldalszám** legördülő listából.
- **4.** Válassza ki az oldalsorrendet a **Oldalsorrend** legördülő listából, ha szükséges.
- **5.** Jelölje be a **Oldalkeret nyomtatása** lehetőséget, ha minden oldalra egy keretet szeretne nyomtatni.
- **6.** Kattintson a **Papír** fülre, majd válassza ki a **Méret**, **Forrás** és **Típus** értéket.
- **7.** Kattintson az **OK** vagy a **Nyomtatás** gombra, amíg ki nem lép a **Nyomtatás** ablakból.

#### <span id="page-37-1"></span>**Poszterek nyomtatása**

Ez a szolgáltatás teszi lehetővé, hogy egyoldalas dokumentumot 4, 9 vagy 16 papírlapra nyomtasson ki, majd a lapok összeragasztásával egy poszter méretű dokumentumot kapjon.

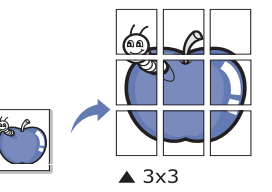

- **1.** A használt alkalmazásból nyissa meg a **Nyomtatási beállítások** panelt a nyomtatási beállítások módosításához. (Lásd: ["A nyomtató](#page-36-0)  [beállításainak megnyitása", 37.](#page-36-0) oldal.)
- **2.** A **Alapbeállítások** lapon válassza a **Poszternyomtatás** lehetőséget a **Típus** legördülő listából.
- **3.** Válassza ki a kívánt lap elrendezést. A lap elrendezés specifikációja:
	- **Poszter 2x2:** A dokumentum 4 oldalra lesz nagyítva és felosztva.
	- **Poszter 3x3:** A dokumentum 9 oldalra lesz nagyítva és felosztva.
	- **Poszter 4x4:** A dokumentum 16 oldalra lesz nagyítva és felosztva.
- **4.** Válassza ki a **Poszterlap-átfedés** értékét. Adja meg a **Poszterlap-átfedés** értékét milliméterben vagy hüvelykben az **Alapbeállítások** lap jobb felső sarkában látható választókapcsolókkal a lapok könnyebb összeillesztéséhez.

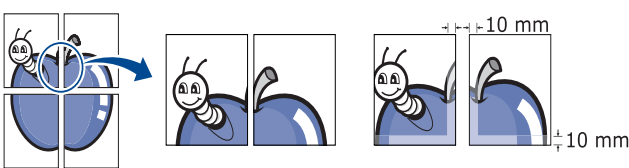

- **5.** Kattintson a **Papír** fülre, majd válassza ki a **Méret**, **Forrás** és **Típus** értéket.
- **6.** Kattintson az **OK** vagy a **Nyomtatás** gombra, amíg ki nem lép a **Nyomtatás** ablakból.
- **7.** Készítse el a posztert a lapok összeállításával.

#### <span id="page-37-2"></span>**Füzetnyomtatás (kézi)**

A szolgáltatás kiválasztásakor a rendszer a dokumentumot a papír mindkét oldalára nyomtatja, és a lapokat úgy rendezi el, hogy azokat félbehajtva egy füzetet kapjon.

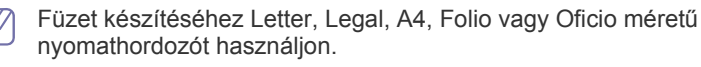

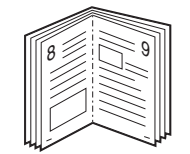

- **1.** A használt alkalmazásból nyissa meg a **Nyomtatási beállítások** panelt a nyomtatási beállítások módosításához. (Lásd: "A nyomtató [beállításainak megnyitása", 37.](#page-36-0) oldal.)
- **2.** Az **Alapbeállítások** lapon válassza a **Füzetnyomtatás** lehetőséget a **Típus** legördülő listából.
- **3.** Kattintson a **Papír** fülre, majd válassza ki a **Méret**, **Forrás** és **Típus** értéket.
	- A **Füzetnyomtatás** lehetőség nem érhető el minden
	- papírméretnél. A használható papírméretek megtekintéséhez válassza ki az elérhető papírméretet a **Méret** lehetőségnél a **Papír** lapon.

Ha nem használható papírméretet választ, a füzet lehetőséget a készülék automatikusan visszavonja. Olyan papír használható,

- amely nem **i** vagy v jelölésű.
- **4.** Kattintson az **OK** vagy a **Nyomtatás** gombra, amíg ki nem lép a **Nyomtatás** ablakból.
- **5.** Nyomatás után hajtsa félbe, és tűzze össze a lapokat.

### <span id="page-38-0"></span>**Nyomtatás a papír mindkét oldalára (kézi)**

A papír mindkét oldalára lehet nyomtatni (duplex nyomtatás). Nyomtatás előtt határozza meg a dokumentum tájolását. Ezt a szolgáltatást Letter, Legal, A4, Folio és Oficio papírméretnél használhatja. (Lásd: ["Nyomathordozók m](#page-63-0)űszaki adatai", 64. oldal.)

- Azt javasoljuk, hogy ne nyomtasson különleges nyomathordozó,  $\mathbb {Z}$ például címke, boríték vagy vastag papír mindkét oldalára. Ezek a papír elakadását vagy a készülék károsodását okozhatják.
	- A **Kétoldalas nyomtatás (kézi)** csak az 1. tálca esetén érhető el.
- **1.** A használt alkalmazásból nyissa meg a **Nyomtatási beállítások** panelt a nyomtatási beállítások módosításához. (Lásd: ["A nyomtató](#page-36-0)  [beállításainak megnyitása", 37.](#page-36-0) oldal.)
- **2.** Kattintson a **Speciális** fülre.
- **3.** A **Kétoldalas nyomtatás (kézi)** részben válassza ki a kívánt kötési lehetőséget.
	- **Nincs**
	- **Hosszanti él:** A lehetőség a könyvkötésnél használt hagyományos megoldást követi.

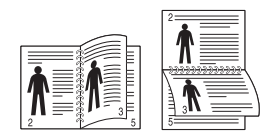

• **Rövidebb él:** Ez a naptárakhoz használt hagyományos elrendezés.

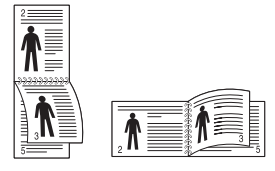

- **4.** Kattintson a **Papír** fülre, majd válassza ki a **Méret**, **Forrás** és **Típus** értéket.
- **5.** Kattintson az **OK** vagy a **Nyomtatás** gombra, amíg ki nem lép a **Nyomtatás** ablakból.
- Ha a gép nem rendelkezik duplex egységgel, a nyomtatást kézzel végezze el. A berendezés előbb a dokumentum minden második oldalát nyomtatja ki. Ezután egy üzenet jelenik meg a számítógépen. Kövesse a képernyőn megjelenő utasításokat a nyomtatási feladat befejezéséhez.

### <span id="page-38-1"></span>**Dokumentum méretének módosítása**

A kívánt százalékarány beírásával módosíthatja a dokumentum méretét, hogy az a kinyomtatott oldalon nagyobbnak vagy kisebbnek tűnjön.

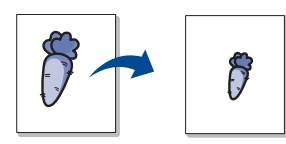

- **1.** A használt alkalmazásból nyissa meg a **Nyomtatási beállítások** panelt a nyomtatási beállítások módosításához. (Lásd: "A nyomtató [beállításainak megnyitása", 37.](#page-36-0) oldal.)
- **2.** Kattintson a **Papír** fülre.
- **3.** Írja be az átméretezési arányt a **Százalék** mezőbe. Az átméretezési arányt módosíthatja a fel/le nyilakra kattintva is.
- **4.** Válassza ki a **Méret**, **Forrás** és **Típus** értékét a **Papírbeállítások** oldalon.
- **5.** Kattintson az **OK** vagy a **Nyomtatás** gombra, amíg ki nem lép a **Nyomtatás** ablakból.

#### <span id="page-38-2"></span>**A dokumentum kinyomtatása a kiválasztott papírméretnek megfelelően**

A nyomtatónak ez a szolgáltatása teszi lehetővé a nyomtatási feladat adott papírmérethez igazítását, a dokumentum méretétől függetlenül. Ez hasznos lehet például olyankor, ha egy nagyobb dokumentum megjelenését a végleges nyomtatás előtt kisebb méretű papíron szeretné ellenőrizni.

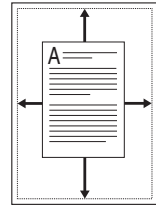

- **1.** A használt alkalmazásból nyissa meg a **Nyomtatási beállítások** panelt a nyomtatási beállítások módosításához. (Lásd: "A nyomtató [beállításainak megnyitása", 37.](#page-36-0) oldal.)
- **2.** Kattintson a **Papír** fülre.
- **3.** Válasza ki a kívánt papírméretet a **Lapméretnek megfelelően** menüből.
- **4.** Válassza ki a **Méret**, **Forrás** és **Típus** értékét a **Papírbeállítások** oldalon.
- **5.** Kattintson az **OK** vagy a **Nyomtatás** gombra, amíg ki nem lép a **Nyomtatás** ablakból.

#### <span id="page-38-3"></span>**Vízjelek használata**

A vízjelnyomtatás opció lehetővé teszi szöveg nyomtatását a meglévő dokumentum fölé. Előfordulhat, hogy például nagy, szürke betűs "VÁZLAT", vagy "BIZALMAS" feliratot szeretne átlósan dokumentuma első vagy összes oldalára nyomtatni.

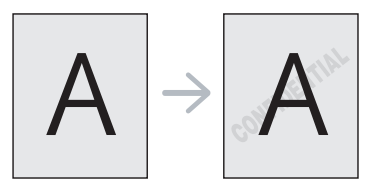

A készülék számos, előre meghatározott vízjelet tartalmaz. Ezek módosíthatók, de a listába új elemek is felvehetők.

#### **Meglévő vízjel használata**

- **1.** A használt alkalmazásból nyissa meg a **Nyomtatási beállítások** panelt a nyomtatási beállítások módosításához. (Lásd: ["A nyomtató](#page-36-0)  [beállításainak megnyitása", 37.](#page-36-0) oldal.)
- **2.** Kattintson a **Speciális** fülre, és válassza ki a kívánt vízjelet a **Vízjel** legördülő listából. A kiválasztott vízjel megjelenik az előnézeti képen.
- **3.** Kattintson az **OK** vagy a **Nyomtatás** gombra, amíg ki nem lép a nyomtatási ablakból.

#### **Vízjel készítése**

- **1.** A használt alkalmazásból nyissa meg a **Nyomtatási beállítások** panelt a nyomtatási beállítások módosításához. (Lásd: "A nyomtató [beállításainak megnyitása", 37.](#page-36-0) oldal.)
- **2.** A **Speciális** lapon válassza a **Szerkesztés** lehetőséget a **Vízjel** legördülő listából. Megjelenik a **Vízjelek szerkesztése** ablak.
- **3.** Írjon be egy szöveget a **Vízjel szövege** mezőbe. Legfeljebb 256 karakter hosszú szöveget írhat be. Az üzenet megjelenik az előnézeti ablakban.

Ha a **Csak az első oldalon** négyzet meg van jelölve, a vízjel csak az első oldalra lesz kinyomtatva.

**4.** Válassza ki a vízjelbeállításokat.

A betűtípus nevét, stílusát, méretét és árnyékolását a **Betűtípus tulajdonságai** részen, a vízjel szögét pedig a **Szöveg tájolása** szakaszban adhatja meg.

- **5.** Kattintson a **Hozzáadás** gombra, ha új vízjelet szeretne a **Jelenlegi vízjelek** listához adni.
- **6.** Ha befejezte a szerkesztést, kattintson az **OK** vagy a **Nyomtatás** gombra, amíg ki nem lép a **Nyomtatás** ablakból.

A vízjel nyomtatásának kikapcsolásához válassza ki a **Nincs** értéket a **Vízjel** legördülő listából.

#### **Vízjel szerkesztése**

- **1.** A használt alkalmazásból nyissa meg a **Nyomtatási beállítások** panelt a nyomtatási beállítások módosításához. (Lásd: "A nyomtató [beállításainak megnyitása", 37.](#page-36-0) oldal.)
- **2.** A **Speciális** lapon válassza a **Szerkesztés** lehetőséget a **Vízjel** legördülő listából. Megjelenik a **Vízjelek szerkesztése** ablak.
- **3.** Válassza ki a szerkeszteni kívánt vízjelet a **Jelenlegi vízjelek** listából, majd módosítsa a vízjel szövegét és tulajdonságait.
- **4.** Kattintson a **Frissítés** gombra a változtatások mentéséhez.
- **5.** Kattintson az **OK** vagy a **Nyomtatás** gombra, amíg ki nem lép a **Nyomtatás** ablakból.

#### **Vízjel törlése**

- **1.** A használt alkalmazásból nyissa meg a **Nyomtatási beállítások** panelt a nyomtatási beállítások módosításához. (Lásd: "A nyomtató [beállításainak megnyitása", 37.](#page-36-0) oldal.)
- **2.** A **Speciális** lapon válassza a **Szerkesztés** lehetőséget a **Vízjel** legördülő listából. Megjelenik a **Vízjelek szerkesztése** ablak.
- **3.** Válassza ki a törölni kívánt vízjelet a **Jelenlegi vízjelek** listából, majd kattintson a **Törlés** gombra.
- **4.** Kattintson az **OK** vagy a **Nyomtatás** gombra, amíg ki nem lép a **Nyomtatás** ablakból.

#### <span id="page-39-0"></span>**Sablon használata**

A sablon egy speciális formátumú fájlban, a merevlemezes meghajtón (HDD) tárolt szöveg és/vagy kép, melyet bármely dokumentumra nyomtathat. Gyakran használnak sablont a fejléces levélpapírok helyett. Előnyomott levélpapír helyett sablont is készíthet, mely ugyanazokat az információkat tartalmazza, amit jelenleg a fejléces levélpapírja. Céges fejlécű levél nyomtatásához nem szükséges előre nyomtatott fejléces papírt helyeznie a készülékbe, ehelyett egyszerűen rányomtathatja a fejlécsablont a dokumentumra.

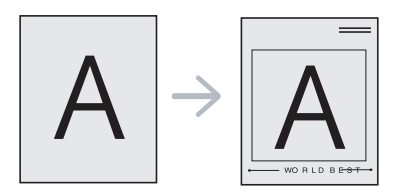

#### **Új sablon létrehozása**

Sablon használatához egy céges emblémát vagy képet tartalmazó új sablont kell készítenie.

- **1.** Hozzon létre vagy nyisson meg egy dokumentumot, mely a sablonban használni kívánt szöveget vagy képet tartalmazza. Helyezze el az elemeket pontosan úgy, ahogy azt a kinyomtatott lapon látni szeretné.
- **2.** Dokumentum sablonként való mentéséhez lépjen a **Nyomtatási beállítások** menübe. (Lásd: "A nyomtató beállításainak [megnyitása", 37.](#page-36-0) oldal.)
- **3.** A **Speciális** lapon válassza a **Szerkesztés** lehetőséget a **Szöveg** legördülő listából. Megjelenik a **Sablon szerkesztése** ablak.
- **4.** A **Sablon szerkesztése** ablakban kattintson a **Létrehozás** gombra.
- **5.** A **Mentés** ablakban adjon meg egy maximum nyolc karakter hosszú nevet a **Fájlnév** mezőben. Jelölje ki a célkönyvtár elérési útját, ha szükséges. (Az alapértelmezett elérési út: C:\Formover.)
- **6.** Kattintson a **mentés** gombra. A név megjelenik a **Sablon lista** mezőben.
- **7.** Kattintson az **OK** vagy a **Nyomtatás** gombra, amíg ki nem lép a **Nyomtatás** ablakból.
- **8.** A számítógép nem nyomtatja ki a fájlt. A fájl nyomtatás helyett a számítógép merevlemezén lesz eltárolva.
- $\mathscr{P}$ A sablondokumentum méretének meg kell egyeznie a sablonnal nyomtatandó dokumentum méretével. A sablon ne tartalmazzon vízjelet.

#### **Sablonoldal használata**

A sablont elkészítése után azonnal ki lehet nyomtatni a kívánt dokumentummal. Sablon nyomtatása dokumentummal:

- **1.** Hozza létre vagy nyissa meg a nyomtatni kívánt dokumentumot.
- **2.** A használt alkalmazásból nyissa meg a **Nyomtatási beállítások** panelt a nyomtatási beállítások módosításához. (Lásd: "A nyomtató [beállításainak megnyitása", 37.](#page-36-0) oldal.)
- **3.** Kattintson a **Speciális** fülre.
- **4.** Válassza ki a kívánt sablont a **Szöveg** legördülő listából.
- **5.** Ha a kívánt sablonfájl nem jelenik meg a **Szöveg** legördülő listában, válassza ki a listából a **Szerkesztés** elemet, majd kattintson a **Betöltés** lehetőségre. Válassza ki a használni kívánt sablonfájlt. Ha a használni kívánt sablonfájlt külső adattárolóra mentette, a **Megnyitás** ablak használatával azt is be lehet tölteni.

A fájl kiválasztása után kattintson a **Megnyitás** gombra. A fájl megjelenik a **Sablon lista** mezőben, és készen áll a nyomtatásra. Válassza ki a kívánt sablont a **Sablon lista** mezőből.

- **6.** Ha szükséges, jelölje be a **Sablon nyomtatásának megerősítése nyomtatáskor** opciót. Ha bejelöli ezt az opciót, minden alkalommal, amikor dokumentumot kívánt nyomtatni, megjelenik egy ablak, ami megkérdezi, hogy kíván-e sablont nyomtatni a dokumentumra. Ha a négyzet nincs bejelölve, és kiválasztott egy sablont, a rendszer automatikusan kinyomtatja a sablont a dokumentumra.
- **7.** Kattintson az **OK** vagy a **Nyomtatás** gombra, amíg ki nem lép a **Nyomtatás** ablakból.

A kiválasztott sablon kinyomtatásra kerül a dokumentumra.

A sablon felbontásának meg kell egyeznie a nyomtatni kívánt dokumentuméval.

#### **Sablonoldal törlése**

A nem használt sablonoldalakat le lehet törölni.

- **1.** A **Nyomtatási beállítások** ablakban kattintson a **Speciális** lapra.
- **2.** Válassza ki a **Szerkesztés** elemet a **Sablon** legördülő listában.
- **3.** Válassza ki a törölni kívánt sablont a **Sablon lista** mezőből.
- **4.** Kattintson a **Törlés** gombra.
- **5.** A jóváhagyást kérő üzenet megjelenésekor kattintson az **Igen** gombra.
- **6.** Kattintson az **OK** vagy a **Nyomtatás** gombra, amíg ki nem lép a **Nyomtatás** ablakból.

#### **Az alapértelmezett nyomtatási beállítások módosítása**

- A legtöbb Windows-alkalmazás felülírja a nyomtató-illesztőprogram  $\mathbb{Z}$ számára beállított értékeket. Először a használt programban módosítsa az elérhető nyomtatási beállításokat, majd a maradék beállítást végezze el a nyomtató illesztőprogramjának használatával.
- **1.** Kattintson a Windows **Indítás** menüjére.
- **2.** Windows 2000 esetén válassza a **Beállítások** > **Nyomtatók** elemet.
	- Windows XP/2003 esetén válassza a **Nyomtatók és faxok** elemet.
	- Windows 2008/Vista esetén az elérési útvonal: **Vezérlőpult** > **Hardver és hang** > **Nyomtatók**.
	- Windows 7 esetén az elérési útvonal: **Vezérlőpult** > **Hardver és hang** > **Eszközök és nyomtatók**.
	- Windows Server 2008 R2 esetén az elérési útvonal: **Vezérlőpult** > **Hardver** > **Eszközök és nyomtatók**.
- **3.** Kattintson jobb egérgombbal a számítógépre.
- **4.** Windows XP/2003/2008/Vista esetén válassza a **Nyomtatási beállítások** lehetőséget.

Windows 7 és Windows Server 2008 R2 esetén a helyi menüből válassza a **Nyomtatási beállítások** lehetőséget.

- Ha a **Nyomtatási beállítások** elemnél a ► jelölés látható, a kiválasztott nyomtatóhoz kapcsolódó más nyomtató-illesztőprogramokat is választhat.
- **5.** Végezze el a beállításokat a füleken.
- **6.** Kattintson az **OK** gombra.
- Ha a beállításokat minden egyes nyomtatási feladatra vonatkozóan módosítani kívánja, a módosítást a **Nyomtatási beállítások** lapon végezze el.

## **A készülék beállítása alapértelmezettként**

- **1.** Kattintson a Windows **Indítás** menüjére.
- **2.** Windows 2000 esetén válassza a **Beállítások** > **Nyomtatók** elemet.
	- Windows XP/2003 esetén válassza a **Nyomtatók és faxok** elemet.
	- Windows 2008/Vista esetén az elérési útvonal: **Vezérlőpult** > **Hardver és hang** > **Nyomtatók**.
	- Windows 7 esetén az elérési útvonal: **Vezérlőpult** > **Hardver és hang** > **Eszközök és nyomtatók**.
	- Windows Server 2008 R2 esetén az elérési útvonal: **Vezérlőpult** > **Hardver** > **Eszközök és nyomtatók**.
- **3.** Válassza ki a berendezést.
- **4.** Kattintson a jobb egérgombbal a gépre, és válassza ki a **Beállítás alapértelmezett nyomtatóként** elemet.
	- Windows 7 és Windows Server 2008 R2 esetén
	- Ha a **Beállítás alapértelmezett nyomtatóként** elemnél a ► jelölés látható, a kiválasztott nyomtatóhoz kapcsolódó más nyomtató-illesztőprogramokat is választhat.

## **Nyomtatás fájlba (PRN)**

Néha szükség lehet a nyomtatási adatok fájlként való elmentésére. Fájl létrehozása:

**1.** Jelölje be a **Nyomtatás fájlba** négyzetet a **Nyomtatás** ablakban.

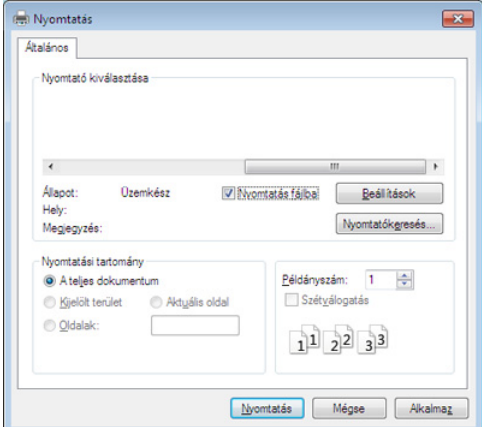

- **2.** Kattintson a **Nyomtatás** gombra.
- **3.** Adja meg a célkönyvtár elérési útvonalát és a fájlnevet, majd kattintson az **OK** gombra.

Például: c:\Temp\fájlnév.

Ha csak a fájlnevet írja be, a fájl mentése automatikusan a **Saját dokumentumok** mappába történik.

## **Macintosh nyomtatás**

Előfordulhat, hogy bizonyos funkciók a készülék típusától vagy ennek  $\cancel{\triangleright}$ lehetőségeitől függően nem érhetők el.

Azt jelenti, hogy a funkciók nem támogatottak.

#### **Dokumentum nyomtatása**

Macintosh számítógépről történő nyomtatás esetén minden alkalmazásban ellenőrizni kell az illesztőprogram beállításait. Macintosh számítógépen történő nyomtatáshoz kövesse az alábbi lépéseket:

- **1.** Nyissa meg a nyomtatni kívánt dokumentumot.
- **2.** Nyissa meg a **File** menüt, és kattintson a **Page Setup**, egyes alkalmazásokban a **Document Setup** lehetőségre.
- **3.** Válassza ki a papírméretet, tájolást, méretezést, egyéb beállításokat és győződjön meg arról, hogy saját készüléke van kiválasztva. Kattintson az **OK** gombra.
- **4.** A **File** menüben kattintson a **Print** gombra.
- **5.** Válassza ki a nyomtatás példányszámát, és adja meg, hogy mely oldalakat kívánja kinyomtatni.
- **6.** Kattintson a **Print** gombra.

#### **Nyomtatóbeállítások módosítása**

A készülék használatakor speciális nyomtatási funkciókat is igénybe vehet. Nyisson meg egy alkalmazást, és válassza a **Print** pontot a **File** menüből. A nyomtató tulajdonságainak ablakában megjelenő nyomtatónév a használt berendezéstől függően eltérő lehet. A nevet kivéve a nyomtató tulajdonságai ablak szerkezete hasonló a következőhöz.

#### **Nyomtatás több oldal egy lapra**

Egy lapra több oldalt is nyomtathat. Ezzel a jellemzővel költséghatékony módon lehet vázlatokat nyomtatni.

- **1.** Nyisson meg egy alkalmazást, és válassza a **Print** menüpontot a **File** menüből.
- **2.** Válassza a **Layout** elemet az **Orientation** alatti legördülő listából. Válassza ki az egy lapra nyomtatandó oldalak számát a **Pages per Sheet** legördülő listából.
- **3.** Válassza ki a használni kívánt egyéb lehetőségeket.
- **4.** Kattintson a **Print** gombra.

A készülék a beállított számú oldalt fogja nyomtatni a papír egyik oldalára.

## **A Súgó használata**

Kattintson az ablak bal alsó sarkában található kérdőjelre, majd kattintson arra témakörre, amelyről bővebb információra van szüksége. Ekkor megjelenik egy felugró ablak, amely az adott opciónak az illesztőprogram által biztosított jellemzőire vonatkozó információkat tartalmazza.

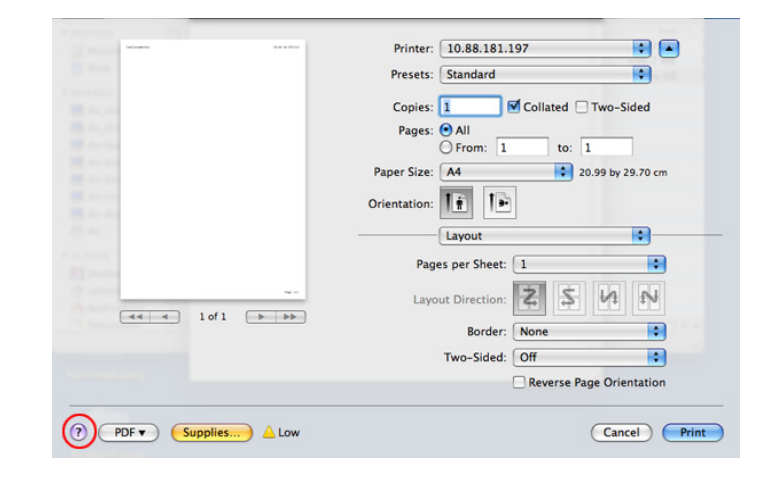

## **Nyomtatás Linux rendszeren**

- Elképzelhető, hogy bizonyos funkciók a készülék típusától vagy ennek lehetőségeitől függően nem érhetők el.
	- Azt jelenti, hogy a funkciók nem támogatottak.

#### **Nyomtatás alkalmazásból**

A Common UNIX Printing System (Egységes UNIX alapú nyomtatási rendszer, CUPS) használatának köszönhetően számos Linux-alkalmazásból lehetséges a nyomtatás. Bármely ilyen alkalmazásból lehetősége van a készülékre nyomtatni.

- **1.** Nyisson meg egy alkalmazást, és válassza a **Print** menüpontot a **File** menüből.
- **2.** Válassza a **Print** directly using lpr lehetőséget.
- **3.** Az LPR GUI-panelén válassza ki saját készüléktípusa nevét a nyomtatók listájából, majd kattintson a **Properties** gombra.

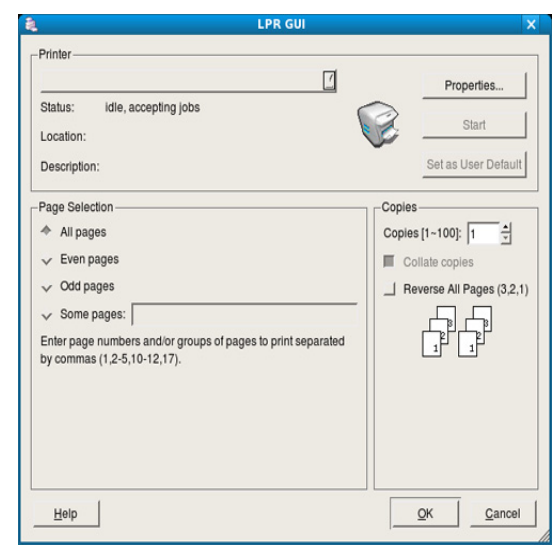

**4.** Módosítsa a nyomtatási feladat tulajdonságait az ablak tetején látható következő négy lap segítségével.

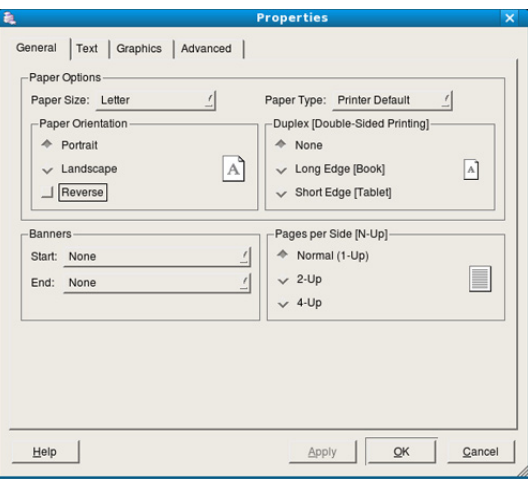

- **General:** Ezzel módosíthatja a papírméretet, a papírtípust és a dokumentum tájolását. Itt engedélyezheti a kétoldalas nyomtatást, vehet fel kezdő és befejező szalagcímeket, valamint módosíthatja az egy lapra nyomtatandó oldalak számát.
	- A típustól függően előfordulhat, hogy az automatikus/kézi  $\mathbb{Z}$ kétoldalas nyomtatás nem érhető el. Alternatív módon a páros és páratlan oldalakra való nyomtatáshoz az lpr nyomtatási rendszert használhatja.
- **Text:** Itt történik az oldalak margóinak, illetve a szöveges adatok tulajdonságainak megadása, például sortávolság vagy oszlopok.
- **Graphics:** Itt történik a képek/fájlok nyomtatása során érvényes képkezelési lehetőségek megadása, pl.: színkezelés, kép mérete és pozíciója.
- **Advanced:** Itt adható meg a nyomtatás felbontása, a papírforrás és az esetleges különleges nyomtatási szolgáltatások.
- Ha egy lehetőség ki van szürkítve, akkor azt jelenti, hogy ez a  $\cancel{\triangleright}$ lehetőség nem támogatott.
- **5.** A beállítások érvényesítéséhez, illetve a **Properties** ablak bezárásához kattintson az **Apply** gombra.
- **6.** A nyomtatás elindításához kattintson az **OK** gombra a **LPR GUI** ablakban.
- **7.** A nyomtatási feladat állapotát a megjelenő Printing ablakban kísérheti figyelemmel.

Az aktuális feladat megszakításához kattintson a **Cancel** gombra.

#### **Fájlok nyomtatása**

A készüléken a szabványos CUPS módszerrel többféle fájltípus nyomtatására is lehetősége van, közvetlenül a parancssori felület használatával. Ez a CUPS lpr segédalkalmazás használatával lehetséges. A szokásos lpr eszköz helyett az illesztőprogram-csomag egy sokkal egyszerűbben használható grafikus LPR programot biztosít. Dokumentumfájlok nyomtatása:

**1.** A Linux rendszerhéj parancssorába írja be az lpr <fájlnév> parancsot, és nyomja meg az Enter gombot. Megjelenik az **LPR GUI** ablak.

Amikor csak az lpr parancsot írja be, és megnyomja az **Enter** gombot, először a **Select file(s) to print** ablak jelenik meg. Jelölje ki a nyomtatandó fájlokat, majd kattintson az **Open** gombra.

**2.** Az **LPR GUI** panelen válassza ki a készüléket a listából, és módosítsa a nyomtatási feladat tulajdonságait.

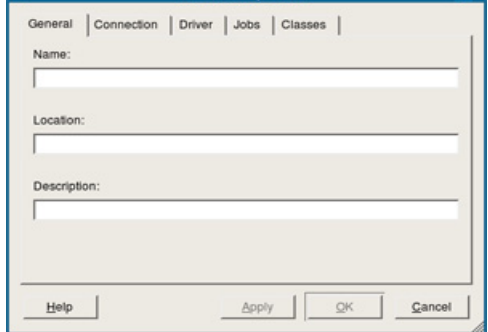

**Printer Propertie** 

Az alábbi öt fül jelenik meg az ablak tetején:

**A nyomtatóbeállítások megadása**

**1.** Nyissa ki a **Unified Driver Configurator**-t.

kattintson a **Properties** gombra. **3.** Megnyílik a **Printer Properties** ablak.

tulajdonságokat.

A **Printers configuration** panel **Printer Properties** ablakában módosíthatja a készülék nyomtatóként való használatához tartozó

Szükség esetén váltson át a **Printers configuration** panelre. **2.** Az elérhető nyomtatók listájában jelölje ki saját készülékét, majd

- **General:** Ez a nyomtató nevének és helyének módosítását teszi lehetővé. Az itt megadott név fog szerepelni a **Printers configuration** ablak nyomtatólistájában.
- **Connection:** A beállítás másik port megtekintését és kijelölését teszi lehetővé. Ha használat közben USB-portról párhuzamos portra vagy visszafelé módosítja a nyomtatási portot, ezen a lapon ismételten be kell állítani a nyomtatási portot.
- **Driver:** Ez a lap lehetővé teszi a nyomtató-illesztőprogram megtekintését vagy másik illesztőprogram megadását. Az **Options** gombra kattintva megadhatja a készülék alapértelmezett beállításait.
- **Jobs:** Az opció megjeleníti a nyomtatási feladatok listáját. A kijelölt feladat visszavonásához kattintson a **Cancel job** lehetőségre. Ha a feladatok listájában korábban szereplő feladatokat kívánja megtekinteni, jelölje be a **Show completed jobs** megjelenítése jelölőnégyzetet.
- **Classes:** Ez az opció megjeleníti azt az osztályt, amelyhez a készülék tartozik. Ha a készüléket valamely adott osztályhoz kívánja adni, kattintson az **Add to Class** gombra, ha pedig el kívánja távolítani a kijelölt osztályból, a **Remove from Class** gombra kattintson.
- **4.** A beállítások érvényesítéséhez, illetve a **Printer Properties** ablak bezárásához kattintson az **OK** gombra.

**3.** A nyomtatás elindításához kattintson az **OK** gombra.

## 6.Kezelő eszközök

Ez a fejezet a berendezés teljes kihasználását elősegítő kezelő eszközöket mutatja be.

#### **A fejezet tartalma:**

- Hasznos kezelő [eszközök bemutatása](#page-43-0)
- [A Samsung AnyWeb Print használata](#page-43-1)
- A Samsung Easy Printer Manager használata

## <span id="page-43-0"></span>**Hasznos kezelő eszközök bemutatása**

Az alábbi programok segítségével kényelmesen használhatja a készüléket.

- ["A Samsung AnyWeb Print használata", 44.](#page-43-1) oldal.
- ["A Samsung Easy Printer Manager használata", 44.](#page-43-2) oldal.
- ["A Samsung Nyomtató Állapota használata", 45.](#page-44-0) oldal
- ["A Smart Panel használata", 45.](#page-44-1) oldal
- ["A Unified Linux Driver Configurator alkalmazás használata", 46.](#page-45-0) oldal

## <span id="page-43-1"></span>**A Samsung AnyWeb Print használata**

Csak Windows és Macintosh operációs rendszereken.  $\not\!\!\!D$ 

Ez az eszköz a hagyományos programokhoz képest az oldalak egyszerűbb rögzítését, előnézetének megtekintését, kiválogatását és kinyomtatását teszi lehetővé.

A program megnyitásához:

- **Windows rendszeren:** Válassza a következőket: **Indítás** > **Minden program** > **Samsung Printers** > **Samsung AnyWeb Print** > Töltse le a legújabb változatot.
- **Macintosh rendszeren:** Válassza a következőket: **Applications** mappa > **Samsung** mappa > **Samsung AnyWeb Print.**

## <span id="page-43-2"></span>**A Samsung Easy Printer Manager használata**

- Csak Windows és Macintosh operációs rendszereken.
	- A Samsung Easy Printer Manager minimális követelménye Internet Explorer 6.0 vagy újabb böngésző.

A Samsung Easy Printer Manager alkalmazás egyetlen helyre gyűjti össze a Samsung készülékek beállításait. A Samsung Easy Printer Manager a készülék beállításai mellett nyomtatási környezeteket, nyomtatási beállításokat és műveleteket, illetve indítási lehetőségeket is tartalmaz. Ezek a funkciók megkönnyítik és kényelmesebbé teszik a Samsung készülékek használatát. Samsung Easy Printer Manager provides two different user interfaces for the user to choose from: the basic user interface and the advanced user interface. Switching between the two interfaces is

easy: just click  $\sqrt{1}$  button.

## **A Samsung Easy Printer Manager áttekintése**

A program megnyitásához:

- **Windows rendszeren:** Válassza a **Indítás** > **Programok** vagy **Minden program** > **Samsung Printers** > **Samsung Easy Printer Manager** > **Samsung Easy Printer Manager** lehetőséget.
- **Macintosh rendszeren:** Válassza a következőket: **Applications** mappa > **Samsung** mappa > **Samsung Easy Printer Manager**.
- [A Samsung Nyomtató Állapota használata](#page-44-0)
- [A Smart Panel használata](#page-44-1)
- [A Unified Linux Driver Configurator alkalmazás használata](#page-45-0)

Az Samsung Easy Printer Manager felület több részből áll, amelyek leírását a következő táblázatban találhatja:

A következő kép az ön által használt típustól függően eltérő lehet.

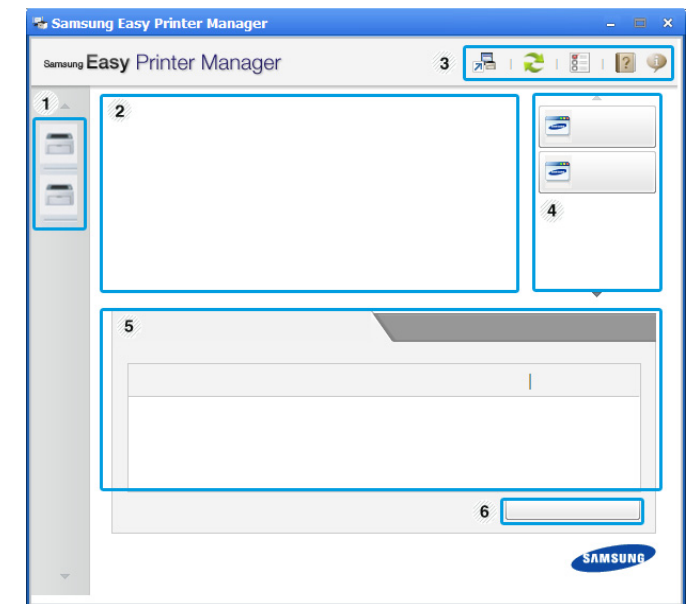

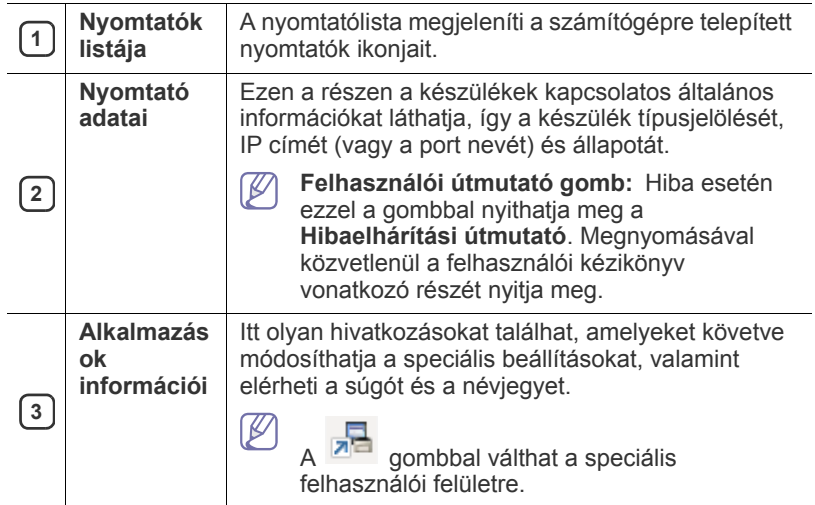

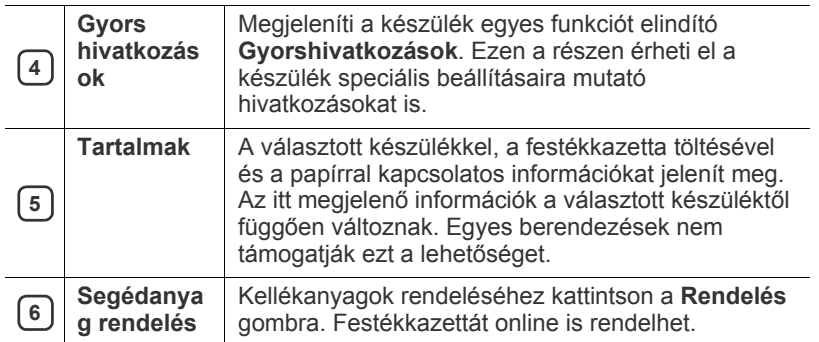

Kattintson az ablak jobb felső sarkában látható **Súgó** ( ) gombra, majd arra a lehetőségre, amelyről többet szeretne tudni.

#### **A speciális felhasználói felület áttekintése**

A speciális felhasználói felületet a készüléket kezelő felhasználók számára szántuk.

#### **Eszközbeállítások**

Itt módosíthatja a készülék beállításait, így például a készülék, papír, elrendezés, emuláció, hálózat és nyomtatási információk paramétereit.

#### **Riasztási beállítások (csak Windows rendszeren)**

Ebben a menüben találhatja a riasztások beállításait.

- **Nyomtató riasztása:** A riasztások megjelenítésével kapcsolatos beállításokat tartalmazza.
- **E-mail riasztás:** Az e-mailes értesítők beállításait tartalmazza.
- **Riasztási előzmények:** Itt találhatja a készülékkel és festékkazettával kapcsolatos riasztások előzményeit.

#### **Az Easy Capture Manager áttekintése**

A billentyűzetén található Print Screen gomb megnyomásával elmentheti a képernyőképet és elindíthatja az Easy Capture Manager alkalmazást, így könnyedén azonnal kinyomtathatja vagy szerkesztheti a képet.

## <span id="page-44-0"></span>**A Samsung Nyomtató Állapota használata**

- Csak Windows operációs rendszereken érhető el.
	- A felhasználói kézikönyvében található Samsung Nyomtató Állapota ablak és annak tartalma a használt készüléktől és operációs rendszertől függően eltérhet.
	- Ellenőrizze a nyomtatóval kompatíbilis operációs rendszer(eke)t. (Lásd: ["Rendszerkövetelmények", 25.](#page-24-0) oldal.)

A Samsung Nyomtató Állapota program felügyeli a készülék állapotát, és értesíti Önt, ha valami tennivaló van azzal kapcsolatban.

#### **A Samsung Nyomtató Állapota áttekintése**

Ha működés közben hiba lép fel, a Samsung Nyomtató Állapota programban megtekintheti a hibát. A Samsung Nyomtató Állapota automatikusan települ a nyomtatószoftverrel együtt.

A Samsung Nyomtató Állapota programot kézzel is elindíthatja. Lépjen a **Nyomtatási beállítások** elemre, kattintson a **Alapbeállítások** fülre, majd a **Nyomtató állapota** gombra.

Ezek az ikonok a Windows tálcán jelennek meg.

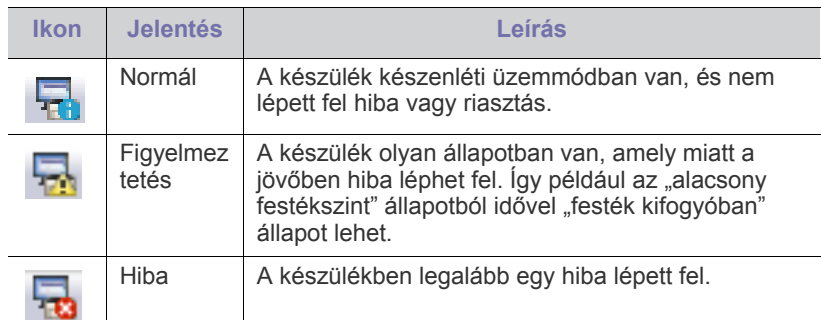

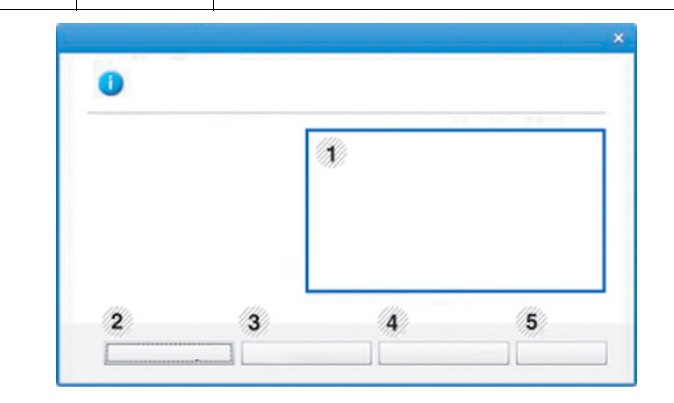

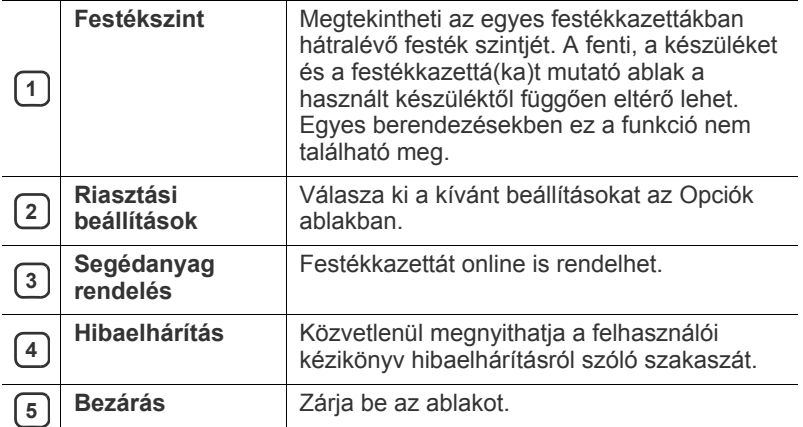

#### <span id="page-44-1"></span>**A Smart Panel használata**

- Csak Linux operációs rendszereken érhető el.
	- A szoftver felhasználói kézikönyvében található Smart Panel ablakok és azok tartalma a használt készüléktől vagy operációs rendszertől függően eltérhet.
	- Ellenőrizze a nyomtatóval kompatíbilis operációs rendszer(eke)t. (Lásd: ["Rendszerkövetelmények", 25.](#page-24-0) oldal.)

A Smart Panel program figyeli a nyomtató állapotát, és arról értesítést küld a felhasználónak, valamint lehetővé teszi a nyomtató beállításainak testreszabását. A Smart Panel alkalmazást a Samsung honlapjáról töltheti le. (Lásd: ["A SmartPanel telepítése", 27.](#page-26-0) oldal.)

### **A Smart Panel áttekintése**

Ha hiba történik működés közben, ellenőrizheti a hibát a Smart Panel programból. A Smart Panelt kézzel is elindíthatja.

Kattintson duplán az értesítési területen a Smart Panel ikonra ( 5).

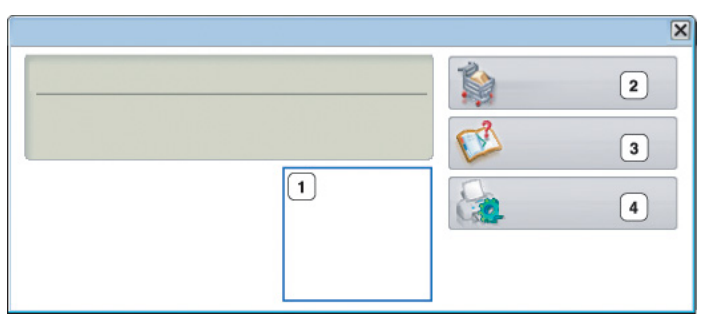

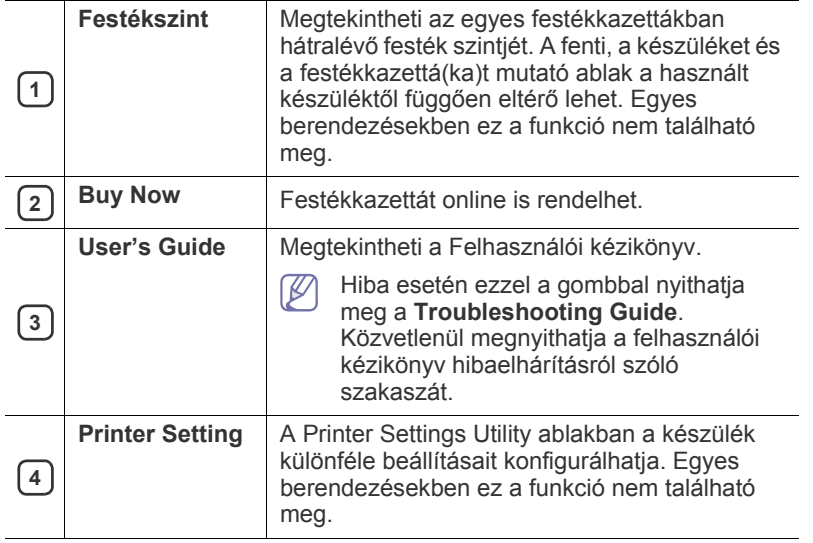

#### **A Smart Panel beállításainak módosítása**

Kattintson a jobb egérgombbal a Smart Panel ikonra, majd válassza a **Configure Smart Panel** lehetőséget. Válassza ki a kívánt beállításokat a **Configure Smart Panel** ablakban.

## <span id="page-45-0"></span>**A Unified Linux Driver Configurator alkalmazás használata**

A Unified Driver Configurator elsősorban a nyomtatók és a többfunkciós készülékek konfigurálására szolgáló eszköz. A Unified Driver Configurator használatához telepítenie kell a Unified Linux Driver illesztőprogramot. (Lásd: ["A Unified Linux Driver telepítése", 27.](#page-26-1) oldal.)

Miután telepítette az illesztőprogramot a Linux rendszerre, automatikusan létrejön a Unified Driver Configurator ikonja az asztalon.

#### **A Unified Driver Configurator megnyitása**

**1.** Kattintson duplán az asztalon látható **Unified Driver Configurator** ikonra.

Másik módja ennek, ha a **Startup** menü ikonjára kattintva kiválasztja a **Samsung Unified Driver** > **Unified Driver Configurator** elemet.

**2.** Kattintson a balra található megfelelő gombra az ahhoz tartozó konfigurációs ablak megjelenítéséhez.

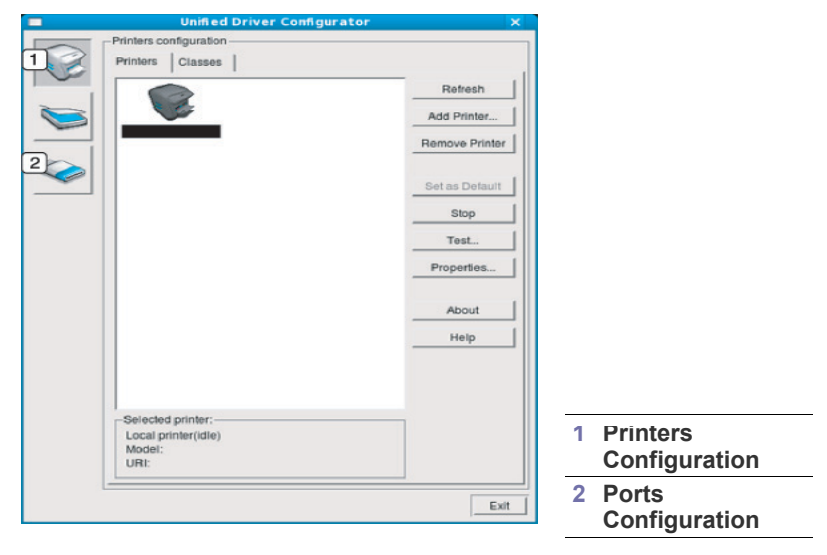

A képernyőn található súgó használatához kattintson a **Help**  $\not{\!\! E}$ elemre.

**3.** A beállítások módosítása után az **Exit** gombra kattintva zárhatja be a Unified Driver Configurator programot.

### **Printers configuration**

A **Printers configuration** két füllel rendelkezik: **Printers** és **Classes**.

#### **Printers fül**

Az aktuális rendszer nyomtatóbeállításait a Unified Driver Configurator ablakának bal oldalán elhelyezkedő, nyomtatót ábrázoló ikont tartalmazó gombra kattintva tekintheti meg.

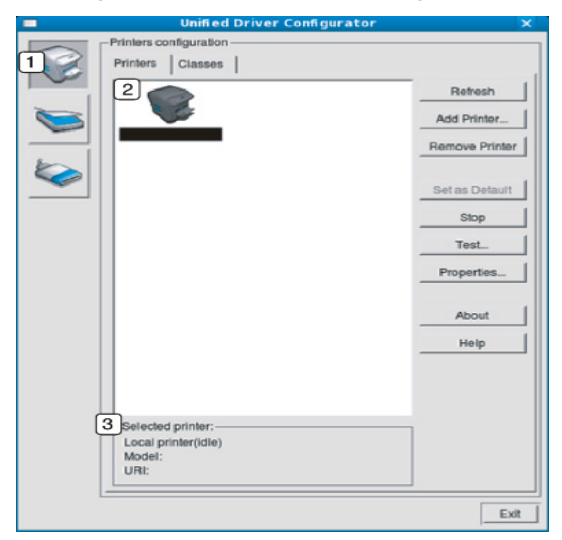

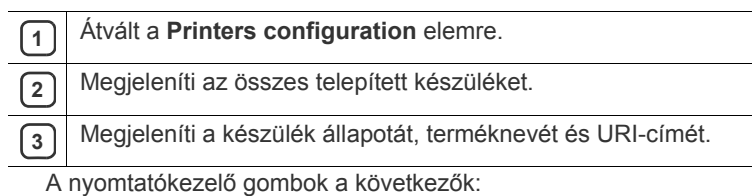

• **Refresh:** Az elérhető készülékek listájának frissítése.

- **Add Printer:** Új készülék hozzáadása.
- **Remove Printer:** A kijelölt készülék eltávolítása.
- **Set as Default:** Az aktuális készülék beállítása alapértelmezett nyomtatóként.
- **Stop/Start:** A berendezés leállítása/elindítása.
- **Test:** Tesztoldal nyomtatásával ellenőrizheti, hogy a készülék megfelelően működik-e.
- **Properties:** Megtekintheti és módosíthatja a nyomtató tulajdonságait.

#### **Classes fül**

A Classes fül a használható nyomtatóosztályokat tartalmazza.

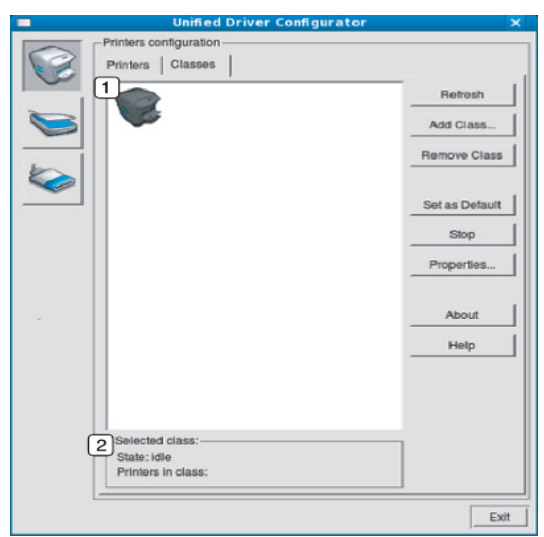

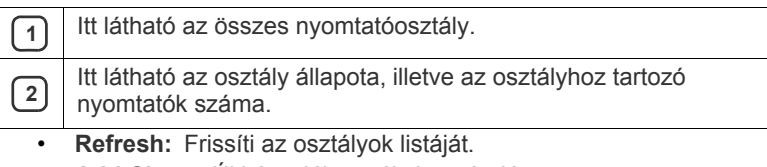

- **Add Class:** Új készülékosztály hozzáadása.
- **Remove Class:** A kijelölt készülékosztály eltávolítása.

## **Ports configuration**

Ebben az ablakban megtekintheti az elérhető portokat, ellenőrizheti az egyes portok állapotát, illetve felszabadíthatja az olyan portokat, melyek tulajdonosával valamilyen okból megszakadt a kapcsolat, amikor éppen adatküldés volt folyamatban.

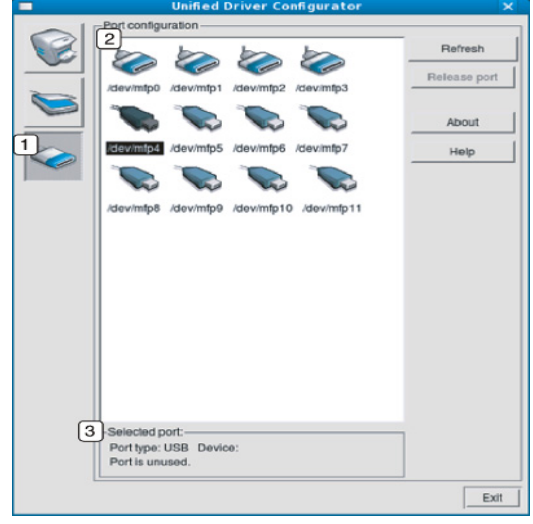

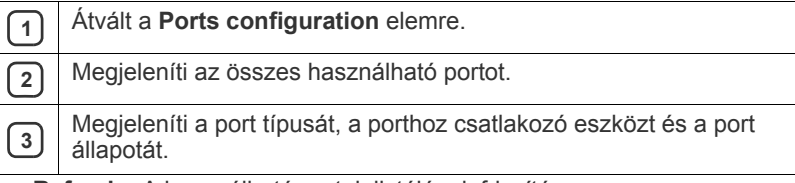

- **Refresh:** A használható portok listájának frissítése.
- **Release port:** A kijelölt port felszabadítása.

## 7.Karbantartás

Ez a fejezet a készülék és a festékkazetta karbantartásával kapcsolatos információkat tartalmazza.

#### **A fejezet tartalma:**

- [Konfigurációs jelentés nyomtatása](#page-47-0)
- Készülék tisztítása

## <span id="page-47-0"></span>**Konfigurációs jelentés nyomtatása**

Nyomtathat egy konfigurációs oldalt, amelyen megtekintheti az aktuális nyomtatóbeállításokat, vagy elősegítheti a problémák megoldását.

Készenléti módban nyomja meg és tartsa lenyomya a  $\circledR$  (mégse) gombot kb. 2-5 másodpercig.

A készülék kinyomtatja a konfigurációs oldalt.

## <span id="page-47-1"></span>**Készülék tisztítása**

Ha probléma lép fel a nyomtatás minőségével, vagy a készüléket poros környezetben használja, a legjobb nyomtatási feltételek fenntartása és a készülék élettartamának meghosszabbítása érdekében tisztítsa rendszeresen a készüléket.

- Ha a készülékházat nagy mennyiségű alkoholt, oldószert vagy egyéb erős hatású vegyületet tartalmazó tisztítószerrel mossa le, a burkolaton elszíneződések vagy karcolások keletkezhetnek.
	- Ha a készülék vagy a környezete festékkel szennyeződik, nedves ruhával vagy törlőkendővel tisztítsa meg. Ha porszívót használ, a levegőbe kerülő festékpor-szemcsék károsak lehetnek az egészségére.

## **A külső felület tisztítása**

A készülék burkolatát puha, szálmentes ronggyal tisztítsa meg. A törlőruhát vízzel enyhén nedvesítse be, de vigyázzon, hogy a víz ne cseppenjen a készülékre vagy annak belsejébe.

## <span id="page-47-2"></span>**A készülék belsejének tisztítása**

Nyomtatás közben papír-, festékpor- és porrészecskék rakódhatnak le a nyomtató belsejében. Ez a lerakódás ronthatja a nyomtatási minőséget, például festékfoltokat vagy elkenődést okozva. A készülék belsejének tisztítása csökkenti és megelőzi az ilyen problémák kialakulását.

- [A festékkazetta tárolása](#page-48-0)
- [Tippek a berendezés szállításához és tárolásához](#page-48-1)
- **1.** Kapcsolja ki a készüléket, és húzza ki a hálózati kábelt. Hagyja kihűlni a készüléket.
- **2.** Nyissa ki az előlapot, és húzza ki a festékkazettát. Helyezze sík felületre.

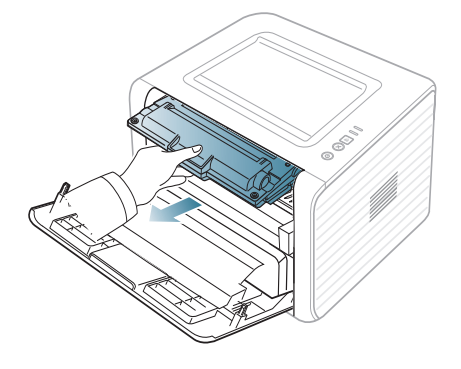

- A festékkazetták sérülésének megelőzése érdekében ne tegye ki őket néhány percnél hosszabb ideig tartó fénysugárzásnak. Ha szükséges, takarja le egy papírlappal.
	- Ne érjen a festékkazetta zöld színű alsó részéhez. A kazettát mindig a fogantyúnál fogja meg, mert így elkerülheti, hogy a zöld színű részhez érjen.
- **3.** Száraz, szálmentes ronggyal tisztítsa meg a portól és a festéktől a festékkazetta területét.

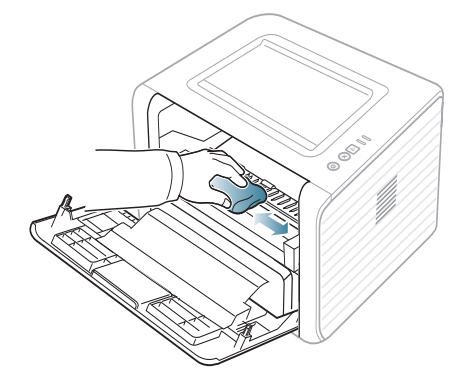

A készülék belsejének tisztításakor ügyeljen arra, hogy ne károsítsa a festékkazetta alatt található átvivőhengert vagy bármely más belső alkatrészt. A tisztításhoz ne használjon oldószereket, például benzint vagy hígítót. Problémák léphetnek fel a nyomtatási minőséggel és károsíthatják a készüléket.

**4.** A készülék belsejében keresse meg a hosszú üvegcsíkot (LSU), majd dörzsölje meg óvatosan az üveget, és ellenőrizze, hogy a lerakódott szennyeződés összekoszolja-e a fehér rongyot.

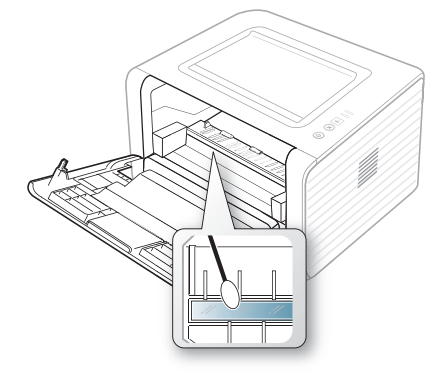

- **5.** Helyezze vissza a festékkazettát, és csukja be az előlapot.
- **6.** Dugja be a hálózati kábelt, és kapcsolja be a készüléket.

## <span id="page-48-0"></span>**A festékkazetta tárolása**

A festékkazetták fényre, hőmérsékletre és nedvességre érzékeny alkatrészeket tartalmazhatnak. A Samsung azt javasolja, hogy a felhasználók tartsák be az itt szereplő tanácsokat az új Samsung festékkazetta optimális teljesítménye, kiváló minőségének megőrzése és hosszú élettartama érdekében.

A festékkazettát tárolja a nyomtató környezetével megegyező környezetben; ez szabályozott irodai hőmérsékletet és páratartalmat jelent. A festékkazettát a behelyezésig az eredeti, zárt csomagolásban kell tartani – ha nem áll rendelkezésre az eredeti csomagolás, papírral takarja el a festékkazetta nyílását, és azt sötét szekrényben tárolja.

A festékkazetta használat előtti felnyitása jelentősen csökkenti annak eltarthatóságát és működési élettartamát. Ne tárolja a kazettát a padlón. Ha festékkazettát eltávolítja a nyomtatóból, azt a következőképpen tárolja:

- Az eredeti csomagolásban található védőzacskóban.
- Tárolja fektetve (nem az oldalára állítva) úgy, hogy ugyanaz az oldala legyen felfelé, mintha a készülékben lenne.
- Ne tárolja a kellékanyagokat:
	- 40 °C-nál magasabb hőmérsékleten.
	- 20%-nál alacsonyabb vagy 80%-ot meghaladó páratartalom mellett.
	- Szélsőséges hőmérséklet- és páratartalom-változásnak kitett környezetben.
	- Közvetlen napfénynek vagy irodai világításnak kitett helyen.
	- Poros helyeken.
	- Gépkocsiban hosszú időn át.
	- Olyan környezetben, ahol maró gázok is előfordulnak.
	- Sós levegős környezetben.

#### **Kezelési utasítások**

- Ne érjen a festékkazettába található fotoszenzitív dob felületéhez.
- Ne tegye ki a festékkazettát szükségtelen rezgésnek vagy ütésnek.
- Soha ne forgassa el kézzel a dobot, különösen ne az ellenkező irányba; ez belső sérülést és festékszivárgást okozhat.

#### **Nem Samsung és utántöltött festékkazetta használata**

A Samsung Electronics nem tanácsolja, és nem hagyta jóvá nem Samsung márkájú festékkazetták használatát a nyomtatóban, beleértve az általános, saját márkás, utántöltött vagy újrahasznosított festékkazettákat.

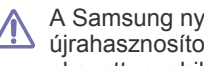

A Samsung nyomtatók garanciája nem terjed ki az újratöltött, újrahasznosított vagy nem Samsung márkájú festékkazetták által okozott meghibásodásokra.

#### **A festékkazetta becsült élettartama**

A festékkazetta becsült élettartama (a festékkazetta teljesítménye) a nyomtatási feladatokhoz szükséges festék mennyiségétől függ. A ténylegesen nyomtatott oldalak száma a lapok nyomtatási sűrűségétől, a működési környezettől, a nyomtatások között eltelt időszakoktól, a nyomathordozó típusától és méretétől függ. Például, ha nagy mennyiségű grafikát nyomtat, a festékkazetta nagy igénybevételnek van kitéve, és elképzelhető, hogy gyakrabban kell cserélnie.

#### <span id="page-48-1"></span>**Tippek a berendezés szállításához és tárolásához**

- Szállításkor ne döntse meg a készüléket, és ne állítsa fejre. Ellenkező esetben a berendezés belsejébe festékpor kerülhet, ami a nyomtató károsodásához vagy a nyomtatási minőség romlásához vezethet.
- A készülék szállításakor mindig legalább ketten tartsák a készüléket.

## **Hibaelhárítás**

Ez a fejezet hasznos információkat tartalmaz a hibák elhárításához.

#### **A fejezet tartalma:**

- [A festék újraeloszlatása](#page-49-0)
- [Tippek a papír hullámosodásának elkerüléséhez](#page-49-1)
- [Tanácsok a papírelakadás elkerüléséhez](#page-50-0)

## <span id="page-49-0"></span>**A festék újraeloszlatása**

Ha a festékkazetta üzemideje végén jár:

- Fehér sávok jelentkezhetnek, vagy halvány lesz a nyomat.
- A |: LED narancssárgán kezd villogni.

Ha ez történik, a nyomtatás minőségét a maradék festék ismételt eloszlatásával ideiglenesen javíthatja. Néhány esetben a nyomtatókazetta ilyen feljavítása után sem szűnnek meg a világos csíkok, és a nyomat is világos marad.

- **1.** Nyissa ki az előlapot.
- **2.** Húzza ki a festékkazettát.

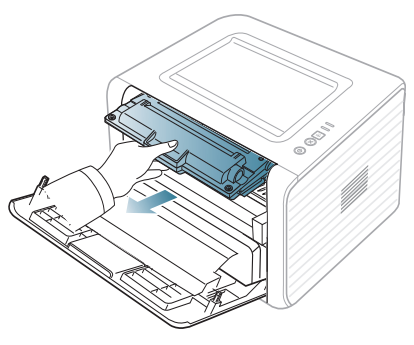

**3.** Alaposan rázza meg ötször-hatszor a kazettát a festék egyenletes eloszlatásához.

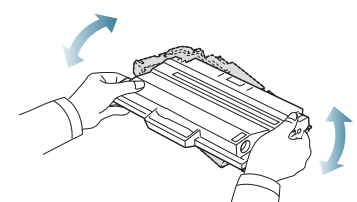

- Ha a festékpor a ruházatra kerül, száraz ronggyal törölje le és mossa ki hideg vízben. A meleg víz a szövetszálakban megköti a festékport.
- Ne érjen a festékkazetta zöld színű alsó részéhez. A kazettát mindig a fogantyúnál fogja meg, mert így elkerülheti, hogy a zöld színű részhez érjen.
- **4.** Fogja meg a festékkazettát, majd lassan illessze a gép nyílásába. A kazetta oldalán található füleknek és a készülék belsejében található barázdáknak köszönhetően a kazetta pontosan behelyezhető és a helyére pattintható.
- [Papírelakadás megszüntetése](#page-50-1)
- [Egyéb problémák megoldása](#page-52-0)

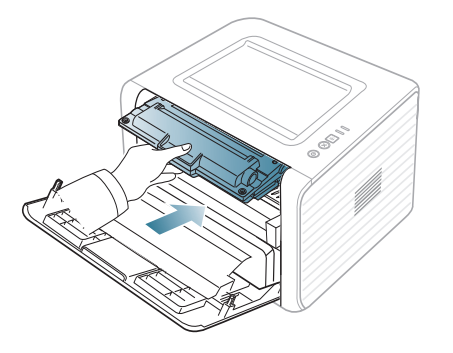

- **5.** Csukja vissza az előlapot. Bizonyosodjon meg arról, hogy a fedél szorosan zár-e.
	- Ha a kimeneti tálca zárva van, nyissa ki.  $\mathbb Z$

## <span id="page-49-1"></span>**Tippek a papír hullámosodásának elkerüléséhez**

- **1.** Nyissa ki a hátlapot.
- **2.** Nyomja le a nyomókart mindkét oldalon.

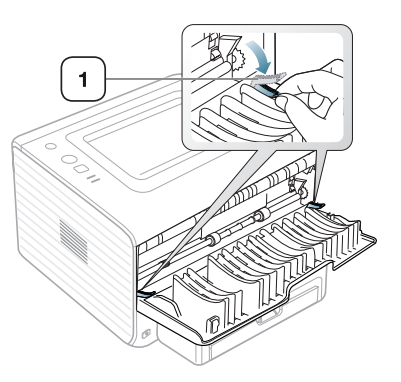

#### **1 Nyomókar**

A hátlapot tartsa nyitva a nyomtatás során.  $\mathbb {V}$ Csak akkor használja, ha a nyomat hullámossága 20 mm-nél nagyobb.

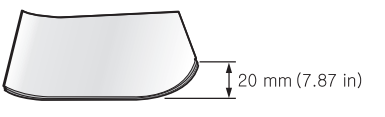

## <span id="page-50-0"></span>**Tanácsok a papírelakadás elkerüléséhez**

A megfelelő adathordozó-típus kiválasztásával többnyire elkerülhető a papírelakadás. Amikor papírelakadás történik, vegye figyelembe a következő irányelveket.

- Ellenőrizze, hogy megfelelő-e az állítható papírvezetők pozíciója. (Lásd: ["Papír betöltése a tálcába", 31.](#page-30-0) oldal.)
- Ne helyezzen túl sok papírt a tálcába. Győződjön meg róla, hogy a papírszint a tálca belső falán látható jel alatt van.
- Nyomtatás közben ne vegyen ki papírt a tálcából.
- Betöltés előtt hajlítgassa meg, pörgesse át és egyenesítse ki a lapokat.
- Ne használjon gyűrött, nedves, vagy erősen hullámos papírt.
- Ne keverje a papírtípusokat a tálcában.
- Csak ajánlott nyomathordozókat használjon.
- A nyomathordozó javasolt nyomtatási oldala a tálcában lefelé, a kézi adagolóban pedig felfelé nézzen.

## <span id="page-50-1"></span>**Papírelakadás megszüntetése**

Ha papírelakadás történik, a kezelőpulton a «»/A LED narancssárgán világít. Keresse meg és távolítsa el az elakadt papírt.

A papírelakadás megszüntetése után a nyomtatás folytatásához nyitni és zárni kell az előlapot.

A papírszakadás elkerülése érdekében az elakadt papír lassan és óvatosan húzza ki. Az elakadást a következő fejezetben leírt utasítások szerint szüntesse meg.

#### **A tálcában**

- [Kattintson erre a hivatkozásra az elakadás megszüntetését bemutató](../common/swf/jam_tray1.htm)  animáció megnyitásához.
- **1.** Nyissa ki, és csukja vissza az előlapot. Az elakadt papírt a készülék automatikusan kiadja.

Ha a papír nem jön ki, folytassa a következő lépéssel.

**2.** Húzza ki a tálcát.

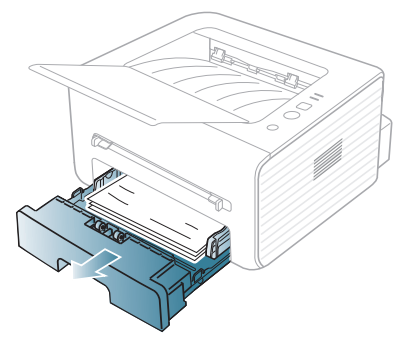

**3.** Óvatosan húzva vegye ki az elakadt papírt a nyomtatóból.

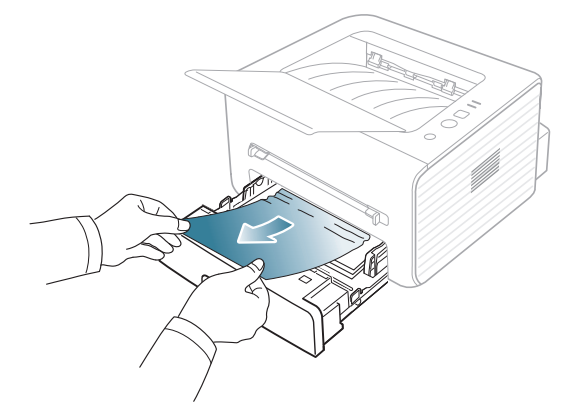

Ha a papír a húzásra nem mozdul meg, vagy itt nem látható, ellenőrizze a beégető területet a festékkazetta körül. (Lásd: ["A gép belsejében",](#page-51-0)  52. [oldal.](#page-51-0))

**4.** Helyezze vissza a tálcát a készülékbe, amíg a helyére nem kattan. A nyomtatás automatikusan folytatódik.

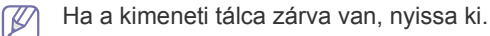

## **A kézi adagolóban**

- [Kattintson erre a hivatkozásra az elakadás megszüntetését bemutató](../common/swf/jam_mp.htm)  W animáció megnyitásához.
- **1.** Ha a papír adagolása okozza a hibát, húzza ki a papírt a készülékből.

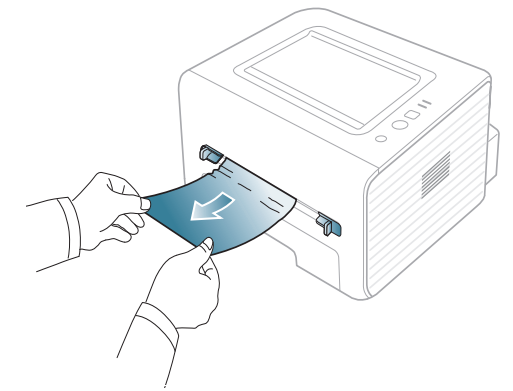

- **2.** A nyomtatás folytatásához nyissa ki, majd csukja be az előlapot.
	- Ha a kimeneti tálca zárva van, nyissa ki.

## <span id="page-51-0"></span>**A gép belsejében**

- [Kattintson erre a hivatkozásra az elakadás megszüntetését bemutató](../common/swf/jam_inside.htm)   $\varnothing$ animáció megnyitásához.
- $\overline{\varphi}$ A nyomtatási terület forró. A papírt óvatosan vegye ki a készülékből.
- **1.** Ha a másodlagos kimeneti tálca ki van nyitva, előbb zárja be a kimeneti tálcát.
- **2.** Nyissa ki az előlapot, és húzza ki a festékkazettát, miközben enyhén lefelé nyomja.

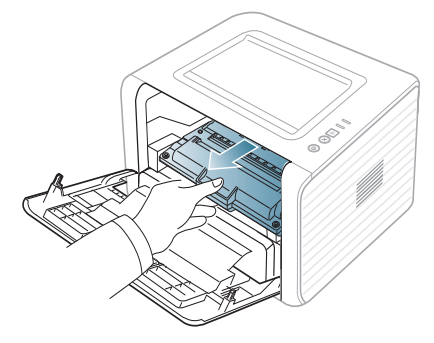

**3.** Óvatosan húzva vegye ki az elakadt papírt a nyomtatóból.

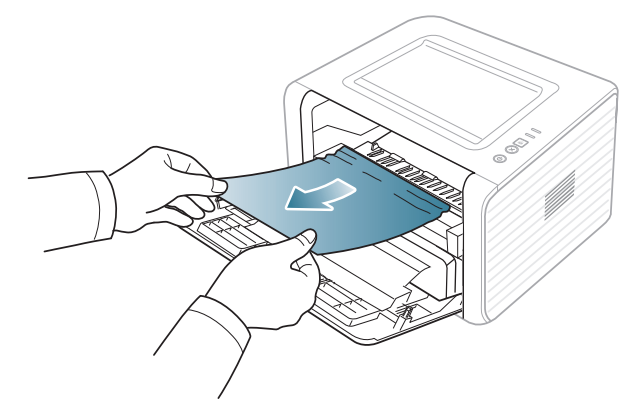

**4.** Helyezze vissza a festékkazettát és csukja vissza az előlapot. A nyomtatás automatikusan folytatódik.

Ha a kimeneti tálca zárva van, nyissa ki.

## **A papírkiadási területen**

- [Kattintson erre a hivatkozásra az elakadás megszüntetését bemutató](../common/swf/jam_exitarea.htm)   $\mathbb{Z}$ animáció megnyitásához.
- **1.** Nyissa ki, és csukja vissza az előlapot. Az elakadt papírt a készülék automatikusan kiadja. Ha még mindig nem látja az elakadt papírt, folytassa a következő lépéssel.
- **2.** Óvatosan húzza ki a papírt a kimeneti tálcából.

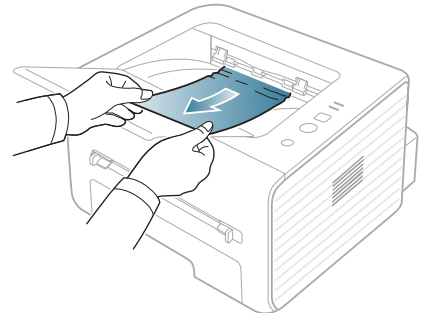

Ha nem látja az elakadt papírt, vagy húzáskor nagy ellenállást észlel, hagyja abba a műveletet, és folytassa a következő lépéssel.

- **3.** Nyissa ki a hátlapot.
- **4.** Húzza le a nyomókarokat, és vegye ki a papírt. A hátsó nyomókarokat helyezze vissza az eredeti pozíciójukba.

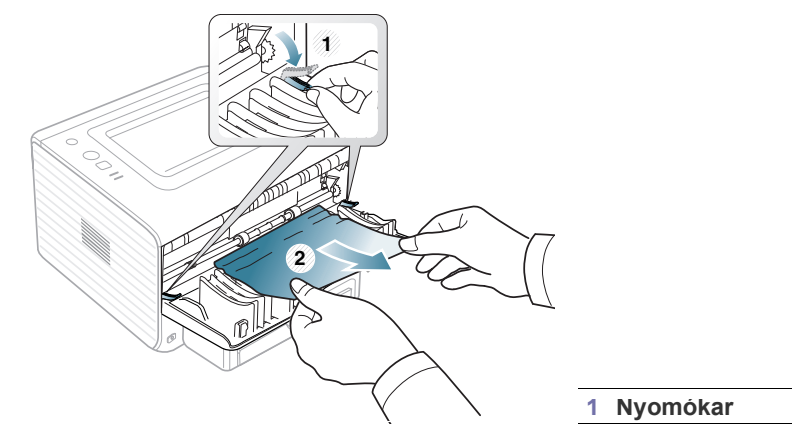

Ha még mindig nem látja az elakadt papírt, folytassa a következő lépéssel.

**5.** Húzza le a beégető egység burkolatán található fogantyúkat, és vegye ki a papírt.

A beégető egység burkolatán található fogantyúkat helyezze vissza az eredeti pozíciójukba.

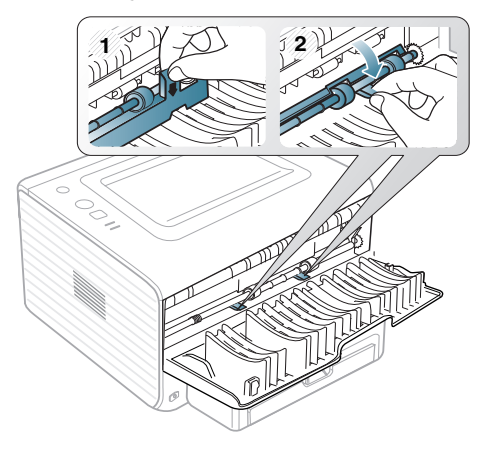

- $\mathbb{Z}$ A nyomtatási terület forró. A papírt óvatosan vegye ki a készülékből.
- **6.** Csukja vissza a hátlapot.
- **7.** A nyomtatás automatikus folytatásához nyissa ki, majd csukja be az előlapot.
	- Ha a kimeneti tálca zárva van, nyissa ki. W

## <span id="page-52-0"></span>**Egyéb problémák megoldása**

Az alábbi táblázat felsorol néhány esetet és az elhárításukra vonatkozó megoldásokat. Kövesse a leírt tanácsokat a hibák elhárításához. Ha a probléma továbbra is fennáll, hívja a márkaszervizt.

### **Energiaellátási problémák**

[Ide kattintva elindul egy animáció, ami ismerteti az energiaellátási](../common/swf/jam_inside.htm)   $\mathscr{D}$ problémák megszüntetésének a módját.

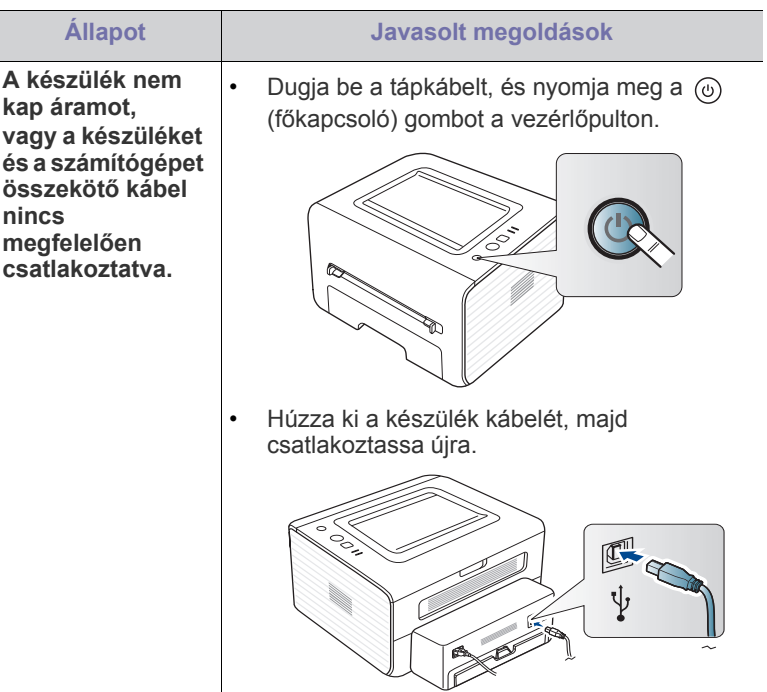

## **Papíradagolási problémák**

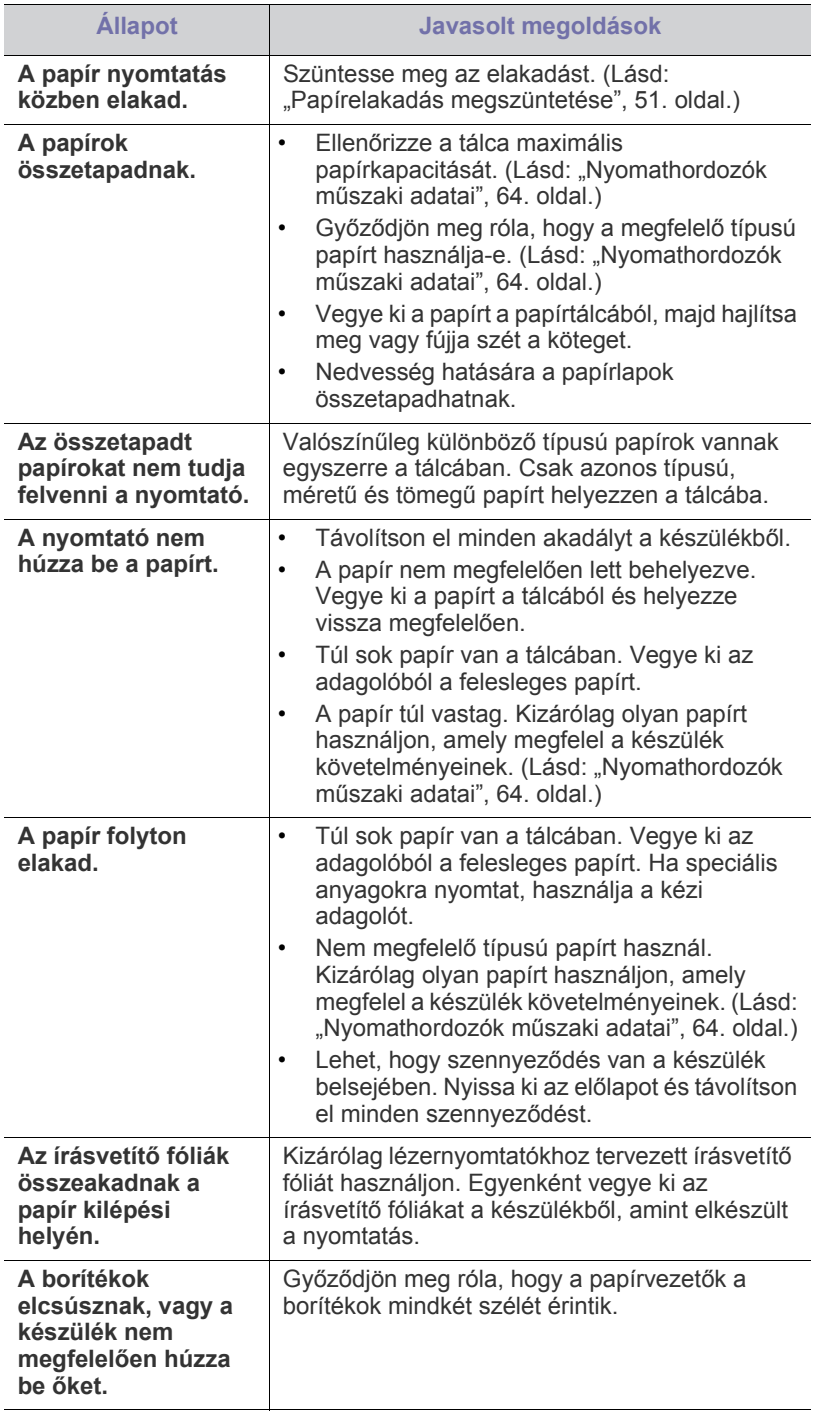

## **Nyomtatási problémák**

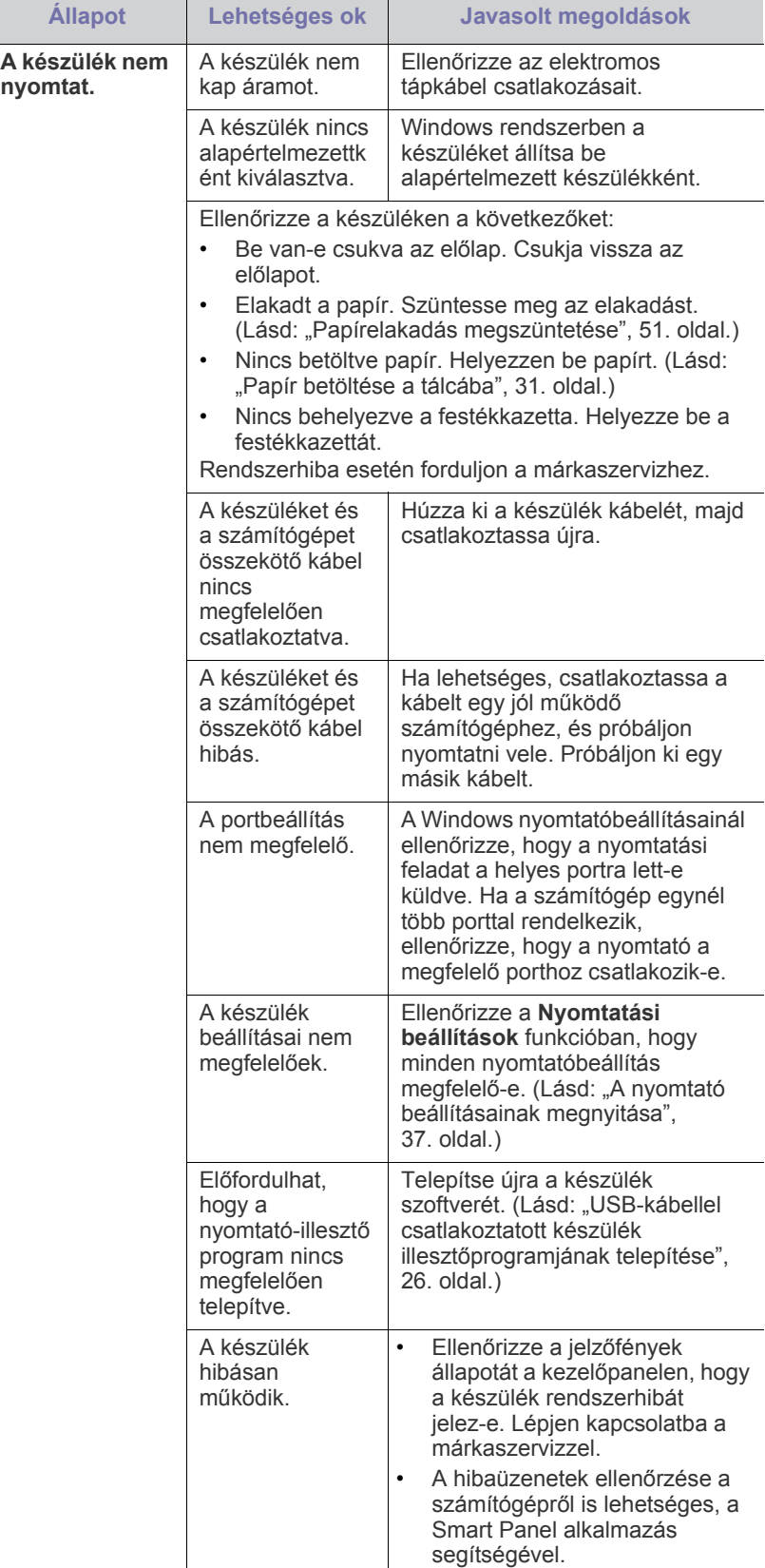

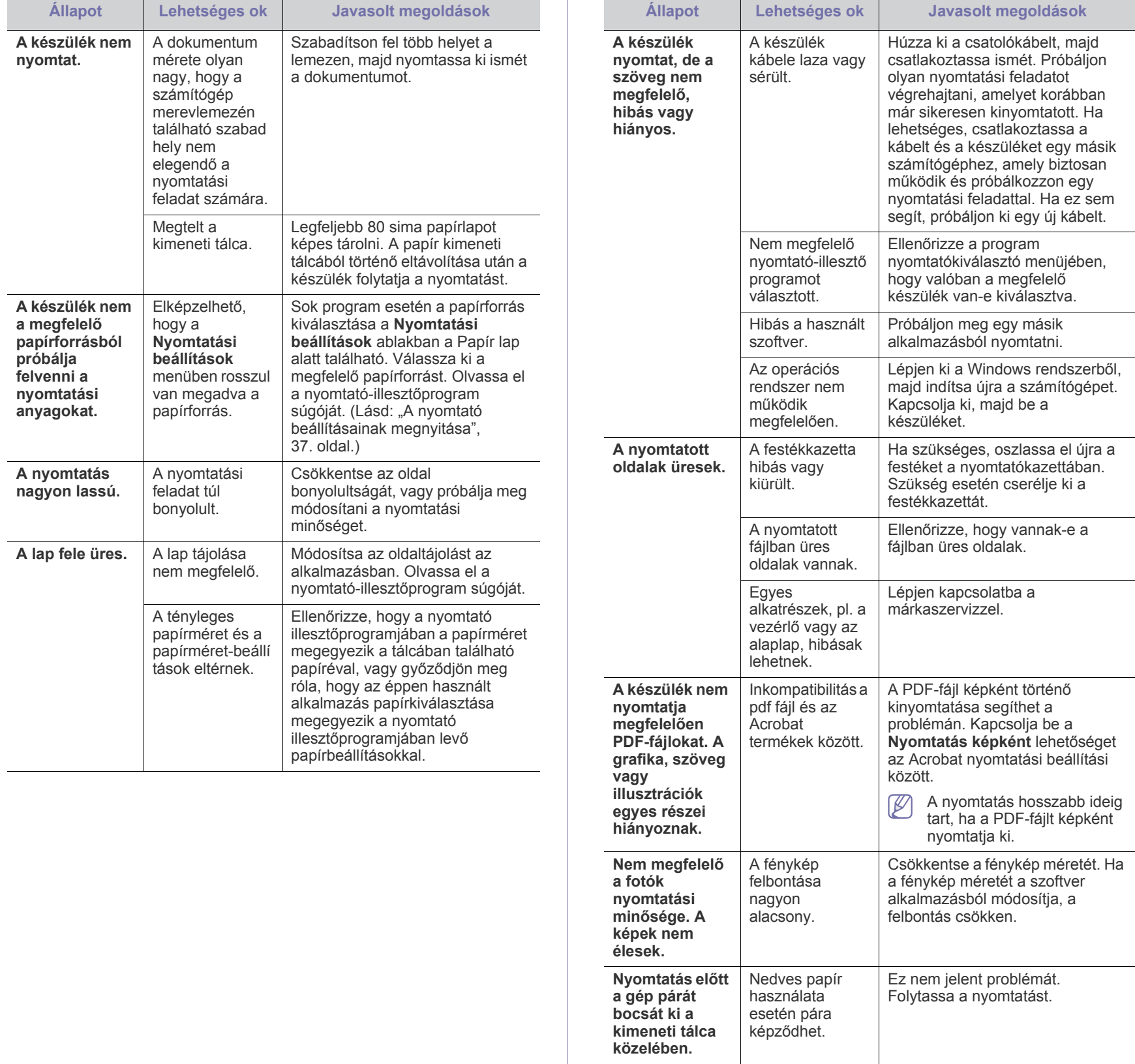

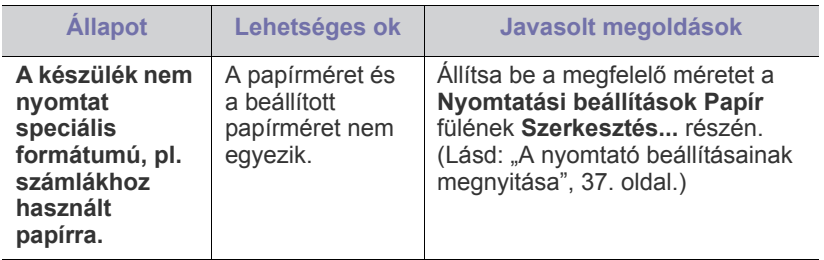

#### **Problémák a nyomtatás minőségével**

A nyomtatási minőség romlását tapasztalhatja, ha a készülék belseje szennyezett, vagy ha a papírt nem megfelelően helyezte be. Lásd az alábbi táblázatot a probléma elhárításához.

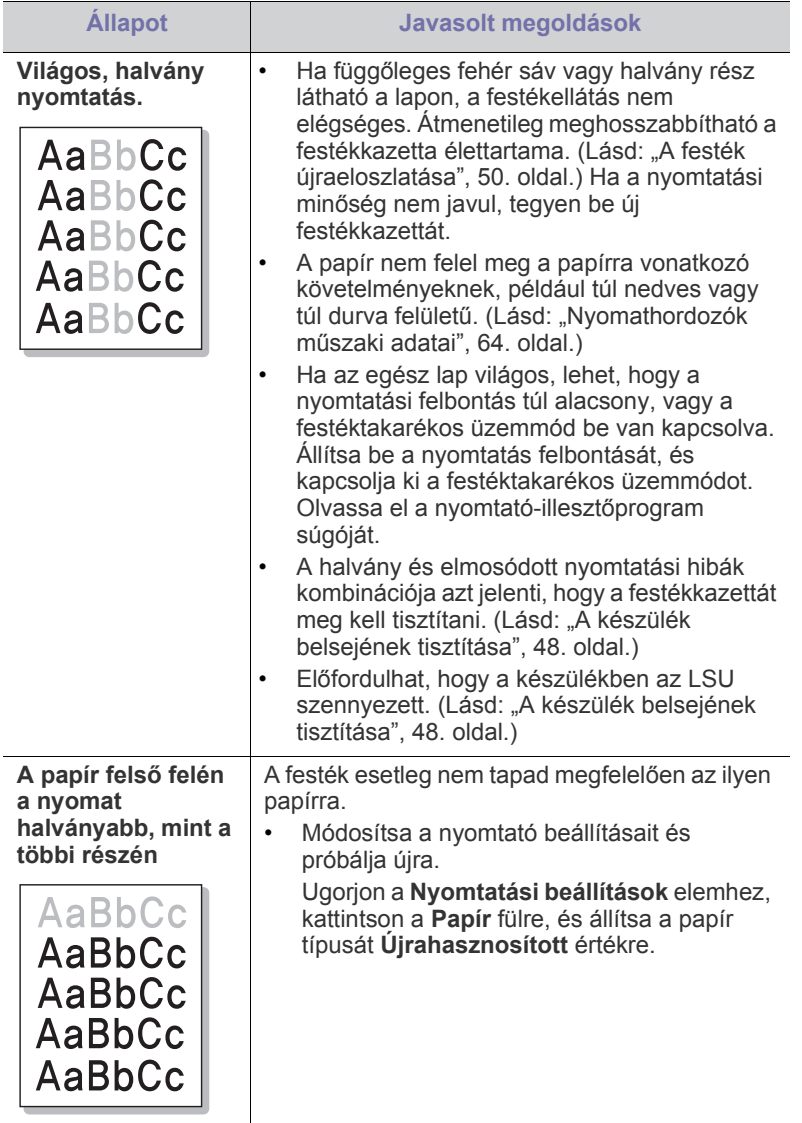

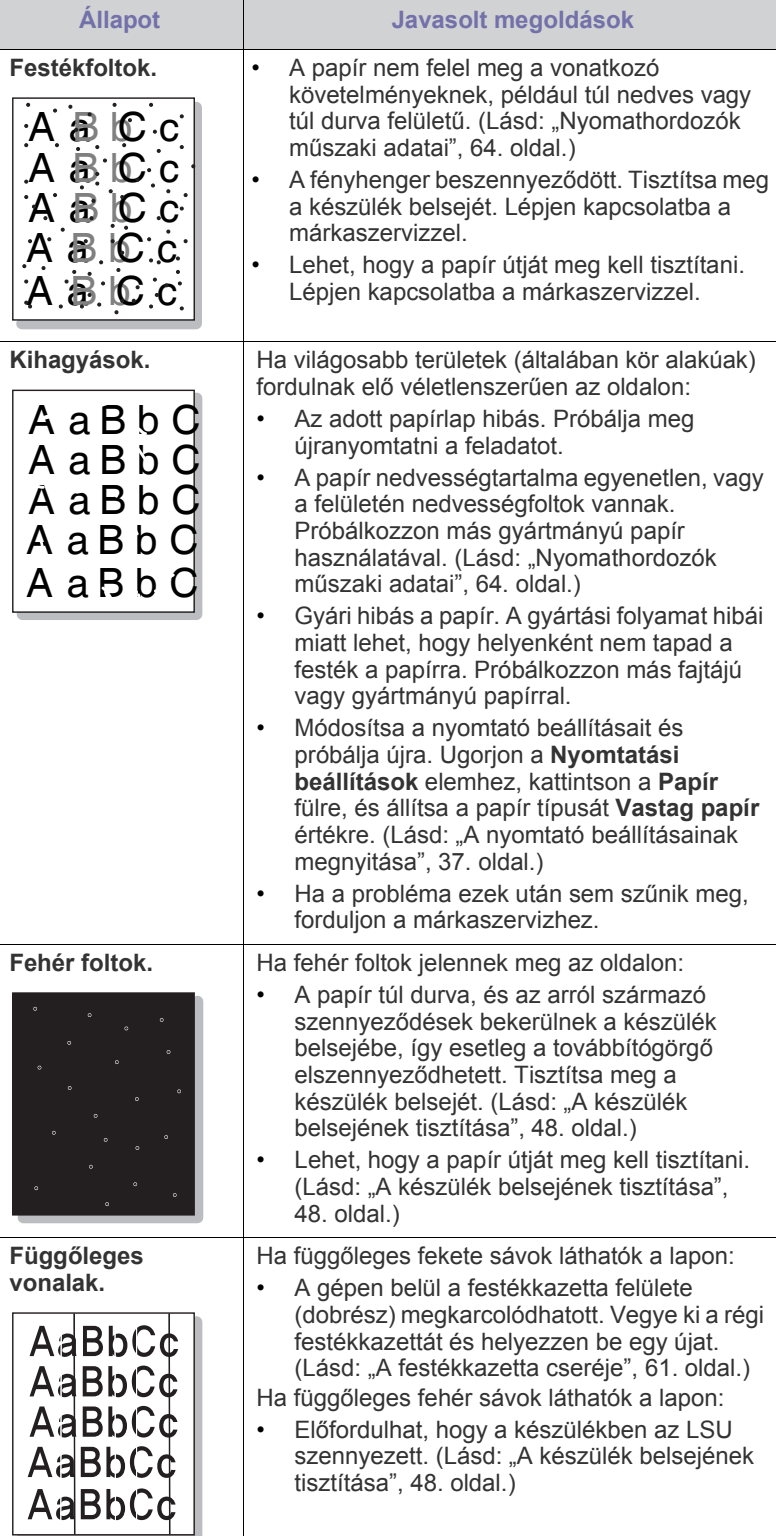

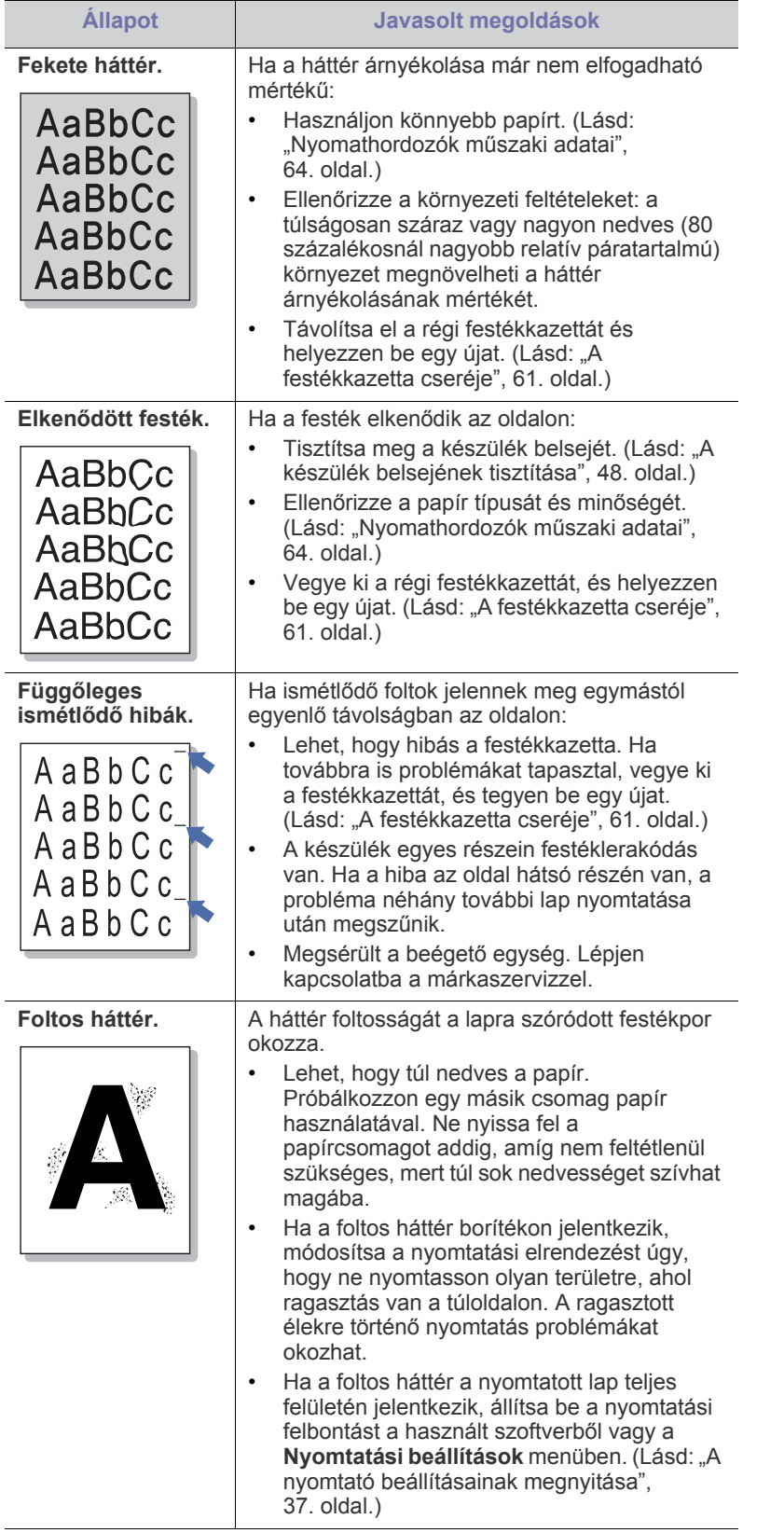

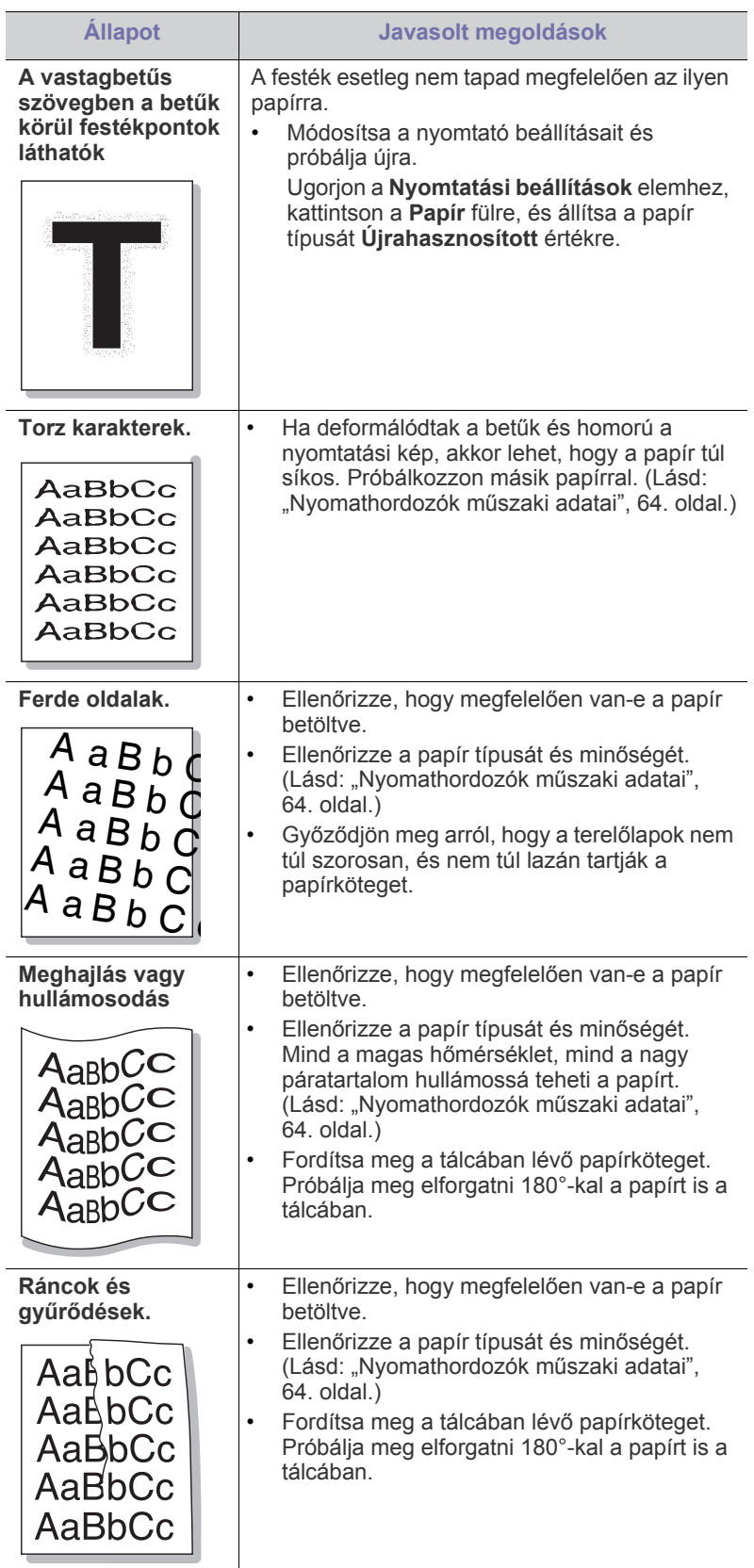

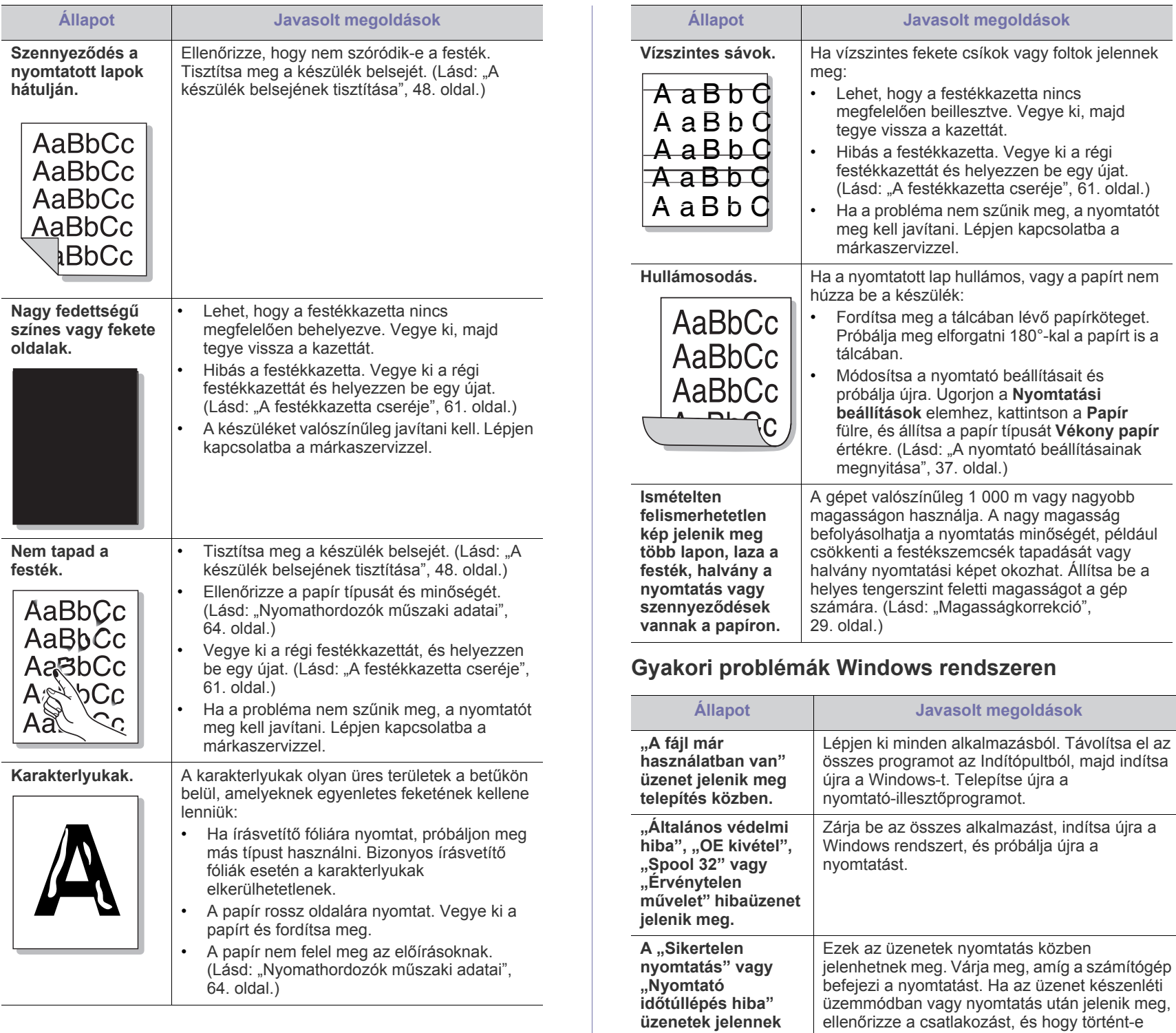

 $\mathbb Z$ A Windows hibaüzeneteivel kapcsolatban olvassa el a Microsoft Windows számítógéphez mellékelt felhasználói útmutatóját.

hiba.

**meg.**

## **Általános Linux-problémák**

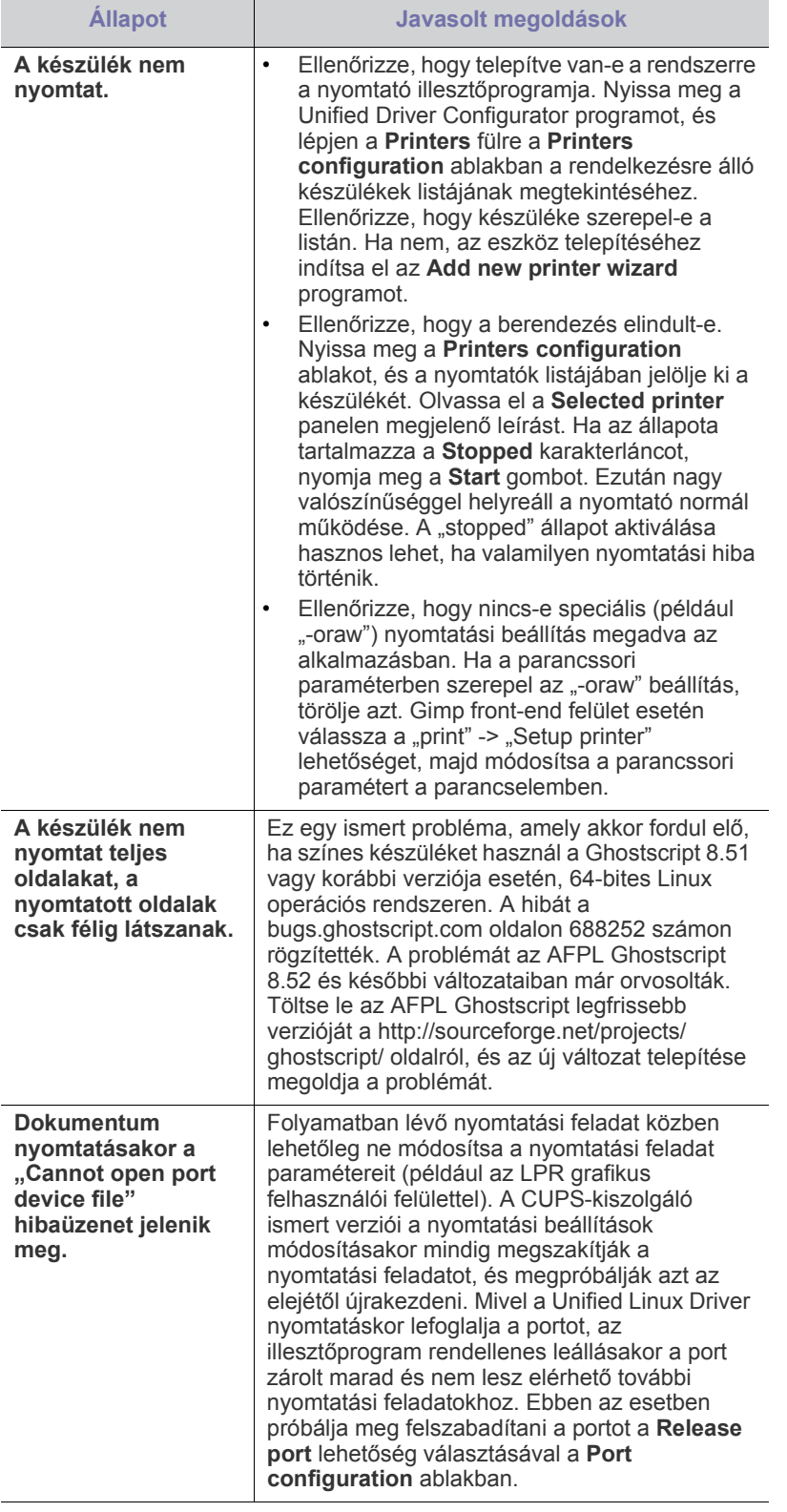

**Általános Macintosh-problémák**

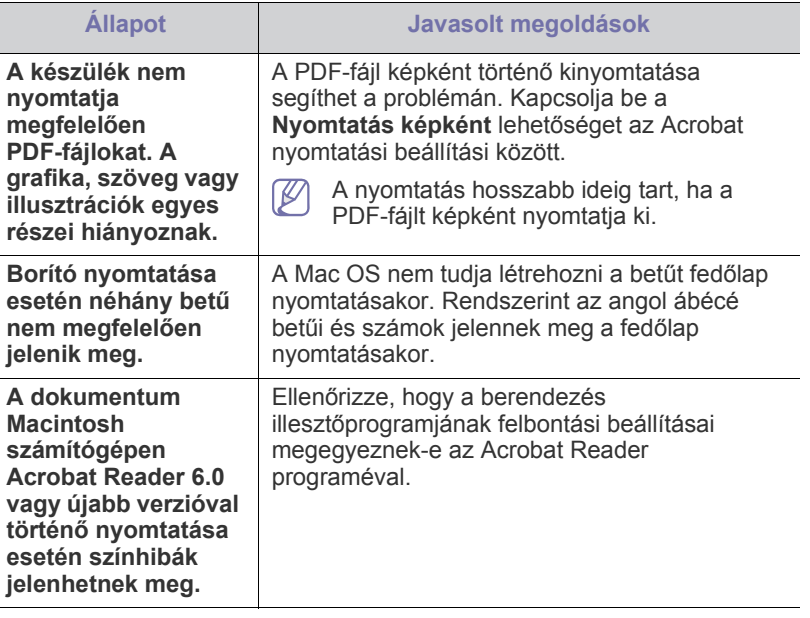

A Macintosh hibaüzeneteivel kapcsolatban olvassa el a Macintosh  $\mathbb{Z}$ számítógéphez mellékelt felhasználói útmutatót.

# 9.Kellékanyagok

Ez a fejezet a készüléke számára elérhető kellékanyagokra, tartozékokra és karbantartási alkatrészekre vonatkozó beszerzési információkat tartalmazza.

#### **A fejezet tartalma:**

- [Vásárlás módja](#page-59-0)
- 
- A rendelkezésre álló tartozékok országonként eltérőek lehetnek. Az  $\cancel{\varphi}$ elérhető kellékanyagok és cserealkatrészek listáját egy Samsung viszonteladótól kaphatja meg.

## <span id="page-59-0"></span>**Vásárlás módja**

A Samsung által jóváhagyott kellékanyagok, tartozékok és karbantartási alkatrészek beszerzése érdekében forduljon ahhoz a Samsung forgalmazóhoz vagy márkakereskedőhöz, ahol a készüléket vásárolta. [Felkeresheti a www.samsung.com/supplies weblapot is, itt válassza ki az](http://www.samsung.com/supplies)  országot/régiót, és információkat kap a szerviz elérhetőségére vonatkozóan.

## <span id="page-59-1"></span>**Elérhető kellékanyagok**

Amikor a kellékanyagok elérik élettartamuk végét, a géphez az alábbi típusú kellékanyagokat rendelheti:

<span id="page-59-3"></span>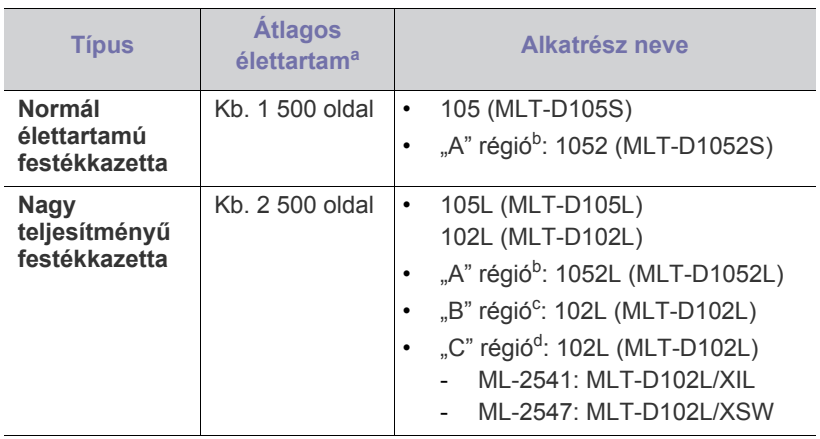

a.Az ISO/IEC 19752 szerinti teljesítmény.

- b."A" régió: Albánia, Ausztria, Belgium, Bosznia, Bulgária, Ciprus, Cseh Köztársaság, Dánia, Egyesült Királyság, Finnország, Franciaország, Görögország, Hollandia, Horvátország, Lengyelország, Macedónia, Magyarország, Németország, Norvégia, Olaszország, Portugália, Románia, Spanyolország, Svájc, Svédország, Szerbia, Szlovákia, Szlovénia.
- c. "B" régió: India.
- d. "C" régió: Kína.

Részletek a festékkazetta cseréjével kapcsolatban: "A festékkazetta [cseréje", 61.](#page-60-1) oldal.

- Elérhető [karbantartási alkatrészek](#page-59-2)
- Elérhető kellékanyagok [A festékkazetta cseréje](#page-60-1)

A beállításoktól és a feladat módjától függően a festékkazetta élettartama eltérő lehet.

Új festékkazetta vagy más fogyóanyag vásárlásakor azt abban az országban kell megvásárolni, ahol a gépet is használja. Egyéb esetben az új festékkazetta vagy más kellékanyag nem lesz kompatibilis a géppel, mivel az adott országra érvényes feltételek alapján különbözhetnek a konfigurációk.

A Samsung nem tanácsolja nem eredeti Samsung márkájú, például utántöltött vagy utángyártott festékkazetták használatát. A Samsung nem tudja garantálni a nem eredeti Samsung festékkazetták minőségét. A nem eredeti Samsung festékkazetták használatából eredő karbantartás vagy javítás költségét nem fedezi a készülékre adott garancia.

## <span id="page-59-2"></span>**Elérhető karbantartási alkatrészek**

Az alkatrészek kopásából eredő nyomtatási minőségromlás és papírbehúzási hibák elkerülése, valamint a készülék megfelelő üzemállapotának fenntartása érdekében adott oldalszám kinyomtatása után vagy az adott alkatrész élettartamának lejártával a következő alkatrészeket kell kicserélni.

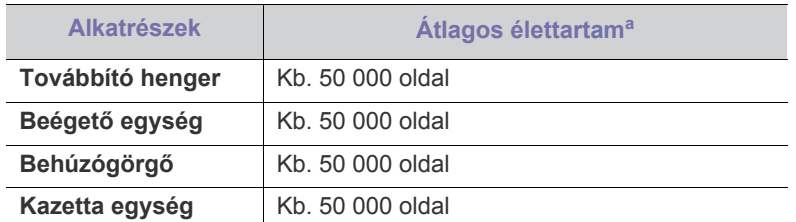

a.Befolyásolja az alkalmazott operációs rendszer, a számítási teljesítmény, a használt program, a csatlakoztatás módja, a média típusa, mérete és a feladat összetettsége.

A karbantartási alkatrészek beszerzéséhez forduljon ahhoz a forráshoz, ahol a készüléket vásárolta.

A karbantartási alkatrészek cseréje kizárólag hivatalos szakszervizben, a márkakereskedőnél, vagy abban az üzletben végeztethető el, ahol a készüléket vásárolta. A garancia nem terjed ki az elhasználódó alkatrészek élettartam utáni cseréjére.

## <span id="page-60-1"></span><span id="page-60-0"></span>**A festékkazetta cseréje**

[Erre a hivatkozásra kattintva megnyílik egy animáció, ami ismerteti a](../common/swf/replace_toner.htm)   $\cancel{\triangleright}$ festékkazetta cseréjét.

Amikor a festékkazetta eléri becsült élettartama végét.

- A számítógép képernyőjén megjelenik a Samsung Nyomtató Állapota vagy Smart Panel program ablaka, és felhívja a figyelmet a festékkazetta cseréjére.
- A készülék nem nyomtat.

Ilyenkor ki kell cserélni a festékkazettát. Ellenőrizze a készülékhez való nyomtatókazetta típusát. (Lásd: "Elérhető [kellékanyagok", 60.](#page-59-1) oldal.)

- **1.** Nyissa ki az előlapot.
- **2.** Húzza ki a festékkazettát.

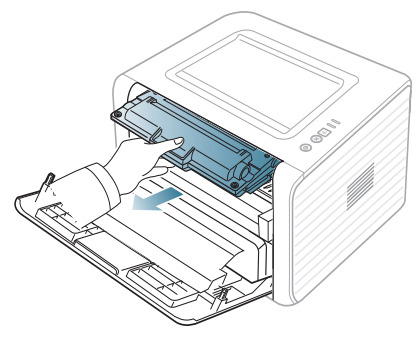

- **3.** Vegyen ki egy új festékkazettát a csomagolásból.
- **4.** Távolítsa el a festékkazettát védő papírt a csomagolószalag meghúzásával.

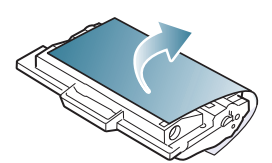

**5.** Keresse meg a festékkazetta zárószalagját. Óvatosan húzza ki a szalagot a kazettából és dobja el.

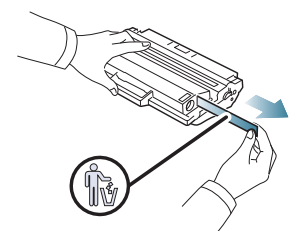

- Helyes eltávolítás esetén a zárószalag hossza nagyobb, mint 60 cm.
	- Tartsa a festékkazettát, az eltávolításhoz húzza ki belőle egyenesen a zárószalagot. Vigyázzon, hogy ne szakadjon el a szalag. Ilyen esetben a kazetta nem használható.
	- Tekintse meg a festékkazetta csomagolásán látható segítségnyújtó ábrákat.

**6.** Lassan rázza meg ötször-hatszor a kazettát a festék egyenletes eloszlatásához. Ez biztosítja a kazettánkénti másolatok maximális számát.

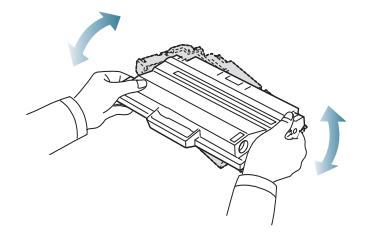

- Ha a festékpor a ruházatra kerül, száraz ronggyal törölje le és  $\mathbb{\varnothing}$ mossa ki hideg vízben. A meleg víz a szövetszálakban megköti a festékport.
- Ne érjen a festékkazetta zöld színű alsó részéhez. A kazettát 凸 mindig a fogantyúnál fogja meg, mert így elkerülheti, hogy a zöld színű részhez érjen.
- **7.** Fogja meg a festékkazettát, majd lassan illessze a gép nyílásába. A kazetta oldalán található füleknek és a készülék belsejében található barázdáknak köszönhetően a kazetta pontosan behelyezhető és a helyére pattintható.

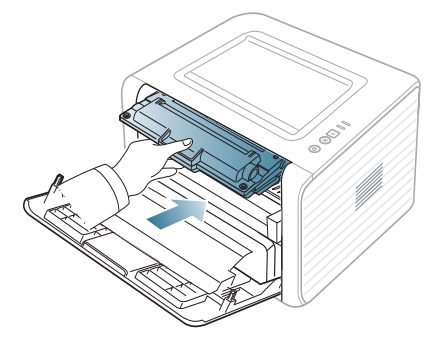

**8.** Csukja vissza az előlapot. Bizonyosodjon meg arról, hogy a fedél szorosan zár-e.

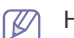

Ha a kimeneti tálca zárva van, nyissa ki.

## Műszaki adatok

Ez a fejezet a készülék műszaki adatairól nyújt információkat.

#### **A fejezet tartalma:**

- [Hardver adatok](#page-61-0)
- [Környezetvédelmi adatok](#page-61-1)
- [Elektromos adatok](#page-62-0)
- Nyomathordozók mű[szaki adatai](#page-63-1)

Az itt felsorolt műszakai adatok előzetes értesítés nélkül változhatnak. Az esetleges változtatásokat a **[www.samsung.com/printer](http://www.samsung.com/printer)** oldalon találhatja meg.  $\mathbb{Z}$ 

## <span id="page-61-0"></span>**Hardver adatok**

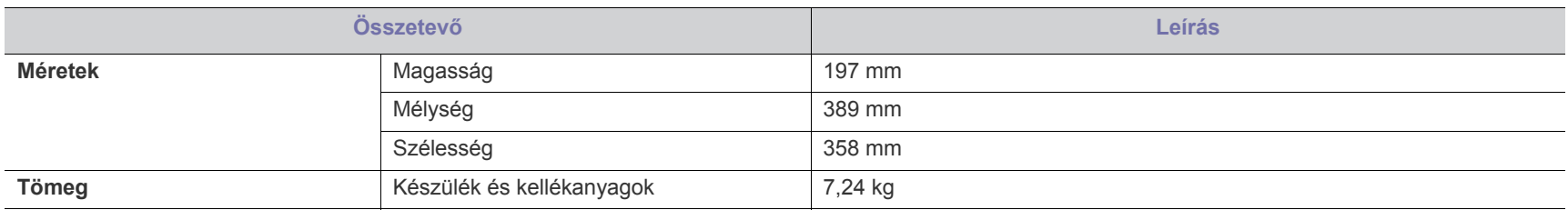

## <span id="page-61-1"></span>**Környezetvédelmi adatok**

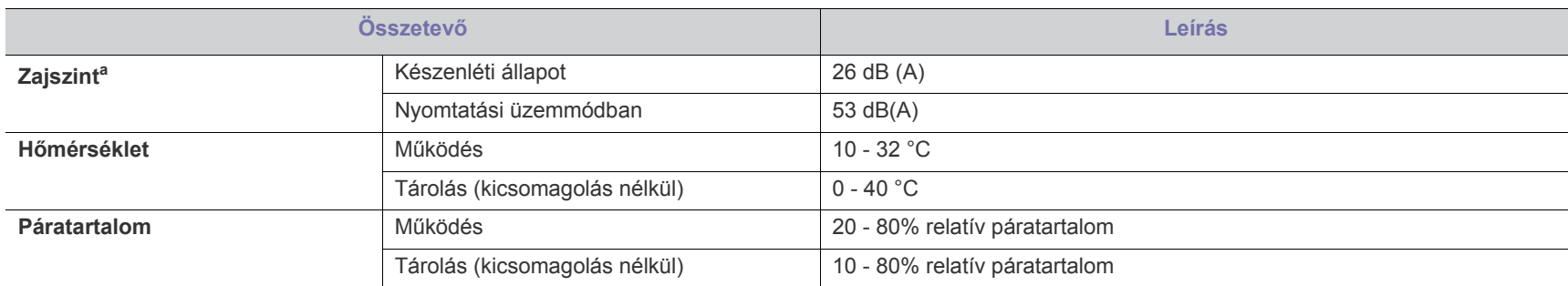

a.Hangnyomásszint, ISO 7779. Tesztelt konfiguráció: alapkiépítésű készülék, A4 papír, egyoldalas nyomtatás.

## <span id="page-62-0"></span>**Elektromos adatok**

Az elektromos adatok azokra az országokra és régiókra vonatkoznak, ahol a készüléket forgalmazzák. Ne alakítsa át a működési feszültségeket. Ez károsíthatja a készüléket és érvényteleníti a termék jótállását.

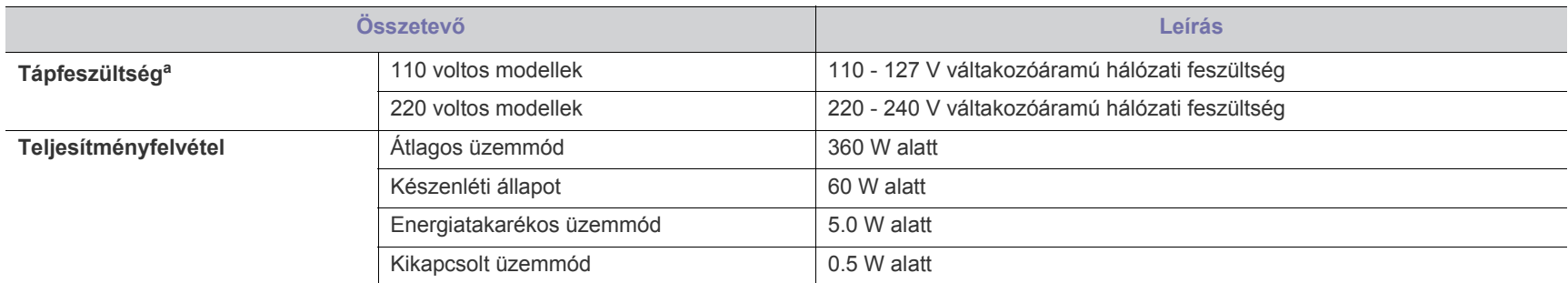

a.A megfelelő feszültség, frekvencia (Hz) és a készülék típusa a besorolási címkén található.

## <span id="page-63-1"></span><span id="page-63-0"></span>**Nyomathordozók műszaki adatai**

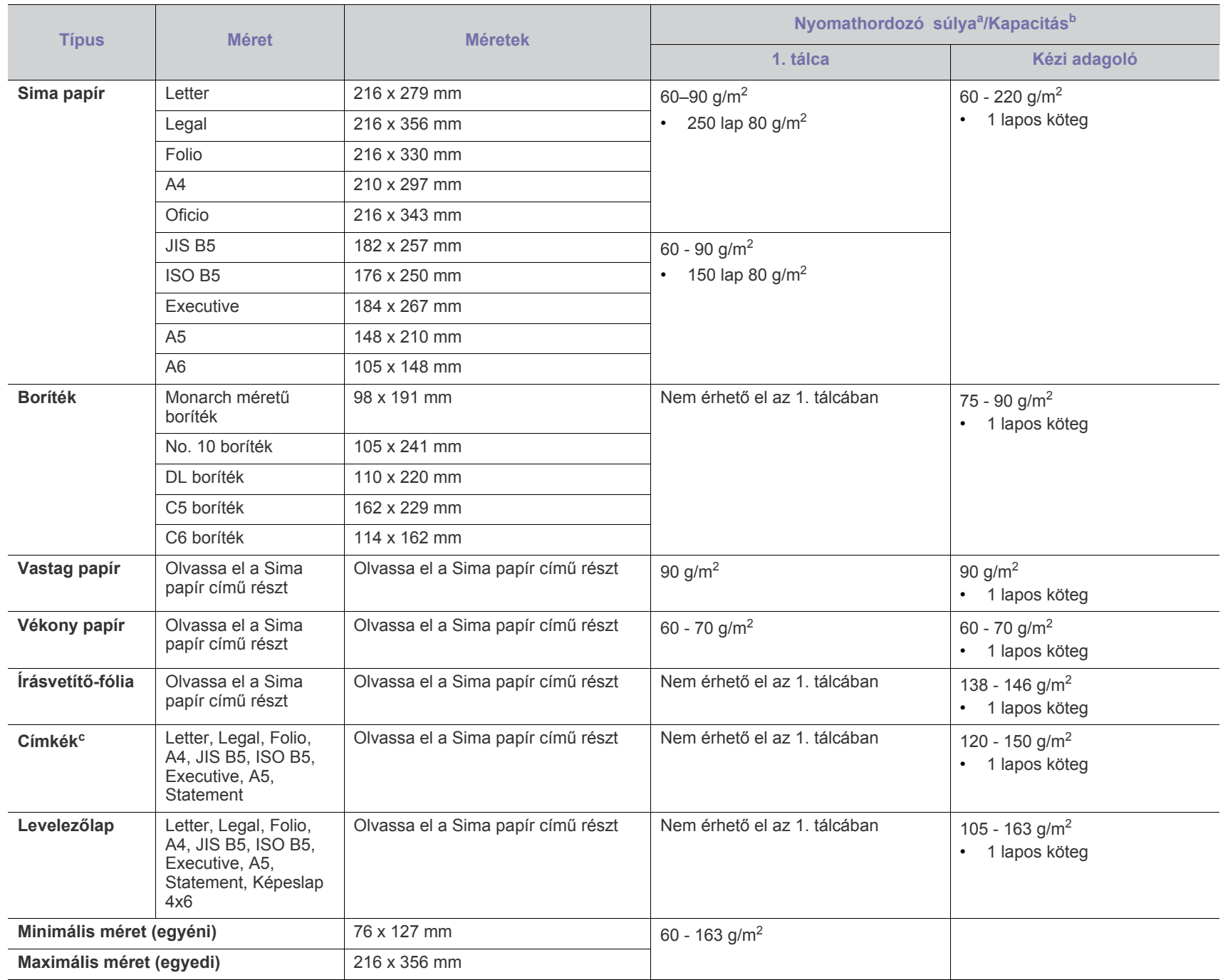

a. Ha a nyomathordozó tömege 120 g/m $^2$  felett van, akkor egyesével töltse be az adagoló tálcába.

b.A maximális kapacitás a nyomathordozó súlyától, vastagságától, illetve a környezeti tényezőktől is függ.

c. Simaság: 100 - 250 (sheffield).

## Contact SAMSUNG worldwide

If you have any comments or questions regarding Samsung products, contact the Samsung customer care center.

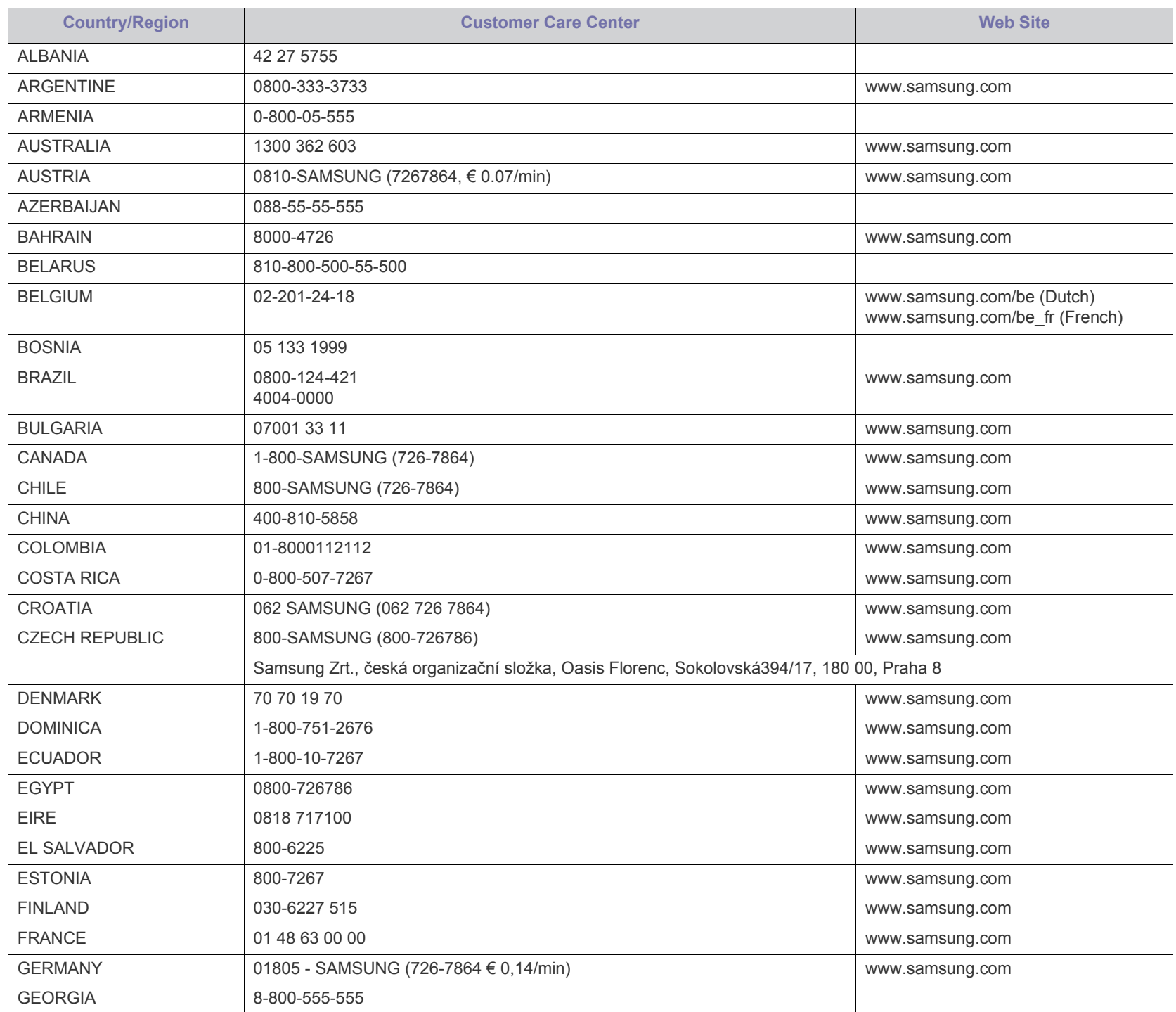

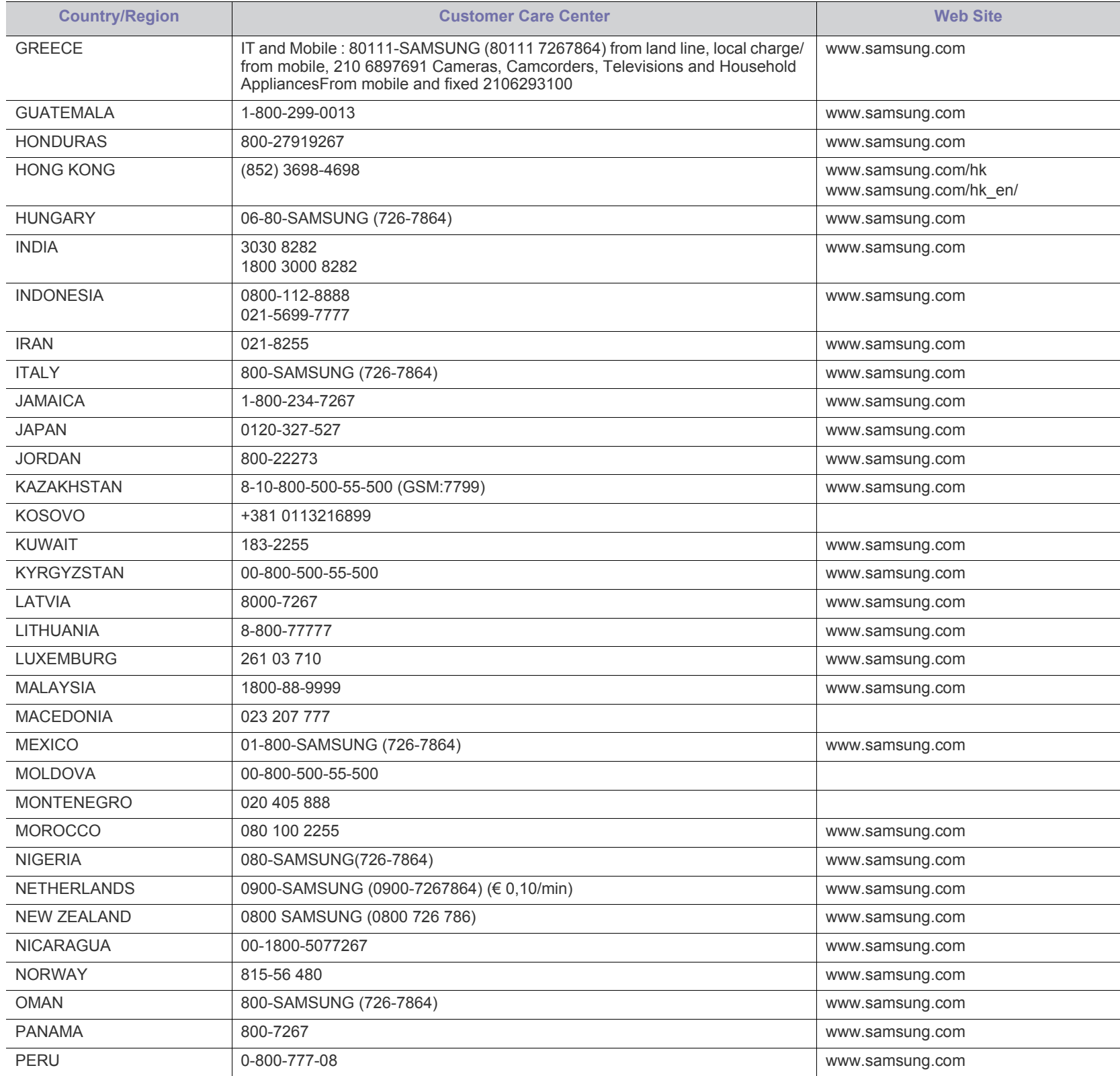

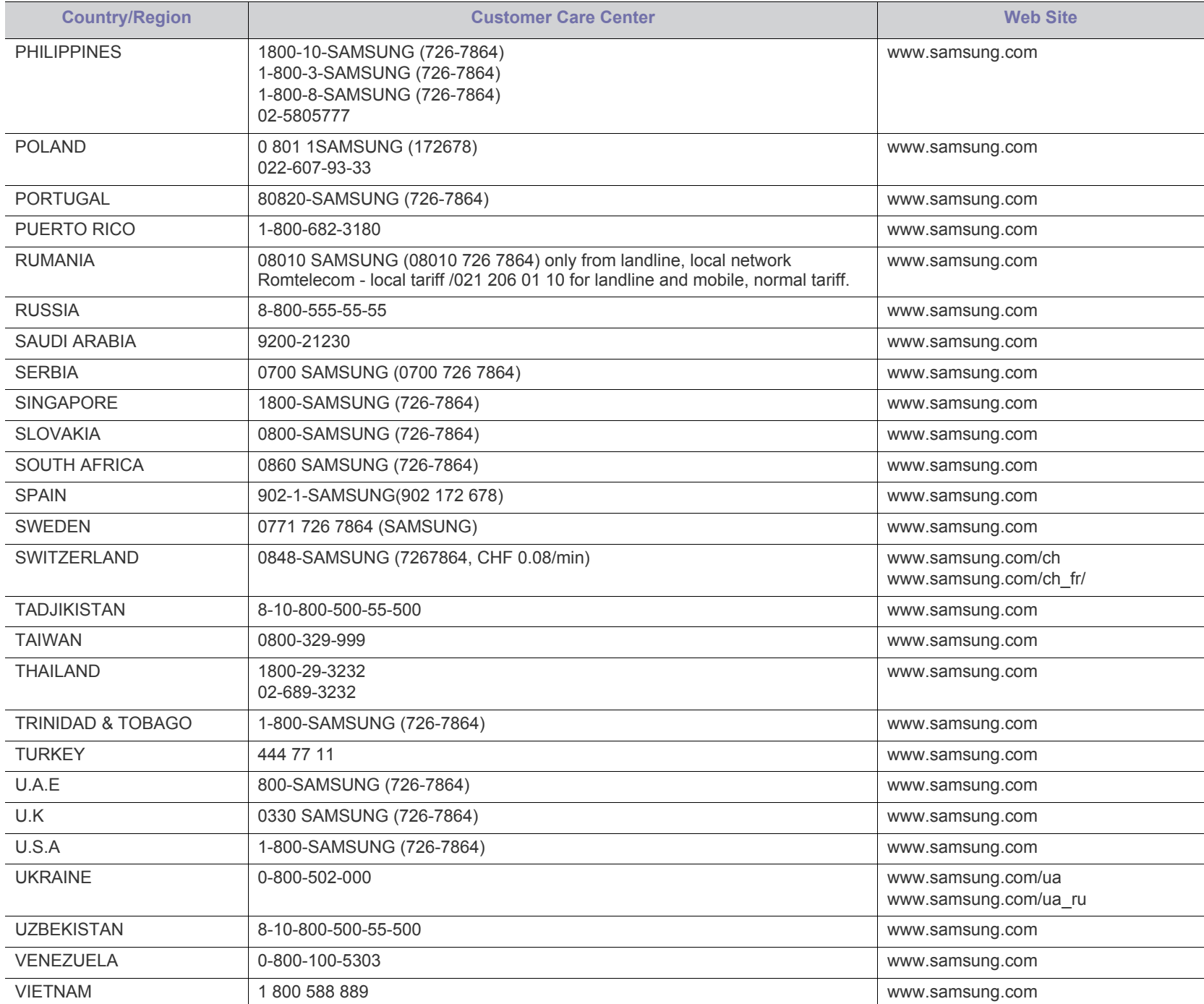

# Szójegyzék

A szójegyzék a termék megismerését segíti a nyomtatással összefüggő és a felhasználói kézikönyvben előforduló terminológiai kifejezések magyarázatával.

#### **802.11**

A 802.11 egy vezeték nélküli helyi hálózati (WLAN) kommunikációs szabványgyűjtemény, amit az IEEE LAN/MAN szabványügyi társaság fejlesztett ki (IEEE 802).

#### **802.11b/g/n**

A 802.11b/g/n ugyanazt a hardvert megosztva képes használni, és a 2,4 GHz-es sávban dolgozik. A 802.11b maximum 11 Mb/s sávszélességet támogat; a 802.11n által támogatott sávszélesség maximum 150 Mb/s. A 802.11b/n berendezéseket néha zavarhatják a mikrohullámú sütők, a vezeték nélküli telefonok és a Bluetooth eszközök.

#### **Hozzáférési pont.**

Az hozzáférési pont vagy Wireless vezeték nélküli hozzáférési pont (AP vagy WAP) olyan berendezés, amely vezeték nélküli kommunikációs eszközöket köt össze vezeték nélküli helyi hálózattal (WLAN), és a WLAN rádiójelek központi adóvevőjeként működik.

#### **ADF**

Az ADF (Automata adagoló) beolvasó egység automatikusan betölti az eredeti dokumentumot, így a készülék egyszerre nagyobb papírmennyiséget is be tud olvasni.

#### **AppleTalk**

AppleTalk az Apple, Inc által a számítógépes hálózatokhoz kifejlesztett szabadalmaztatott protokollcsomag. Az eredeti Macintosh (1984) tartalmazta először, manapság az Apple a TCP/IP hálózatot részesíti előnyben.

#### **Bitmélység**

A számítógépes grafikában használt kifejezés. A bittérképes képek egyetlen képpontja színinformációjának kódolásához használt bitek számát jelöli. Nagyobb színmélység a színek szélesebb tartományának ábrázolására képes. A bitszám növekedtével a lehetséges színek száma a színtérkép számára kezelhetetlenné válik. Az 1 bites színt monokrómnak vagy fekete-fehérnek is nevezik.

#### **BMP**

A Microsoft Windows grafikus alrendszere (GDI) által használt bittérképes grafikus formátum, és ezen a platformon rendszerint egyszerű grafikus formátumként használják.

#### **BOOTP**

Rendszertöltő protokoll Hálózati ügyfélszámítógépek által az IP-cím automatikus lekérésére használt hálózati protokoll. Ezt rendszerint a számítógépek vagy az azokon futó operációs rendszerek rendszerindító folyamatai használják. A BOOTP-kiszolgálók az IP-címet egy

címkészletből rendelik hozzá az egyes ügyfelekhez. A BOOTP segítségével a "merevlemez nélküli munkaállomások" a fejlett operációs rendszer betöltése előtt megkapják IP-címüket.

#### **CCD**

A CCD (Töltéscsatolású eszköz) a szkennelésnél használt érzékelőelem. A CCD reteszelési mechanizmus óvja meg a CCD-modult a készülék áthelyezése során bekövetkező sérülésektől.

#### **Leválogatás**

A nyomtatás során a leválogatási művelet készletekbe rendezi a többpéldányos másolatokat. Ha a leválogatás aktív, a további példányok nyomtatása előtt befejeződik egy teljes készlet nyomtatása.

#### **Kezelőpult**

A kezelőpult a kezelő és megfigyelő funkciók megjelenítésére szolgáló sík, rendszerint függőleges terület. Általában a készülék elején található.

#### **Fedettség**

Ez a nyomdatechnikai szakkifejezés a nyomtatás során történő festékfelhasználás mértéke. Az 5%-os fedettség például azt jelenti, hogy egy A4-es oldal körülbelül 5%-a fedett szöveggel vagy képpel. Ha a papír vagy az eredeti dokumentum bonyolult képeket vagy sok szöveget tartalmaz, a fedettség nagyobb lesz, ennek következtében több festék fogy.

#### **CSV**

Aazaz vesszővel elválasztott értékek (CSV). Különböző alkalmazások közötti adatcseréhez használatos fájlformátum. A fájlformátum a Microsoft Excel alkalmazásbeli változatában iparági tényleges szabvánnyá vált, még a nem Microsoft platformon is.

#### **DADF**

A DADF (Kétoldalas automata adagoló) beolvasó egység automatikusan betölti és átfordítja az eredeti dokumentumot, így a készülék a papír mindkét oldalát be tudja olvasni.

#### **Default**

A nyomtató kicsomagolásakor, visszaállításakor vagy inicializálásakor érvényes beállításérték.

#### **DHCP**

A DHCP (Dinamikus gazdakonfigurációs protokoll) egy ügyfélkiszolgáló-alapú hálózatkezelő protokoll. A DHCP-kiszolgáló biztosítja a DHCP-ügyfél számára azokat a konfigurációs paramétereket, amelyeket az IP-hálózaton való működéshez a gazdaállomás igényel. A DHCP protokoll része az IP-cím kiosztása az ügyfélgépek számára.

#### **DIMM**

A DIMM (Kétsoros memóriamodul) a memóriát megvalósító kis méretű áramköri elem. A DIMM tárolja a készülék összes adatát, például nyomtatási adatát és fogadott faxadatát.

#### **DLNA**

A DLNA (Digital Living Network Alliance) szabvány lehetővé teszi az otthoni hálózaton található eszközök számára az adatok egymás közötti megosztását a teljes hálózaton.

#### **DNS**

A DNS (Tartományi névkiszolgáló) rendszer tárolja elosztott hálózati adatbázisban (például az interneten) a hozzárendelt tartományneveket.

#### **Mátrixnyomtató**

A mátrixnyomtató olyan számítógép-nyomtató, amelynek nyomtatófeje oda-vissza mozog a papír előtt, és az írógépekhez hasonlóan, egy tintával átitatott festékszalagot üt a papírhoz.

#### **DPI**

A DPI (Pont per hüvelyk) a nyomatásnál és szkennelésnél alkalmazott felbontást adja meg. A nagyobb DPI-érték általában nagyobb felbontást, kisebb megfigyelhető részleteket és nagyobb fájlméretet jelent.

#### **DRPD**

Csengési minták érzékelését lehetővé tevő szolgáltatás. A "Distinctive Ring" szolgáltatást a központ biztosítja annak érdekében, hogy egy telefonvonal különböző telefonszámokat is tudjon fogadni.

#### **Kétoldalas**

Olyan mechanizmus, amely automatikusan átfordítja a papírlapot úgy, hogy a készülék annak mindkét oldalára nyomtasson (vagy mindkét oldalát szkennelje). A duplex lehetőséggel rendelkező nyomtató kétoldalasan tud nyomtatni egy nyomtatási cikluson belül.

#### **Terhelhetőség**

A terhelhetőség az a lapmennyiség, amelynek egy hónap alatt történő kinyomtatása nem befolyásolja a nyomtató teljesítményét. A nyomtató élettartama alatt korlátozott számú oldal kinyomtatására képes. Az élettartam az átlagos nyomtatási kapacitást jelenti, általában a garanciális időn belül. Ha például a terhelhetőség 48 000 oldal/hónap havi 20 munkanap feltételezése mellett, akkor a nyomtató napi korlátozása 2 400 oldal.

#### **ECM**

ECM (Hibajavító mód) a Class 1 kategóriájú faxberendezésekbe és faxmodemekbe beépített, választható átviteli mód. Ez automatikusan felismeri és javítja a faxátviteli folyamatban (általában a telefonvonal zaja miatt) keletkező hibákat.

#### **Emuláció**

Az emulációs technika segítségével az egyik berendezés ugyanazokat az eredményeket kapja, mint a másik.

Az emulátor duplikálja az egyik rendszer tulajdonságait egy másik rendszeren, így a másik rendszer az elsőhöz hasonlóan viselkedik. A

szimulációtól eltérően az emuláció a külső viselkedés pontos reprodukciója, és nem a belső állapoton alapuló absztrakt modell.

#### **Ethernet**

Az Ethernet egy keret alapú számítógépes hálózatkezelési technológia helyi hálózatok (LAN-ok) számára. Meghatározza a fizikai szint huzalozását és jeltovábbítását, valamint a keretformátumokat és a protokollokat az OSI-modell médiahozzáférés-vezérlési (MAC)/ adatkapcsolati szintje számára. Az Ethernet szabványát az IEEE 802.3 írja le. Az 1990-es évektől napjainkig a legszélesebb körben elterjedt és alkalmazott LAN technológia.

#### **EtherTalk**

Az Apple Computer cég által hálózati számítógépek számára kifejlesztett protokollcsomag. Az eredeti Macintosh (1984) tartalmazta először, manapság az Apple a TCP/IP hálózatot részesíti előnyben.

#### **FDI**

Az FDI (Idegen eszközökhöz használt illesztőfelület) a készülékben telepített olyan kártya, amely külső gyártó készülékének (például egy pénzbedobós berendezés vagy kártyaolvasó) használatát lehetővé teszi. Ezek az eszközök lehetővé teszik a nyomtató térítés ellenében történő használatát.

#### **FTP**

Az FTP (Fájlátviteli szolgáltatás) a TCP/IP protokollt támogató hálózatokon (például internet vagy intranet) folytatott fájlcseréhez általában használt protokoll.

#### **Beégető egység**

A lézernyomtatónak az a része, amely a festéket beégeti a nyomathordozóba. Egy forró hengerből és egy nyomóhengerből áll. A festék papírra vitele után a beégető egység hő és nyomás segítségével biztosítja, hogy a festék tartósan a papírhoz rögzüljön. Emiatt a lézernyomtatóból kikerülő papír meleg.

#### **Átjáró**

Számítógépes hálózatok, illetve egy számítógépes hálózat és egy telefonvonal közötti kapcsolat. Igen népszerű, mivel ez egy olyan számítógép vagy hálózat, amely lehetővé teszi egy másik számítógép vagy hálózat elérését.

#### **Szürkeárnyalat**

A szürke szín árnyalatai jelölik a kép világos és sötét részeit. A szürkeárnyalatossá alakított színes kép esetén a színeket a szürke különböző árnyalatai jelenítik meg.

#### **Féltónus**

Ennél a képtípusnál a szürkeárnyalatos hatás a képpontok sűrűségének variálásával jön létre. A sötét tónusú területeken nagy a képpontok sűrűsége, míg a világosabb területeken kisebb.

#### **Háttértár**

A háttértár, közismert nevén merevlemez olyan nem felejtő tárolóeszköz, amely a digitálisan kódolt adatokat gyorsan forgó mágneses adathordozó lemezeken raktározza.

#### **IEEE**

Az IEEE (Villamos és Elektronikai Mérnökök Intézete) az elektromossághoz kapcsolódó technológiai fejlesztések non-profit szakmai szervezete.

#### **IEEE 1284**

Az 1284-es párhuzamos port szabványt az IEEE fejlesztette ki. Az "1284-B" a párhuzamos kábel perifériához (például nyomtatóhoz) illeszkedő végén lévő speciális csatlakozó típusára utal.

#### **Intranet**

Olyan privát hálózat, amely internet protokollokat, hálózati kapcsolatot és rendszerint nyilvános távközlési rendszert használ a szervezet bizonyos információinak és tevékenységének a munkatársakkal való megosztása érdekében. A kifejezés olykor csak a legláthatóbb szolgáltatásra, a belső webhelyre vonatkozik.

#### **IP-cím**

Az internetprotokoll-cím (IP-cím) olyan egyedi szám, amelyet az eszközök használnak egymás azonosítására és az egymás közti kommunikációra egy olyan hálózatban, amely az IP-szabványt használja.

#### **IPM**

Az IPM (Kép per perc) a nyomtató sebességének egyik mérőszáma. Az IPM a készülék által percenként nyomtatható egyoldalas lapok számát jelenti.

#### **IPP**

Az IPP (Internetes nyomtatási protokoll) a nyomtatás, a nyomtatási feladatok kezelése, a nyomathordozó, a felbontás és más paraméterek szabványos protokollja. Az IPP nem csak helyileg, hanem az internethez kapcsolódó nyomtatók százainak kezelésére (ideértve az elérés-kezelést, a hitelesítést és a titkosítást is) is használható, amivel biztonságosabb szolgáltatást jelent a korábbi protokolloknál.

#### **IPX/SPX**

Az IPX/SPX az Internet Packet Exchange/Sequenced Packet Exchange protokoll rövidítése. Ez a Novell NetWare operációs rendszer által használt hálózati protokoll. Az IPX és SPX az TCP/IP protokollhoz hasonló szolgáltatásokat nyújt, amelyen belül az IPX az IP-hez, az SPX pedig a TCP-hez mutat hasonlóságot. Az IPX/SPX protokollt elsősorban helyi hálózatokhoz (LAN) fejlesztették ki, amely célra igen hatékony (LAN esetében teljesítménye felülmúlja a TCP/IP teljesítményét).

#### **ISO**

Az ISO (Nemzetközi Szabványügyi Szervezet) egy nemzetközi szabványügyi testület, amely a nemzeti szabványügyi testületek képviselőiből áll. Az egész világon érvényes ipari és kereskedelmi szabványokat ad ki.

#### **ITU-T**

Az ITU-T (Nemzetközi Távközlési Egyesület) a rádió- és telekommunikációs terület nemzetközi szabványosítási és szabályozási szervezete. Fő feladatai közé tartozik a szabványosítás, a rádiófrekvenciás sávok kiosztása és a nemzetközi hívásokhoz

szükséges, országok közti kapcsolódásokra vonatkozó megállapodások szervezése. Az ITU-T nevében a "T" a telekommunikációra utal.

#### **ITU-T 1. sz. táblázat**

Dokumentumok faxtovábbítására vonatkozó, az ITU-T által közzétett szabványos tesztdiagram.

#### **JBIG**

A JBIG (Egyesített kétszintű képszakértő-csoport) veszteségmentes képtömörítési formátum, amely elsődlegesen bináris képek (főképp faxok) tömörítésére alkalmas, de használják más képekre is.

#### **JPEG**

A JPEG (Egyesített fényképészeti szakértőcsoport) formátum a fényképek veszteséges tömörítésének legelterjedtebb szabványos módszere. Ezt a formátumot használják a fényképek világhálón való tárolásánál és továbbításánál.

#### **LDAP**

Az LDAP (Pehelysúlyú könyvtárelérési protokoll) a TCP/IP fölött futó, a címtárszolgáltatásokat lekérdező és módosító hálózati protokoll.

#### **LED**

A LED (Fénykibocsátó dióda) a készülék állapotának kijelzésére szolgáló félvezetőeszköz.

#### **LSU**

Az LSU lézeres beolvasóegység, amely elektromos feszültségű képeket hoz létre az OPC dobon úgy, hogy egy lézersugarat fókuszál egy forgó sokoldalú tükörre, amely ezután egy lencsén jut keresztül.

#### **MAC-cím**

A MAC (Adathordozó-hozzáférésvezérlési) cím a hálózati adapterhez rendelt egyedi hálózati azonosító. A MAC-cím egy 48 bites egyedi azonosító, amely párokba csoportosított 12 hexadecimális karakterből áll (például 00-00-0c-34-11-4e). Ezt a hálózat illesztőkártyába (NIC) a gyártó által beégetett címet használják az útválasztók a hálózati eszközök keresésére nagy hálózatokon.

#### **MFP**

Az MFP (Többfunkciós periféria) a nyomtatók, másolók, faxok, szkennerek és más berendezések stb. funkcióit egyetlen fizikai eszközzel megvalósító irodai készülék.

#### **MH**

Az MH (Módosított Huffmann) egy adattömörítési eljárás, amely a faxok között továbbítandó adatmennyiséget hivatott csökkenteni az ITU-T T.4 által javasolt képátvitel alatt. Az MH egy kódkönyv-alapú, a fehér részek hatékony tömörítésére optimalizált tömörítési technika. Mivel a legtöbb faxban igen jelentős az elválasztó karakterek aránya, ezeknél nagymértékben csökken az átvitel időtartama.

#### **MMR**

Az MMR (Modified Modified READ) az ITU-T T.6 által ajánlott tömörítési módszer.

#### **Modem**

A digitális információ kódolásánál, illetve az átvitt jel dekódolásánál a vivőjel modulálására és demodulálására szolgáló eszköz.

#### **MR**

Az MR (Modified READ) az ITU-T T.4 által ajánlott tömörítési módszer. Az MR az első beolvasott sort MH módszerrel kódolja. Ezután a következő sort az elsőhöz hasonlítja, meghatározza az eltéréseket, majd ezeket az eltéréseket kódolja és továbbítja.

#### **NetWare**

A Novell, Inc. által kifejlesztett operációs rendszer. Eredetileg együttműködő többfeladatos feldolgozást használt különböző szolgáltatások PC-ken való futtatásakor, és a hálózati protokollok az ősi Xerox XNS csoporton alapultak. Napjainkban a NetWare támogatja a TCP/IP, valamint az IPX/SPX protokollt.

#### **OPC**

Az OPC (Szerves fényvezető) a lézernyomtató képalkotó hengerének zöld vagy rozsdaszínű bevonata, amelyre a nyomtató lézersugarával írva jön létre a nyomat virtuális képe.

A nyomtató képalkotó egységében található dob felülete a használat során fokozatosan elkopik a kazetta-előhívókefével,

tisztítómechanizmussal és papírral való érintkezése során, ezért megfelelően ki kell cserélni.

#### **Eredetik**

Adott dolog (például dokumentum, fénykép vagy szöveg) első példánya, amelyet másolnak vagy másolatok készítéséhez átalakítanak, de önmaga nem másolat vagy származtatott dolog.

#### **OSI**

Az OSI (Nyílt rendszerek összekapcsolása) modellt az ISO fejlesztette ki kommunikációs célokra. Az OSI moduláris hálózattervezési koncepciója az igényelt bonyolult funkciókat kezelhető, önálló funkcionális rétegekre bontja. A rétegek felülről lefelé: Alkalmazási, Megjelenési, Viszonylati, Szállítási, Hálózati, Adatkapcsolati és Fizikai rétegek.

#### **PABX**

A PABX (Magánhálózati automatikus alközpont) a magánvállalatoknál használt automata telefonközpont.

#### **PCL**

A PCL (Nyomtató parancsnyelv) a HP cég által nyomtatóprotokollnak fejlesztett, iparági szabvánnyá vált oldalleíró nyelv (PDL). Az eredetileg tintasugaras nyomtatókhoz fejlesztett PCL különböző szintekkel rendelkezik a hőírós, mátrix- és lézernyomtatók számára.

#### **PDF**

A PDF (Yordozható dokumentum formátum) az Adobe Systems kétdimenziós dokumentumokhoz kifejlesztett eszköz- és felbontásfüggetlen szabadalmaztatott fájlformátuma.

#### **PostScript**

A PS (PostScript) egy oldalleíró nyelv és programozási nyelv, amit elsősorban elektronikus és asztali kiadványszerkesztésnél használnak. a nyelv kép generálásához interpreterben fut.

#### **Nyomtató-illesztőprogram**

Olyan program, amely a számítógépről küld parancsokat és továbbít adatokat a nyomtatónak.

#### **Nyomathordozó**

A nyomtatók, szkennerek, faxok vagy másolók által használt papír, boríték, címke, írásvetítő-fólia és más hordozó.

#### **PPM**

A PPM (Oldal per perc) mérőszámmal adható meg a nyomtató sebessége, vagyis az egy perc alatt nyomtatható oldalak száma.

#### **PRN-fájl**

Csatolófelület az illesztőprogram felé, lehetővé teszi, hogy a szoftverek a szabványos bemeneti/kimeneti rendszerhívásokon keresztül lépjenek kapcsolatba az illesztőprogrammal, ami sok feladatot leegyszerűsít.

#### **Protokoll**

Olyan megállapodás vagy szabvány, amely szabályozza vagy lehetővé teszi a kapcsolatot, kommunikációt és adatátvitelt két számítástechnikai végpont között.

#### **PS**

Lásd: PostScript.

#### **PSTN**

A PSTN (Kapcsolt közcélú hálózat) a világ kapcsolt közcélú telefonhálózatainak általában ipari létesítményeken létrehozott, rendszerint kapcsolótáblákon átirányított rendszere.

#### **RADIUS**

A RADIUS (Távoli betárcsázó felhasználó-hitelesítő szolgáltatás) távoli felhasználók hitelesítésére és elszámolására alkalmas protokoll. A RADIUS egy AAA (azaz hitelesítés, jogosítás és elszámolás) koncepció segítségével lehetővé teszi a hitelesítési adatok, úgy mint felhasználói nevek és jelszavak központi kezelését, így felügyelve a hálózat elérését.

#### **Felbontás**

A kép pont per hüvelykben (DPI) megadott élessége. A nagyobb dpi-értékhez nagyobb felbontás tartozik.

#### **SMB**

Az SMB (Kiszolgálói üzenetblokk) főleg fájlok, nyomtatók, soros portok és más kommunikációs eszközök hálózati csomópontok közötti megosztására szolgáló hálózati protokoll. Hitelesített folyamatközi kommunikációs mechanizmust is kínál.

#### **SMTP**

Az SMTP protokoll (Egyszerű üzenetátviteli protokoll) az e-mailek interneten való továbbításának szabványos módszere. Az SMTP viszonylag egyszerű, szöveges protokoll, amelyben az üzenet egy vagy több fogadóját megadják, majd az üzenetet továbbítják. Olyan ügyfélkiszolgáló-alapú protokoll, ahol az ügyfél küld e-mail üzenetet a kiszolgálónak.

#### **SSID**

Az SSID (Szolgáltatáskészlet-azonosító) a vezeték nélküli helyi hálózat (WLAN) neve. Adott WLAN összes vezeték nélküli eszköze az egymás közötti kommunikáció céljából ugyanazt az SSID-t használja. Az SSID-k megkülönböztetik a kis- és nagybetűt, és maximális hosszuk 32 karakter lehet.

#### **Subnet Mask**

Az alhálózati maszk a hálózati címmel együtt használva meghatározza, hogy a cím melyik része a hálózati cím és melyik a gazdagép címe.

#### **TCP/IP**

A TCP (Transmission Control Protocol) és az IP (Internet protokoll) olyan kommunikációs protokollkészlet, amely azt a protokollcsoportot alkotja, amelyen az Internet és a legtöbb kereskedelmi hálózat fut.

#### **TCR**

A TCR (Átviteligazolási jelentés) az egyes átvitelek állapotáról szolgáltat adatokat (például a feladat állapota, az átvitel eredménye vagy a küldött lapok száma). Beállítható, hogy a jelentést minden feladat után nyomtassa vagy csak a sikertelenül végződő átviteleket követően.

#### **TIFF**

A TIFF (Tagged Image File Format) változtatható felbontású bitképes képformátum. A TIFF által leírt képadatok jellemzően szkennerekből származnak. A TIFF képek címkéket használnak, vagyis olyan kulcsszavakat, amelyek a fájlban lévő kép jellemzőit definiálják. Ez a rugalmas és platform-független formátum különböző képfeldolgozó alkalmazásokkal készített képekhez használható.

#### **Festékkazetta**

A berendezésen belül található, festéket tartalmazó tartály. A lézernyomtatókban és fénymásolókban por alakú festék van, ez hozza létre a szöveget és a képeket a nyomatokon. A festék a beégető egység hőjének és nyomásának segítségével égethető be, és így hozzátapad a papír rostjaihoz.

#### **TWAIN**

Szkennerek és szoftvereik ipari szabványa. TWAIN-kompatibilis szkennert TWAIN-kompatibilis programmal használva a szkennelés a programból indítható. A TWAIN a Microsoft Windows és Apple Macintosh operációs rendszerekhez készült képrögzítő API is.

#### **UNC elérési út**

Az UNC (Egységes elnevezési konvenció) a hálózati megosztások szabványos elérési módja Windows NT és más Microsoft termékekben. Az UNC elérési út formátuma: \\<kiszolgálónév>\<megosztási név>\<további könyvtár>

#### **URL**

Az URL (Egységes erőforrás-azonosító) az interneten elérhető dokumentumok és erőforrások egyedi címe. A cím első része jelzi, hogy milyen protokoll segítségével érhető el az adott tartalom, a második része megadja az IP-címet vagy tartománynevet, ahol a tartalom elhelyezkedik.

#### **USB**

Az USB (Univerzális soros busz) az USB Implementers Forum, Inc. által kifejlesztett szabványos csatolófelület, amely számítógépek és perifériáik összekötésére használható. A párhuzamos porttal ellentétben az USB lehetővé teszi egynél több periféria egyidejű csatlakoztatását a számítógéphez.

#### **Vízjel**

A vízjel a papíron látható kép vagy minta, amely áteső fényben világosabb a környezeténél. Először 1282-ben, Bolognában alkalmaztak vízjeleket a papírgyártók termékeik azonosítására, illetve a postai bélyegeken, papírpénzen és kormányzati dokumentumokon a hamisítás visszaszorítására.

#### **WEP**

A WEP (Wired Equivalent Privacy) egy, az IEEE 802.11 szabványban megadott biztonsági protokoll, amely a vezetékes LAN-nal azonos biztonsági szintet biztosít. A WEP a biztonságot a rádióhullámokon közlekedő adatok titkosításával biztosítja, így azok az egyik végponttól a másikig védett módon közlekednek.

#### **WIA**

A WIA (Windows Imaging Architecture) eredetileg a Windows Me és a Windows XP rendszerekben bevezetett képkezelési architektúra. WIA-kompatibilis szkennert használva a szkennelés ezekből az operációs rendszerekből indítható.

#### **WPA**

A WPA (Wi-Fi Protected Access) egy a vezeték nélküli (Wi-Fi) számítógép-hálózatok védelmére kialakított rendszerkategória, ami a WEP biztonsági szolgáltatásainak a javítására jött létre.

#### **WPA-PSK**

A WPA-PSK (Vezeték nélküli védett hozzáférés előmegosztott kulccsal) a WPA egy speciális üzemmódja kisvállalatok és otthoni felhasználók részére. A vezeték nélküli hozzáférési pontban (WAP) és a vezeték nélküli laptopokban vagy asztali számítógépekben egy megosztott kulcs vagy jelszó kerül megadásra. A WPA-PSK a biztonság növelése céljából egyedi kulcsot generál minden munkamenethez a vezeték nélküli kliens és a hozzárendelt WAP között.

#### **WPS**

A WPS (Wi-Fi Protected Setup) vezeték nélküli otthoni hálózat kialakítására kifejlesztett szabvány. Ha a vezeték nélküli hozzáférési pont támogatja a WPS protokollt, könnyen konfigurálhatja a vezeték nélküli hálózati kapcsolatot számítógép nélkül.
#### **XPS**

A Microsoft által kifejlesztett XML Papír Specifikáció (XPS) egy specifikáció az Oldalleíró Nyelv (PDL) céljaira, és egy új dokumentumformátum, amely előnyökkel szolgál a hordozható dokumentumok és elektronikus dokumentumok számára. Ez egy XML-alapú specifikáció, amelynek az alapja a nyomtatás új megközelítése, és egy vektoralapú eszközfüggetlen dokumentum formátum.

# Tárgymutató

# **A**

a készülék elhelyezése *[24](#page-23-0)* elhelyezés *[24](#page-23-0)* magasság korrekciója *[29](#page-28-0)*

a súgó használata *[38](#page-37-0)*, *[42](#page-41-0)*

# **B**

beállítás tálcaméret *[29](#page-28-1)*

#### betöltés

különleges nyomathordozó *[32](#page-31-0)* papír az 1 tálcába *[31](#page-30-0)* papír kézi adagolóba *[31](#page-30-1)*

#### biztonság

információ *[6](#page-5-0)* jelölés *[6](#page-5-1)*

#### **D**

dokumentum méretének módosítása *[39](#page-38-0)*

dokumentum nyomtatása Linux *[42](#page-41-1)* Macintosh *[42](#page-41-2)*

### **E**

elölnézet *[20](#page-19-0)*

### **F**

festékkazetta a kazetta cseréje *[61](#page-60-0)* festék újraeloszlatása *[50](#page-49-0)* kezelési utasítások *[49](#page-48-0)* nem Samsung és utántöltött *[49](#page-48-1)* tárolás *[49](#page-48-2)* várható élettartam *[49](#page-48-3)*

füzet nyomtatása *[38](#page-37-1)*

füzetek *[38](#page-37-1)*

### **H**

hátulnézet *[21](#page-20-0)*

# **J**

jelölések *[16](#page-15-0)*

## **K**

karbantartási alkatrészek *[60](#page-59-0)*

kellékanyagok a festékkazetta becsült élettartama *[49](#page-48-3)* elérhető kellékanyagok *[60](#page-59-1)* festékkazetta cseréje *[61](#page-60-0)* rendelés *[60](#page-59-1)*

kezelőpult bemutatása *[23](#page-22-0)*

készülék tisztítása *[48](#page-47-0)*

kétoldalas nyomtatás kézi nyomtatóillesztőprogram *[39](#page-38-1)*

kézi adagoló betöltés *[31](#page-30-1)* használati tippek *[31](#page-30-2)* különleges nyomathordozó használata *[32](#page-31-0)*

### **L**

Linux általános Linuxproblémák *[59](#page-58-0)* illesztőprogram telepítése USBkábellel csatlakozó készülékhez *[27](#page-26-0)* mellékelt szoftverek *[25](#page-24-0)* nyomtatás *[42](#page-41-1)* nyomtatótulajdonságok *[43](#page-42-0)* rendszerkövetelmények *[25](#page-24-1)* unified driver configurator *[46](#page-45-0)*

laptartó *[35](#page-34-0)*

#### **M**

Macintosh a gép helyi megosztása *[28](#page-27-0)* általános Macintoshproblémák *[59](#page-58-1)* illesztőprogram telepítése USBkábellel csatlakozó készülékhez *[26](#page-25-0)* mellékelt szoftverek *[24](#page-23-1)* nyomtatás *[42](#page-41-2)* rendszerkövetelmények *[25](#page-24-2)*

műszaki adatok általános *[62](#page-61-0)* nyomathordozó *[64](#page-63-0)*

# **N**

Nup nyomtatás Macintosh *[42](#page-41-3)* Windows *[38](#page-37-2)*

Nyomtató állapota általános információk *[45](#page-44-0)*

nyomathordozó alapértelmezett tálca és papír beállítása a számítógépen keresztül *[29](#page-28-2)* boríték *[33](#page-32-0)* címkék *[34](#page-33-0)* előnyomott papír *[34](#page-33-1)* fejléces papír *[34](#page-33-1)* fényes papír *[34](#page-33-2)* fotópapír *[34](#page-33-3)* írásvetítőfólia *[33](#page-32-1)* laptartó *[64](#page-63-0)* levelezőlap *[34](#page-33-4)* útmutató *[30](#page-29-0)*

#### nyomtatás

a dokumentum kinyomtatása a kiválasztott papírméretnek megfelelően *[39](#page-38-2)* alapértelmezett nyomtatási beállítások módosítása *[41](#page-40-0)* dokumentum nyomtatása Windows *[36](#page-35-0)* Linux *[42](#page-41-1)* Macintosh *[42](#page-41-2)* nyomtatás a papír mindkét oldalára Windows *[39](#page-38-1)* nyomtatás fájlba *[41](#page-40-1)* poszter *[38](#page-37-3)* több oldal nyomtatása egy lapra Macintosh *[42](#page-41-4)* Windows *[38](#page-37-2)*

nyomtatási felbontás beállítása Linux *[43](#page-42-1)*

nyomtatóillesztőprogram szolgáltatások *[36](#page-35-1)*

nyomtatótulajdonságok Linux *[43](#page-42-0)*

#### **P**

papírelakadás papírelakadás megszüntetése *[51](#page-50-0)* tanácsok a papírelakadás elkerüléséhez *[51](#page-50-1)*

poszter nyomtatás *[38](#page-37-3)*

problémák

papíradagolási problémák *[53](#page-52-0)*, *[54](#page-53-0)* problémák a nyomtatás minőségével *[56](#page-55-0)*

#### **S**

sablon nyomtatás létrehozás *[40](#page-39-0)* nyomtatás *[40](#page-39-1)* törlés *[41](#page-40-2)*

sablonok használata Windows esetén *[40](#page-39-2)*

#### service contact numbers *[65](#page-64-0)*

szabályozási információk *[11](#page-10-0)*

szolgáltatások *[18](#page-17-0)*

a készülék főbb szolgáltatásai *[62](#page-61-0)* mellékelt szoftver *[24](#page-23-2)* nyomathordozó tulajdonságai *[64](#page-63-0)* nyomtatóillesztőprogram *[36](#page-35-2)*

szójegyzék *[68](#page-67-0)*

# **T**

#### tálca

papír betöltése kézi adagolóba *[31](#page-30-1)* szélesség és a hosszúság beállítása *[30](#page-29-1)* tálcaméret módosítása *[30](#page-29-1)*

#### tisztítás

belső *[48](#page-47-1)* külső *[48](#page-47-2)*

### **U**

USBkábel illesztőprogramtelepítés *[26](#page-25-1)*

#### **V**

vezérlőpult *[22](#page-21-0)*

vízjel

létrehozás *[40](#page-39-3)* nyomtatás *[40](#page-39-4)* szerkesztés *[40](#page-39-5)* törlés *[40](#page-39-6)*

vízjelek használata Windowsban *[39](#page-38-3)*

#### **W**

```
Windows
a gép helyi megosztása 28
gyakori problémák Windows rendszeren 
  58
illesztőprogram telepítése USBkábellel 
  csatlakozó készülékhez 26
```
mellékelt szoftver *[24](#page-23-3)* nyomtatás *[36](#page-35-3)*

rendszerkövetelmények *[25](#page-24-3)*